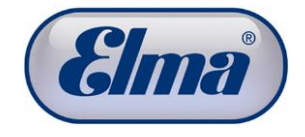

# **Bedienungsanleitung**

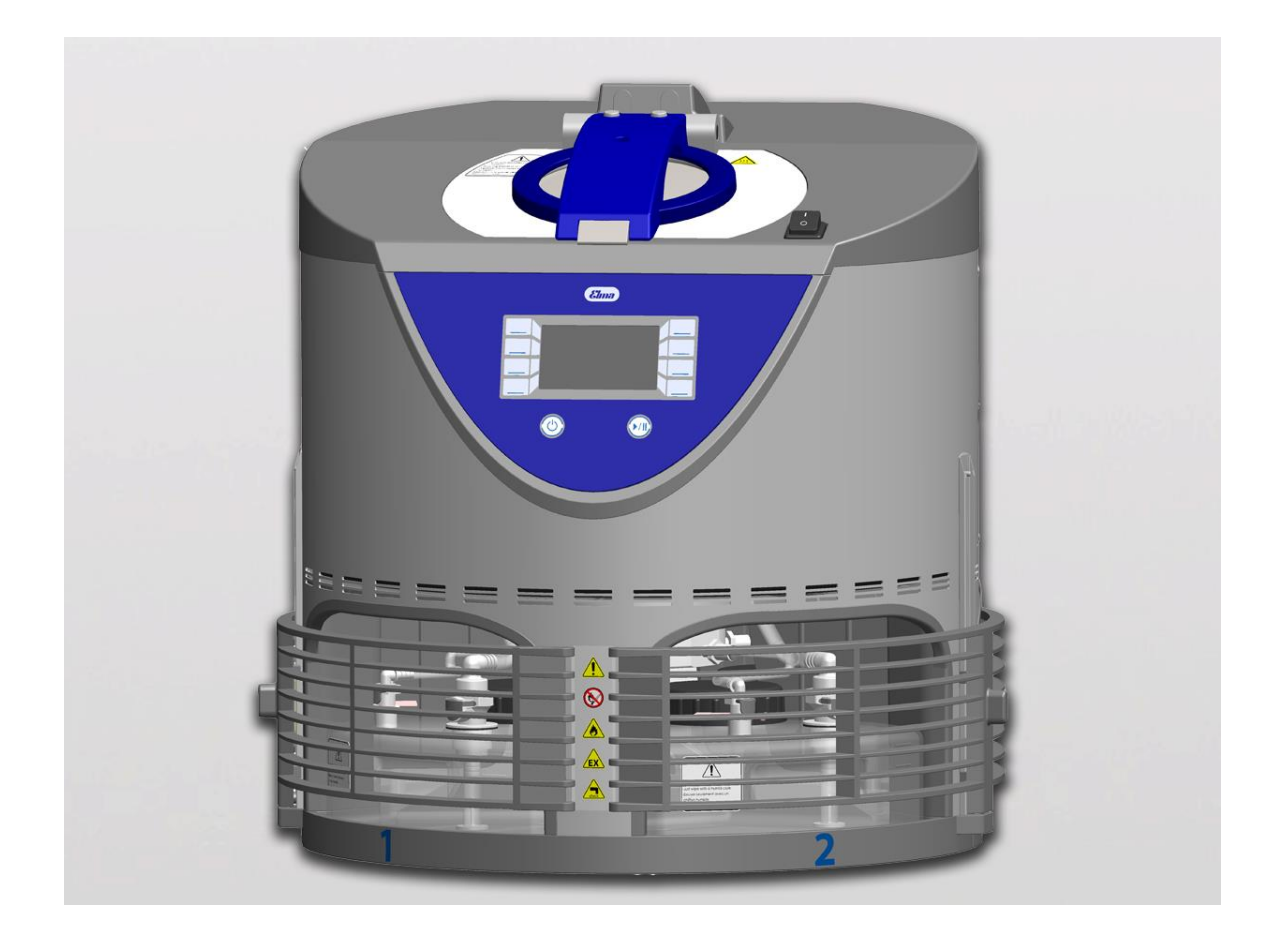

**Elmasolvex®VA**

# **Uhren-/Kleinteile-Reinigungsmaschine**

**deutsch** 

BA\_Elmasolvex\_VA\_DE\_Rev.08.2013 **doc order no: 105 1411** © Elma GmbH & Co KG Germany

# **Inhalt**

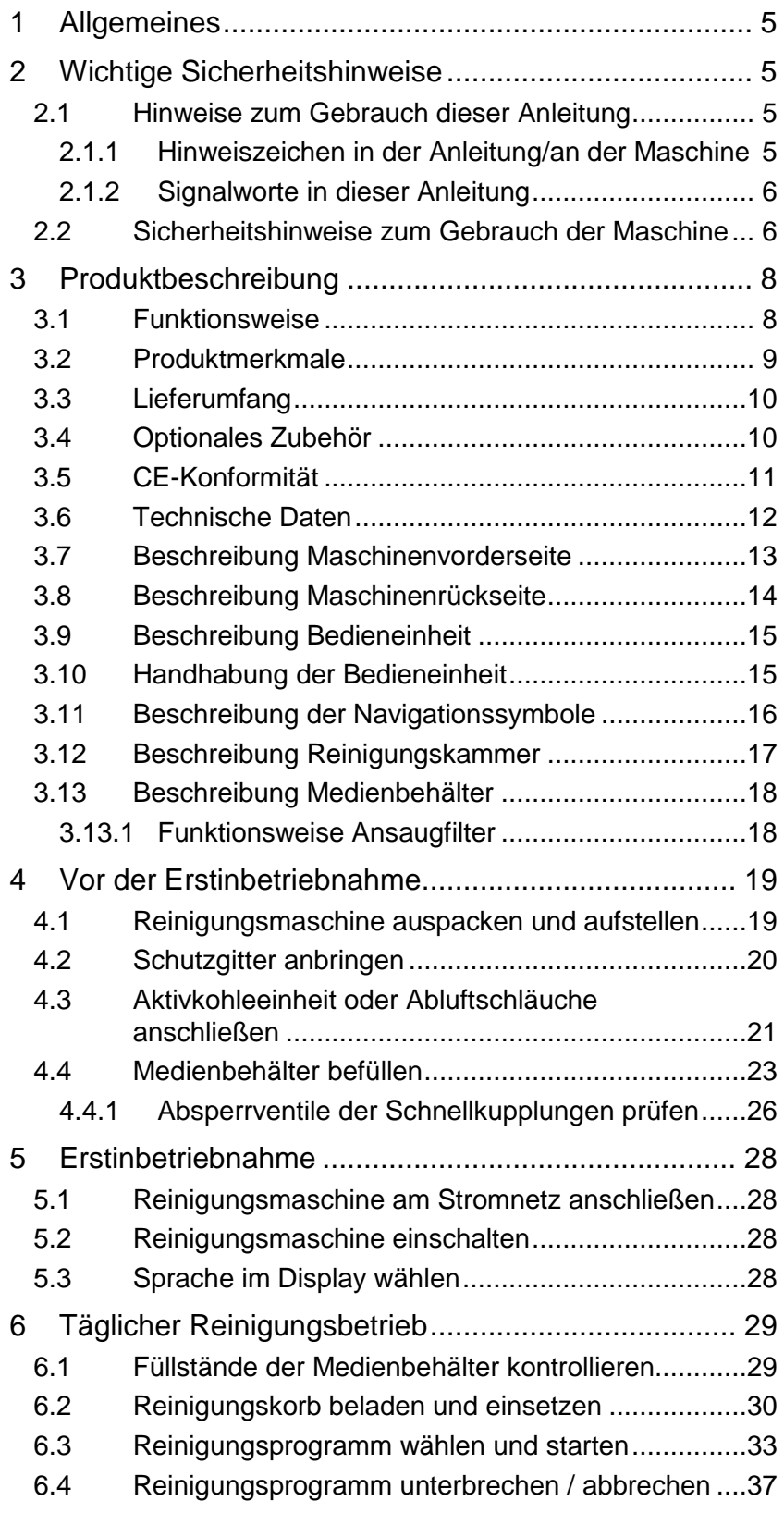

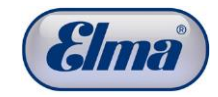

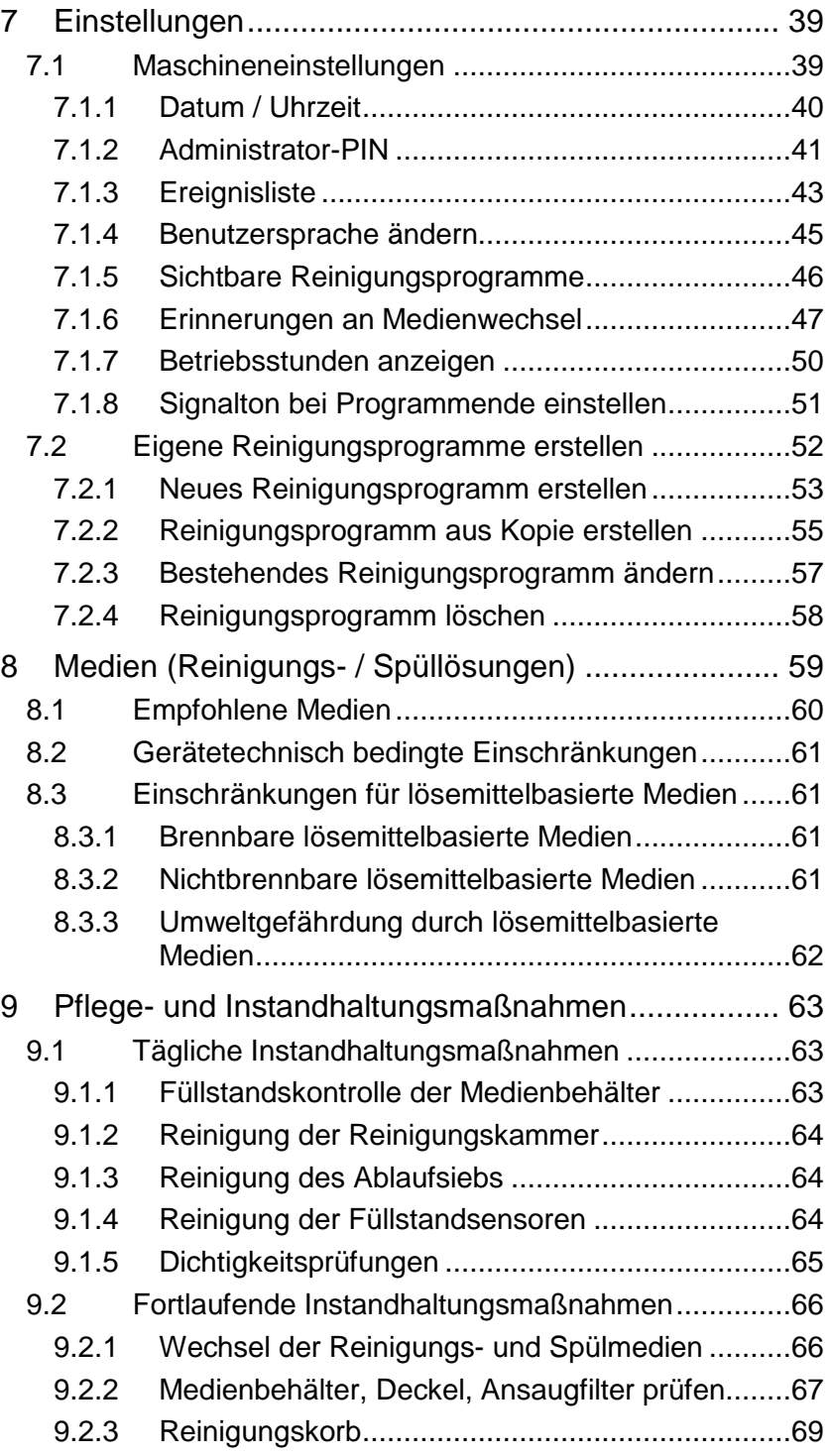

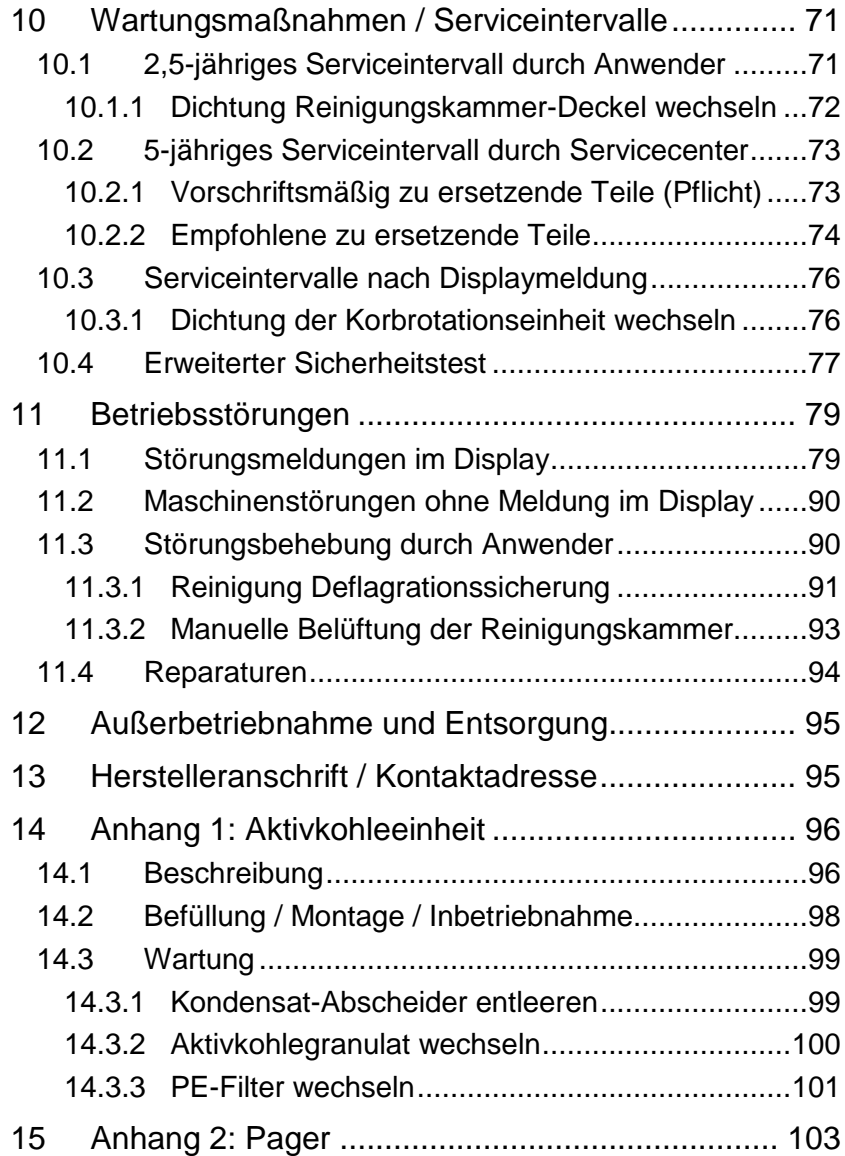

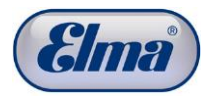

# **1 Allgemeines**

<span id="page-4-0"></span>Diese Bedienungsanleitung ist Bestandteil des Lieferumfangs. Sie ist in Zugriffsnähe bereitzuhalten und bleibt auch bei Weiterverkauf der Reinigungsmaschine bei der Maschine.

<span id="page-4-1"></span>Änderungen durch technische Weiterentwicklungen gegenüber der in dieser Bedienungsanleitung dargestellten Ausführung behalten wir uns vor.

# **2 Wichtige Sicherheitshinweise**

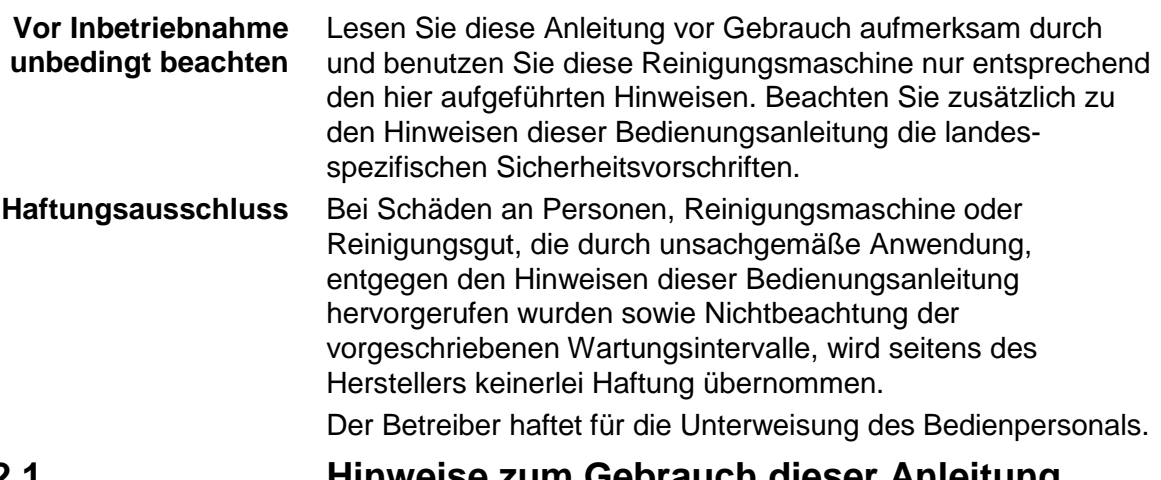

**2.1 Hinweise zum Gebrauch dieser Anleitung**

**2.1.1 Hinweiszeichen in der Anleitung/an der Maschine**

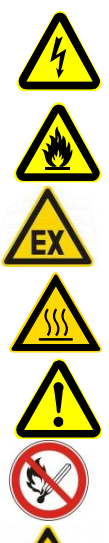

Ţ

Dieses Zeichen warnt vor Verletzungsgefahr durch

<span id="page-4-3"></span><span id="page-4-2"></span>Dieses Zeichen warnt vor Verletzungsgefahr durch Elektrizität.

feuergefährliche Stoffe. Dieses Zeichen warnt davor, dass in dem ausgewiesenen

Bereich eine explosionsfähige Atmosphäre auftreten kann.

Dieses Zeichen warnt vor Verletzungen durch heiße Oberflächen und Flüssigkeiten.

Dieses Zeichen warnt allgemein vor Verletzungsgefahr.

Dieses Zeichen verbietet die Verwendung von Zündquellen aller Art in diesem Bereich.

Dieses Zeichen weist auf das Prüfen der Schnellkupplungsanschlüsse hin (korrekter Sitz, Absperrventile).

Dieses Zeichen weist auf ein Risiko von Sachschäden hin.

Dieses Zeichen weist auf ergänzende Informationen hin.

<span id="page-5-1"></span><span id="page-5-0"></span>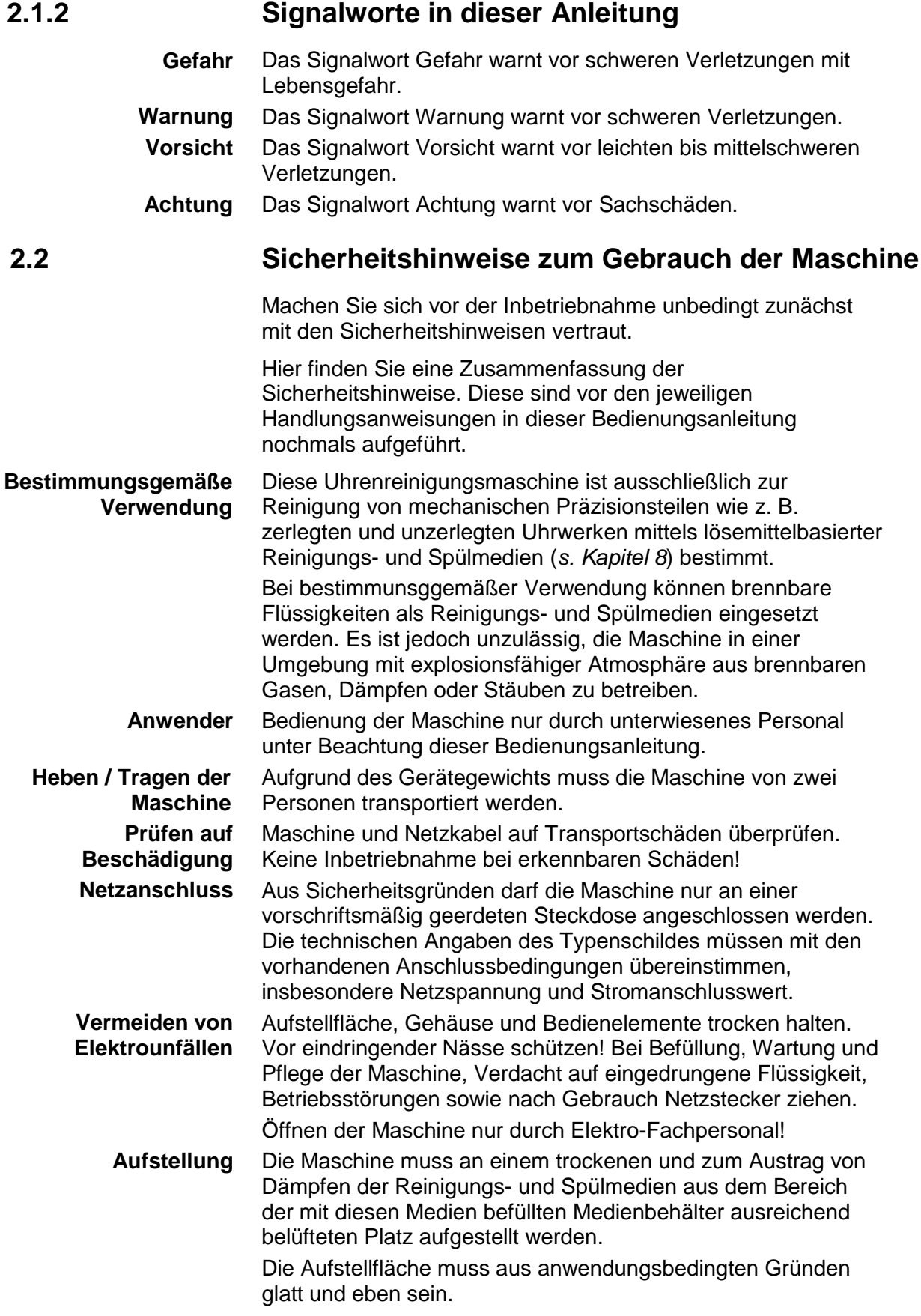

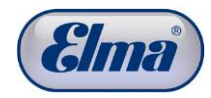

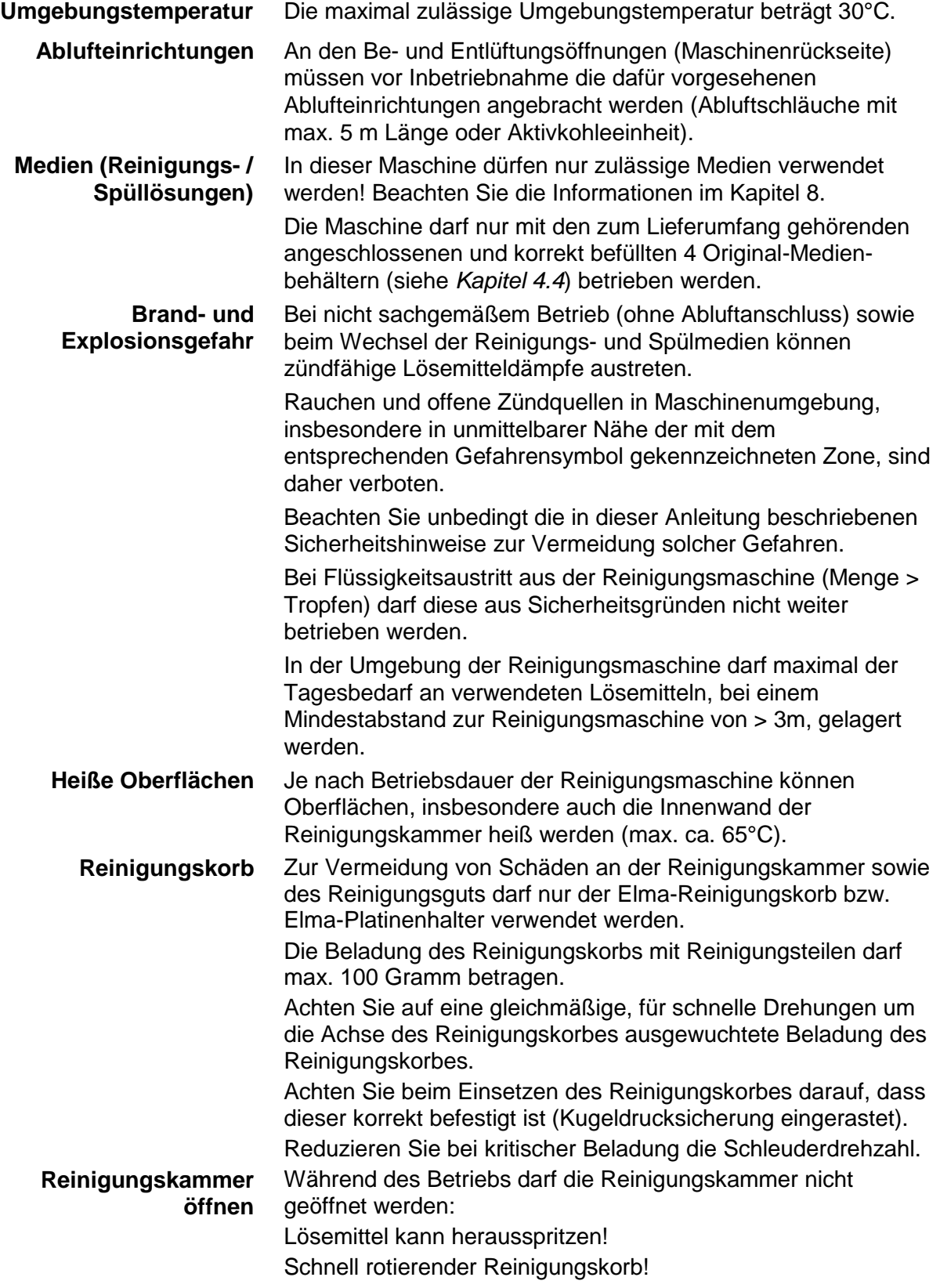

# **3 Produktbeschreibung**

<span id="page-7-0"></span>Elmasolvex®VA, Gerät zur Reinigung von Kleinteilen, vornehmlich Uhrenteile.

Die Elmasolvex®VA ist eine vollautomatische Reinigungsmaschine für die Reinigung von mechanischen Präzisionsteilen. Dies sind vornehmlich Kleinteile von Armbanduhren (Zahnräder, Unruhen, Federn oder Gehäuse), wie sie in der Uhrenindustrie vorkommen.

Mit innovativen Produkteigenschaften bietet die Elmasolvex®VA einen hohen Sauberkeitsstandard bei zertifizierter Einhaltung der EU-Vorschriften zur Maschinen- und Explosions-Sicherheit für die Reinigung mit brennbaren Lösemitteln (s. Konformitätserklärung, *Kapitel 3.5*).

# **3.1 Funktionsweise**

<span id="page-7-1"></span>Die Reinigungs- und Spülmedien werden jeweils nacheinander mittels Vakuum aus den Medienbehältern im unteren Teil der Reinigungsmaschine in die Reinigungskammer gesaugt.

Die Reinigung erfolgt dann unter Vakuumbedingungen mit Multifrequenz-Ultraschalltechnik im Rotations- oder Oszillationsverfahren. Für den mikroprozessorgesteuerten Reinigungsablauf stehen unterschiedliche vorab programmierte Standardprogramme sowie frei vom Anwender programmierbare Reinigungsprogramme zur Verfügung.

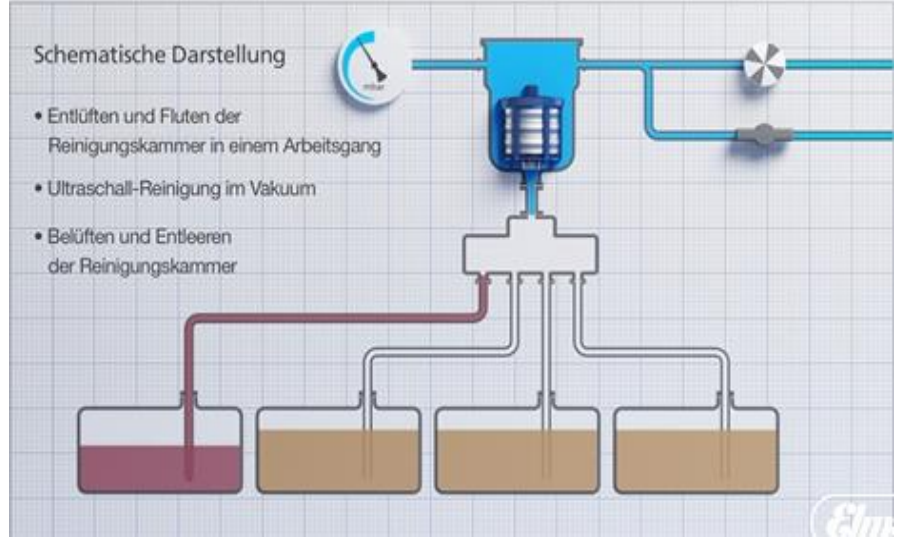

Abb. 3.1.1 Schematische Darstellung des Funktionsprinzips

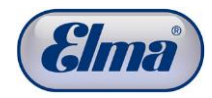

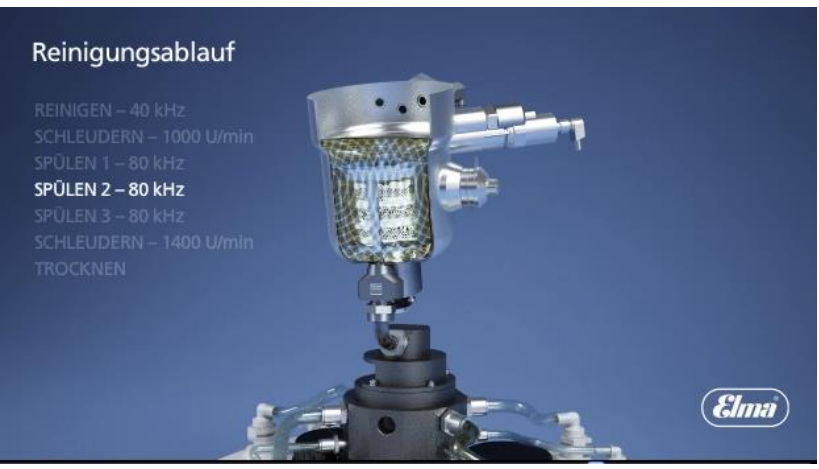

Abb. 3.1.2 Darstellung Reinigungskorb in Reinigungskammer

### **3.2 Produktmerkmale**

- <span id="page-8-0"></span> Lösemittelbasierte, wasserfreie 4-stufige Reinigung und Spülung auch mit brennbaren Lösemitteln nach den geltenden EU-Sicherheits-bestimmungen. Sicherheitskonzept geprüft vom TÜV Rheinland.
- Reinigung mit Vakuumtechnologie unterhalb 130 mbar absolut ermöglicht Zugang der Reinigungs- und Spül-Medien auch in sonst nicht oder nur unzureichend zugängliche Bereiche geometrisch komplizierter Teile.
- Reinigen und 3-maliges Spülen, alle bei Bedarf unterstützt mit Multifrequenz-Ultraschall der umschaltbaren Frequenzen 40 und 80 kHz, im Normal-, Sweep- oder Pulse-Betrieb.
- Mikroprozessorgesteuerte und permanent überwachte Reinigungsprozesse.
- Schonende Vakuum-Trocknung mit Strahlungswärme unterhalb von 100 mbar absolut, bei Bedarf unterstützt durch Abschleudern mit bis zu 1400 U/min.
- Vordefinierte Standard-Reinigungsprogramme.
- Zusätzliche frei definierbare Reinigungsprogramme durch den Anwender möglich.
- Zuverlässige Ableitung der Lösemitteldämpfe über Abluftanschlüsse ins Freie oder Absorption in einer optionalen Aktivkohle-basierten Absorber-Einheit.
- Geeignet für Lösemittel mit einem Flammpunkt >=12°C.

### **3.3 Lieferumfang**

- <span id="page-9-0"></span>Elmasolvex®VA Uhrenreinigungsmaschine
- Elma-Korbaufnahme für 5 Korbeinsätze Ø 80 mm (optionales Zubehör)
- 4 Medienbehälter mit Ansaugfiltern und Beschriftungsschildern
- 4 Ersatz-Ansaugfilter für Medienbehälter
- Netzkabel
- 2 Abluftschläuche (5 m) mit Kupplung (zum Ableiten von austretenden Dämpfen)
- USB-Kabel
- Inbusschlüssel 1,5 mm zur Montage des Schutzgitters
- 4 Kunststoffstopfen
- <span id="page-9-1"></span>Bedienungsanleitung

# **3.4 Optionales Zubehör**

- 2 unterschiedliche Werkhalter für unzerlegte Uhrwerke zur Aufnahme von bis zu 12 Werken
- Korbeinsätze mit unterschiedlicher Einteilung und Höhe, Ausführung elektropoliert oder kunststoffbeschichtet
- Siebkapsel
- Pager Handgerät zur mobilen Restzeitabfrage des Reinigungsprogramms
- Aktivkohleeinheit zur Absorption von Lösemitteldämpfen (alternative Ableitung zu den Ablaufschläuchen aus dem Lieferumfang)

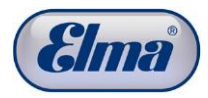

## **3.5 CE-Konformität**

<span id="page-10-0"></span>Diese Kleinteile-Reinigungsmaschine erfüllt die CE-Kennzeichnungskriterien in Bezug auf die Maschinenrichtlinie 2006/42/EG, die EMV-Richtlinie 2004/108/EG, sowie die ATEX-Richtlinie 94/9/EG.

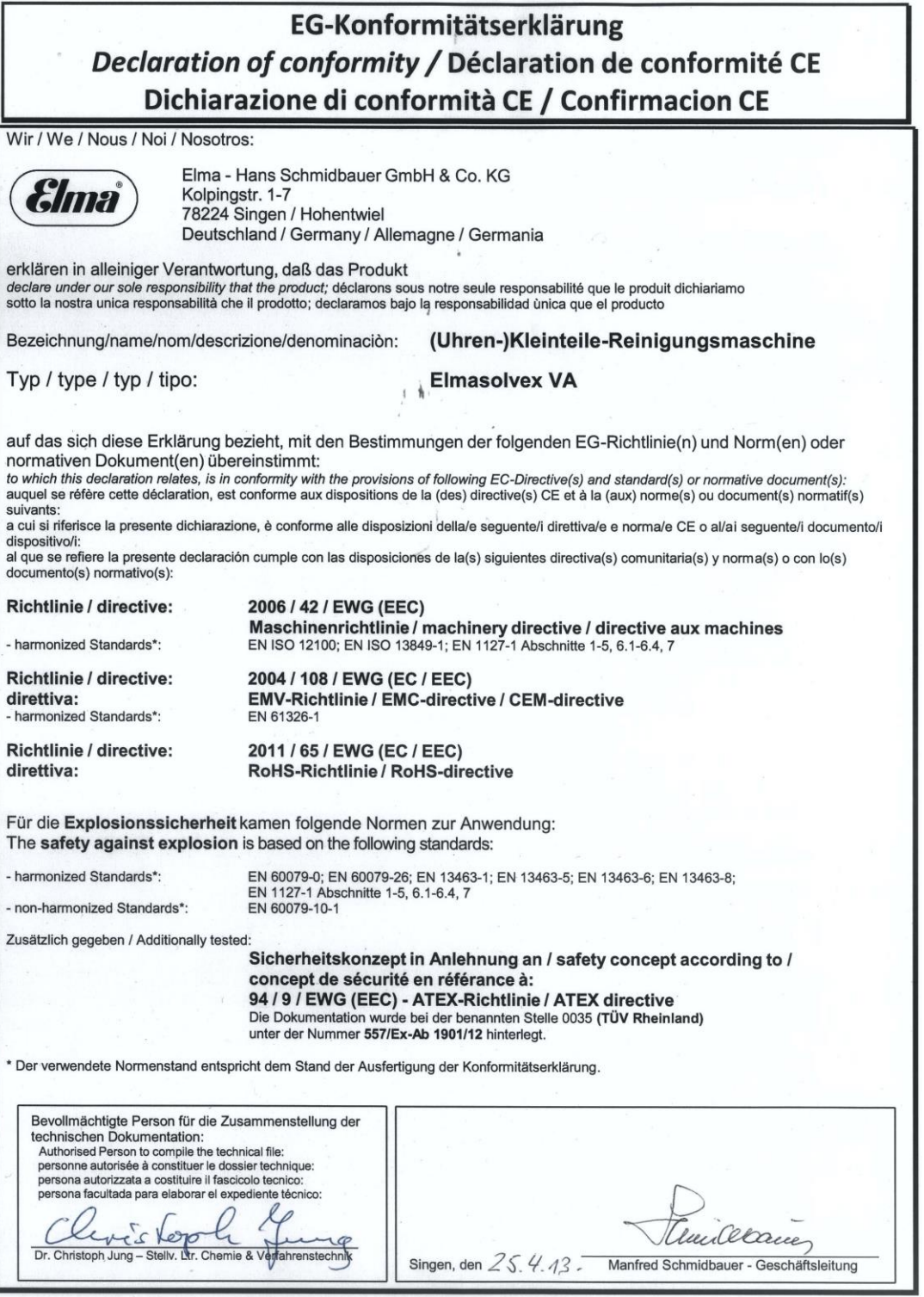

## **3.6 Technische Daten**

<span id="page-11-0"></span>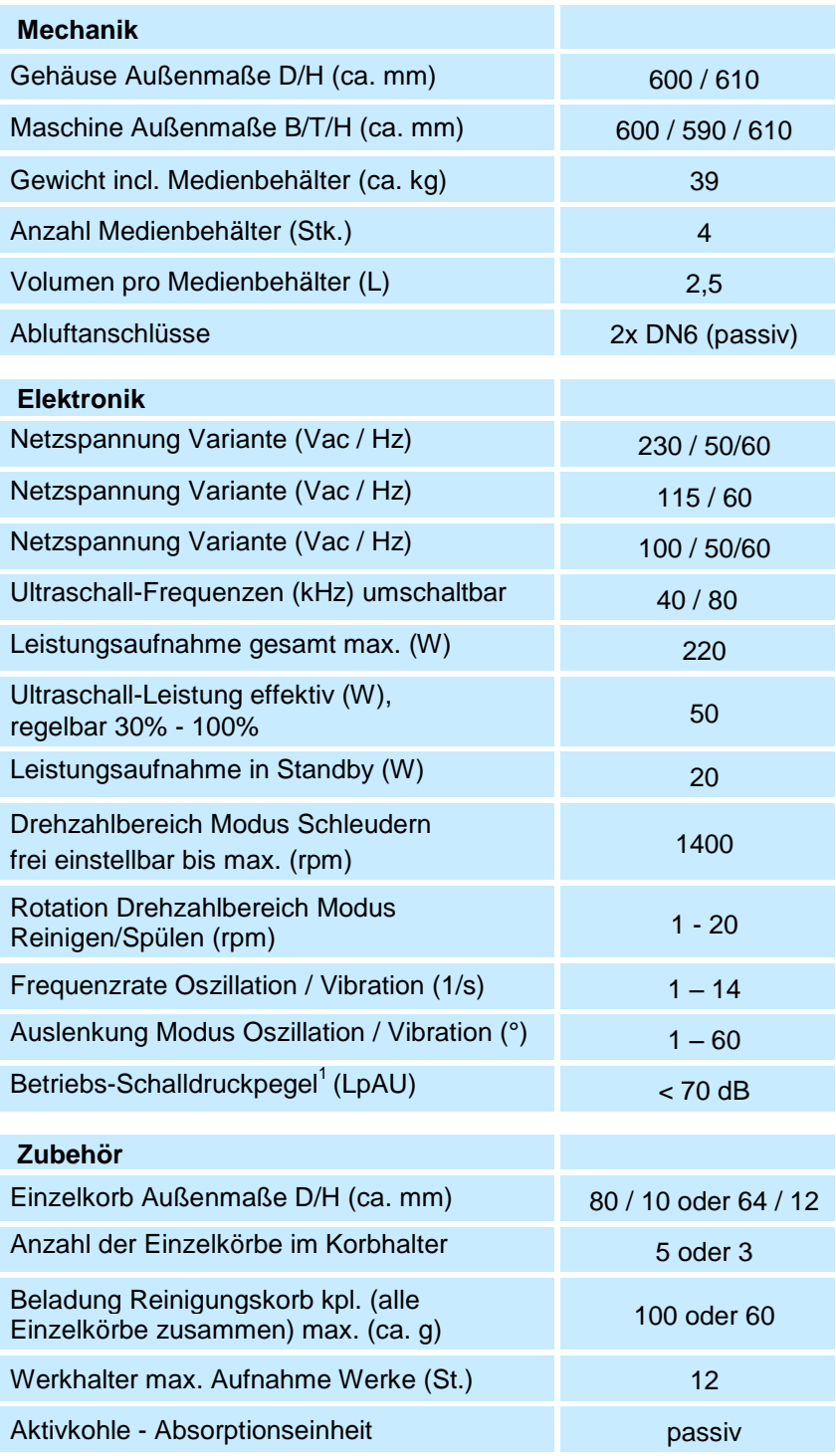

<sup>1</sup> gemessener maximaler Schalldruckpegel in 1 m Entfernung

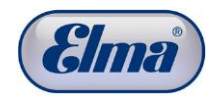

# **3.7 Beschreibung Maschinenvorderseite**

<span id="page-12-0"></span>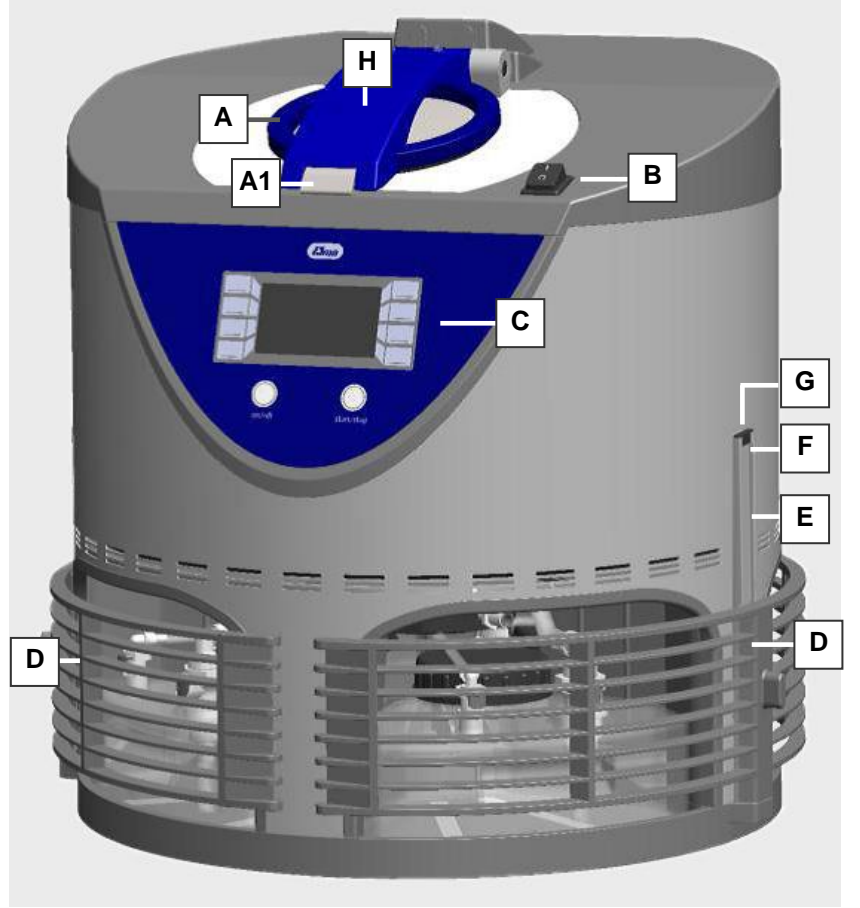

Abb. 3.7.1 Ansicht Vorderseite

- **Deckel Reinigungskammer** mit Schnappverschluss (A1) zum Einrasten des Deckels. **A**
- **Hauptschalter** zum Einschalten der Reinigungsmaschine. **B**
- **Bedieneinheit mit Displayanzeige** Detailbeschreibung *Kap. 3.9.*  **C**
- **Schutzgitter über Medienbehältern mit Reinigungs-, Spülflüssigkeit -** nach oben verschiebbar zum Entnehmen der Medienbehälter. **D**
- **Führungsschiene für Schutzgitter Medienbehälter.** Hier ist vor der Erstinbetriebnahme das Schutzgitter einzuschieben. **E**
- **Schraube als Anschlag für die obere Endposition beim Hochschieben des Schutzgitters.** Die Schraube muss nach dem Anbringen der Schutzgitter angebracht werden. **F**
- **Kunststoffstopfen** zum Anbringen als Kantenschutz **G**
- **Schraube zur Belüftung der Reinigungskammer** im Fehlerfall (*siehe Kap. 11.3.2*). **H**

## **3.8 Beschreibung Maschinenrückseite**

<span id="page-13-0"></span>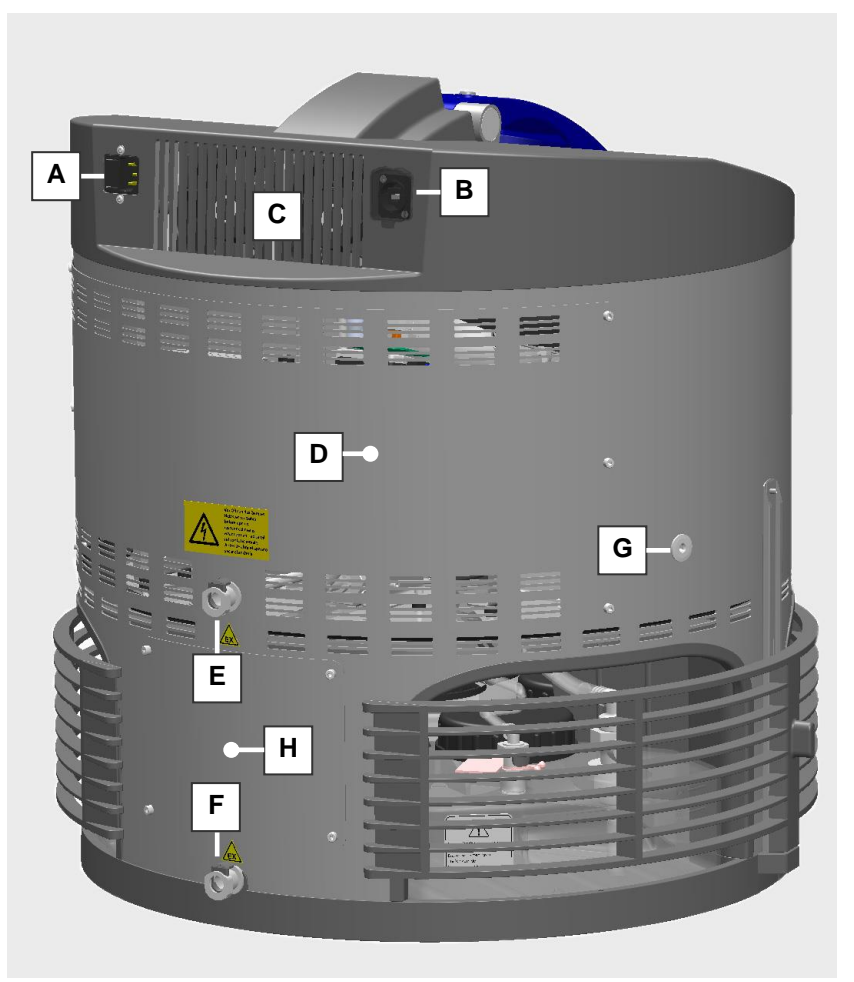

Abb. 3.8.1 Ansicht Rückseite

- **Anschluss für Netzkabel** und Einschub für Sicherung **A**
- **USB Serviceanschluss** (nur für Servicezwecke) **B**
- **Lüfter-Öffnungen** müssen zur nötigen Belüftung und Kühlung der Reinigungsmaschine frei zugänglich sein **C**
- Serviceöffnung "Reinigungsmaschine" **D**
- **Anschluss zur Be- und Entlüftung der Reinigungskammer**  Hinweise zur Verwendung des Elma-Abluftschlauchs (Lieferumfang) oder der mit Elma-Aktivkohleeinheit (optionales Zubehör) (*Kap. 4.3 Aktivkohleeinheit oder Abluftschläuche anschließen*). **E**
- **Anschluss zur Be- und Entlüftung der Medienbehälter**  Anschlusshinweise zur Verwendung des Elma-Abluftschlauchs oder Anschlusses mit Elma-Aktivkohleeinheit (*Kap. 4.3 Aktivkohleeinheit*). **F**
- **Öffnung zur Belüftung der Reinigungskammer** Zusätzliche Belüftung für den Prozessschritt "Trocknen". Ausgang muss für Luftzirkulation frei zugänglich sein. **G**
- Serviceöffnung "Deflagrationssicherung" zum Schutz vor Rückschlag offener Flammen in die Reinigungsmaschine. **H**

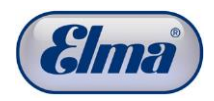

## **3.9 Beschreibung Bedieneinheit**

<span id="page-14-0"></span>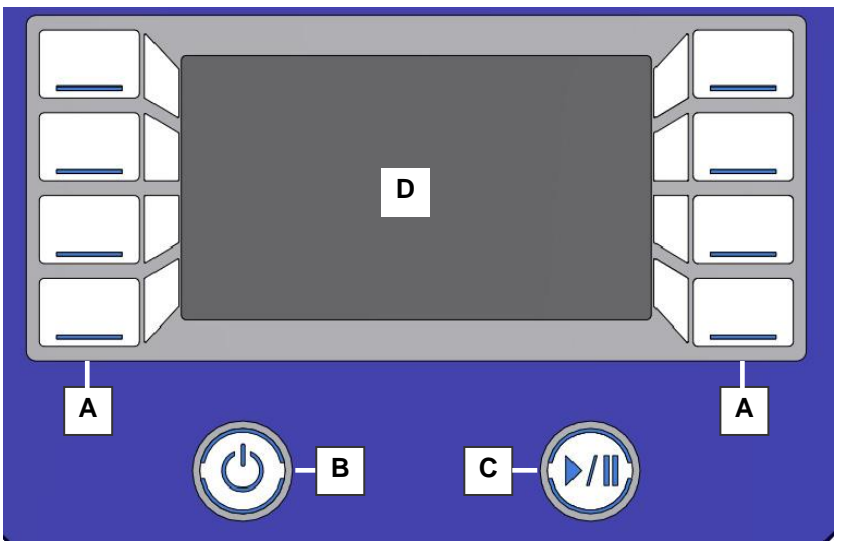

Abb. 3.9.1 Ansicht Bedieneinheit

- **Bedientasten** zum Wählen von Funktionen und Einstellungen sowie Navigieren im Softwaremenü. **A**
- **Taste On / Standby** zum Einschalten der Bedieneinheit. **B**
- **Taste Start / Pause** zum Starten oder Unterbrechen des Reinigungsprozesses. **C**
- <span id="page-14-1"></span>**Display** zeigt die Einstellungsoptionen sowie den aktuellen Status des Reinigungsprozesses an. **D**

## **3.10 Handhabung der Bedieneinheit**

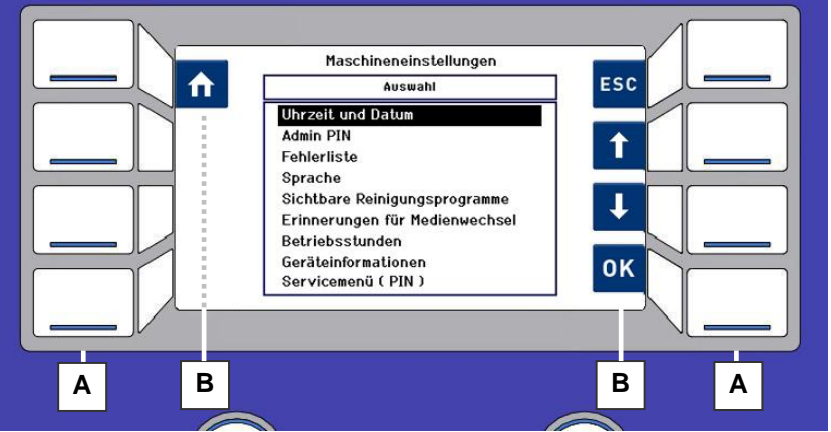

Abb. 3.10.1 Bedieneinheit mit Displayanzeige u. Navigationssymbolen

- **Bedientasten** steuern die jeweils angezeigten Navigationssymbole in der Displayanzeige. **A**
- **Navigationssymbole** zeigen die kontextabhängigen Funktionen der entsprechenden Bedientasten an. **B**

<span id="page-15-0"></span>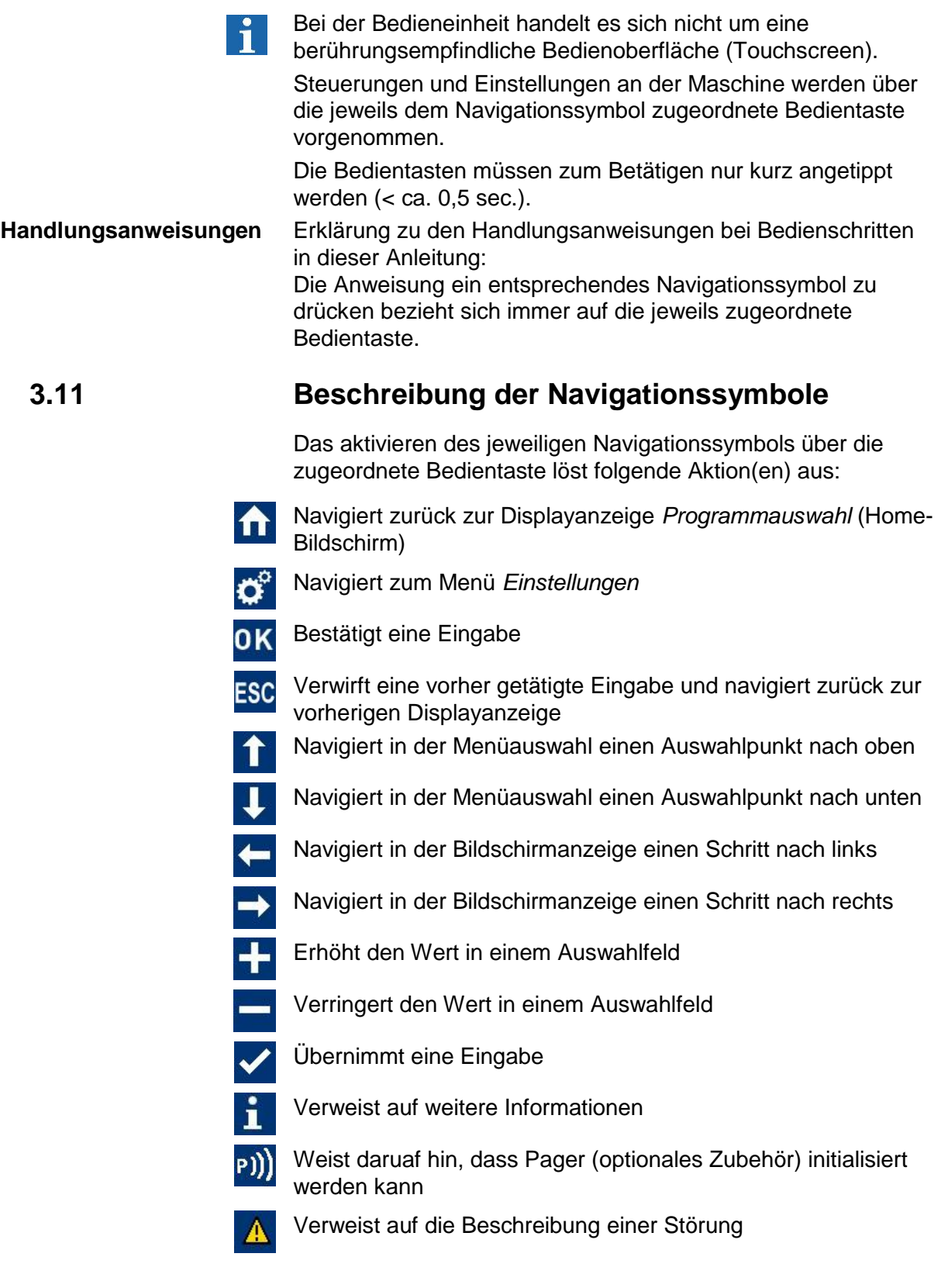

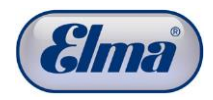

## **3.12 Beschreibung Reinigungskammer**

<span id="page-16-0"></span>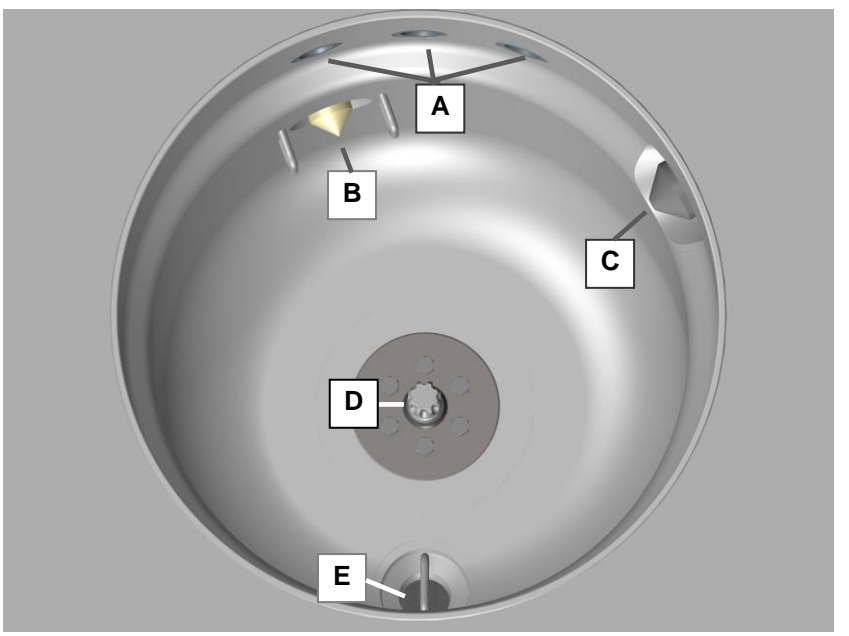

Abb. 3.12.1 Ansicht Reinigungskammer

- **Be- und Entlüftungsöffnungen A**
- **Füllstandsensor** Arbeitsniveau mit 2 Schutzbügeln **B**
- **Füllstandsensor** Überfüllniveau **C**
- **Aufnahme Reinigungskorb D**
- **Siebeinsatz** (Maschenweite 0,36 mm) zum Auffangen von verlorenen Kleinstteilen und groben Partikeln beim Ablassen der Reinigungs-/Spülflüssigkeit aus der Reinigungskammer. Das Sieb kann zur Reinigung herausgenommen werden. **E**

Beim Wiedereinsetzen des Siebeinsatzes ist dieser bis zum Anschlag einzuschrauben. Anschließend Freigängigkeit des Reinigungskorbs prüfen (Kollisionsgefahr wenn der Siebeinsatz nicht korrekt eingeschraubt wurde).

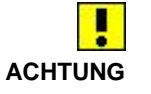

Reinigungsmaschine nie ohne Siebeinsatz betreiben. Gefahr von Schäden in der Reinigungsmaschine!

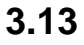

### **3.13 Beschreibung Medienbehälter**

<span id="page-17-0"></span>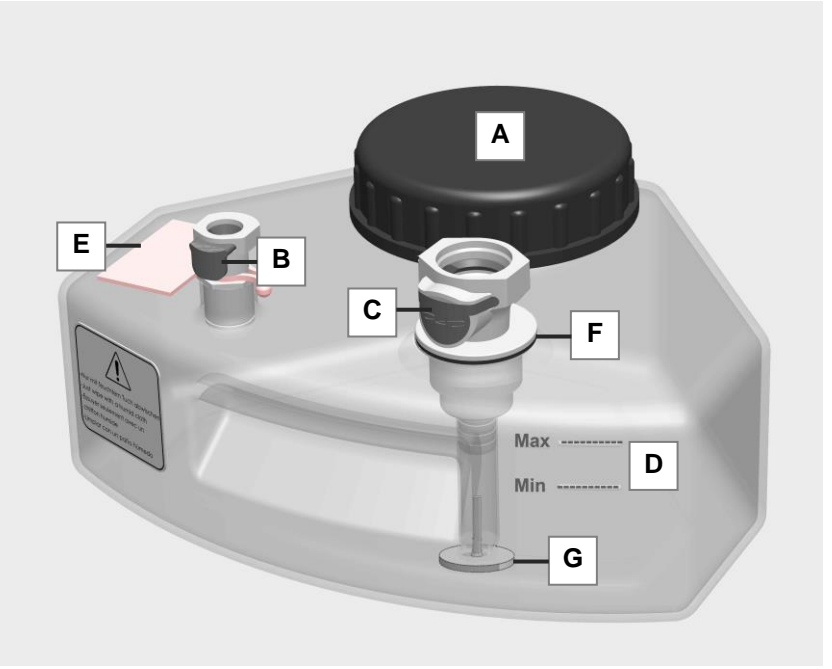

Abb. 3.13.1 Medienbehälter

- **Schraubdeckel A**
- **Schnellkupplung Medienbehälter (klein) Be- und Entlüftung**  mit Absperrventil **B**
- **Schnellkupplung Medienbehälter (groß) Medien Zu- und Ablauf** mit Absperrventil **C**
- **Füllstandsmarkierung D**
- **Etikett** zur Beschriftung des Medienbehälters **E**
- **Dichtung F**
- <span id="page-17-1"></span>**Ansaugfilter** (siehe *Kap. 3.13.1*) **G**

### **3.13.1 Funktionsweise Ansaugfilter**

Beim Ansaugen des Mediums muss das Medium durch den Ansaugfilter (*Abb. 3.13.1.G*) strömen (dadurch gelangt nur gefiltertes Medium in die Reinigungskammer).

Beim Ablassen des Mediums sinkt der Ansaugfilter automatisch auf den Behälterboden, so dass das Medium ungefiltert in den Medienbehälter strömt.

Die abgereinigte Verschmutzung gelangt somit ungehindert in den Kanister und wird beim nächsten Befüllen der Reinigungskammer im Medienbehälter gehalten.

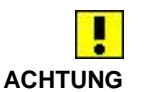

Beachten Sie die Reinigungs- und Wechselintervalle (siehe *Kap. 9.2.2*).

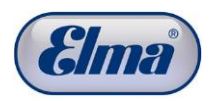

# <span id="page-18-0"></span>**4 Vor der Erstinbetriebnahme**

<span id="page-18-1"></span>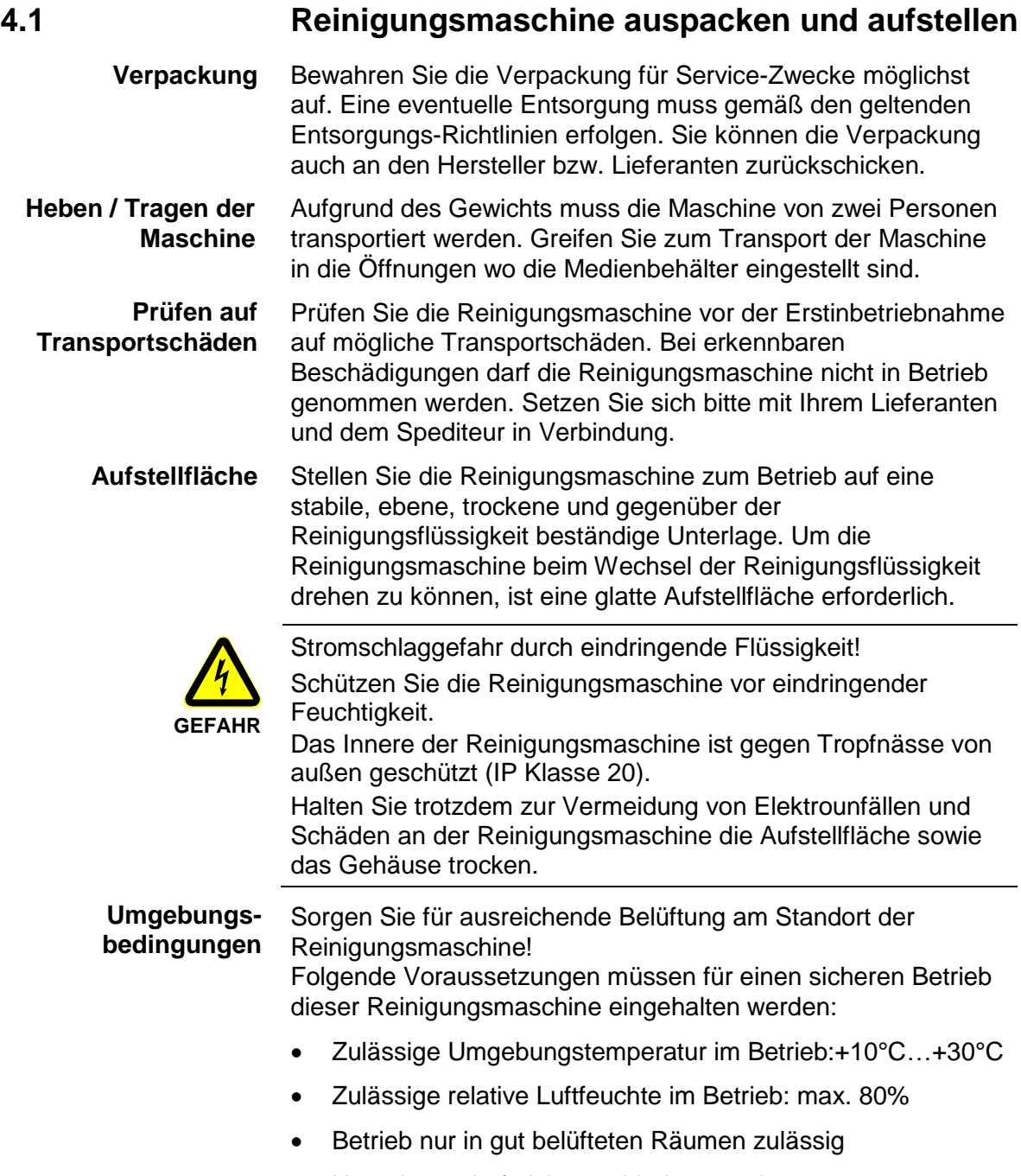

Umgebung darf nicht staubbelastet sein

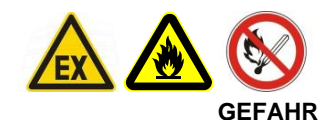

Brand und Explosionsgefahr!

Bei nicht sachgemäßem Betrieb ohne Abluftschläuche / ohne Aktivkohleeinheit sowie beim Wechsel der Reinigungsflüssigkeiten können zündfähige Dämpfe der

Reinigungs- und Spülmedien austreten.

In der Umgebung der Reinigungsmaschine sind Rauchen und offene Zündquellen verboten!

In der Umgebung der Reinigungsmaschine darf maximal der Tagesbedarf an verwendeten Lösemitteln, bei einem Mindestabstand zur Reinigungsmaschine von > 3m, gelagert werden.

#### **4.2 Schutzgitter anbringen**

<span id="page-19-0"></span>Die Schutzgitter vor den Medienbehältern sind im Auslieferungszustand nicht an der Reinigungsmaschine angebracht.

Vorgehensweise Schutzgitter anbringen:

- 1. Entfernen Sie jeweils die Madenschrauben (*Abb. 4.2.1.A*) an den oberen Enden der beiden Führungsschienen. Benötigtes Werkzeug 1,5 mm Inbusschlüssel (Lieferumfang).
- 2. Führen Sie die beiden Schutzgitter mit dem Schlitten (*Abb. 4.2.1.B*) jeweils von oben in die Führungsschienen ein.
- 3. Schrauben Sie die Madenschrauben wieder an den oberen Enden der Führungsschienen ein. Achtung! Die Madenschrauben dürfen nicht zu weit eingeschraubt werden, da sie ansonsten aus den Gewinden nach hinten herausfallen können.
- 4. Stecken Sie den Kunststoffstopfen (*Abb. 4.2.1.C*) auf die Führungsschiene.

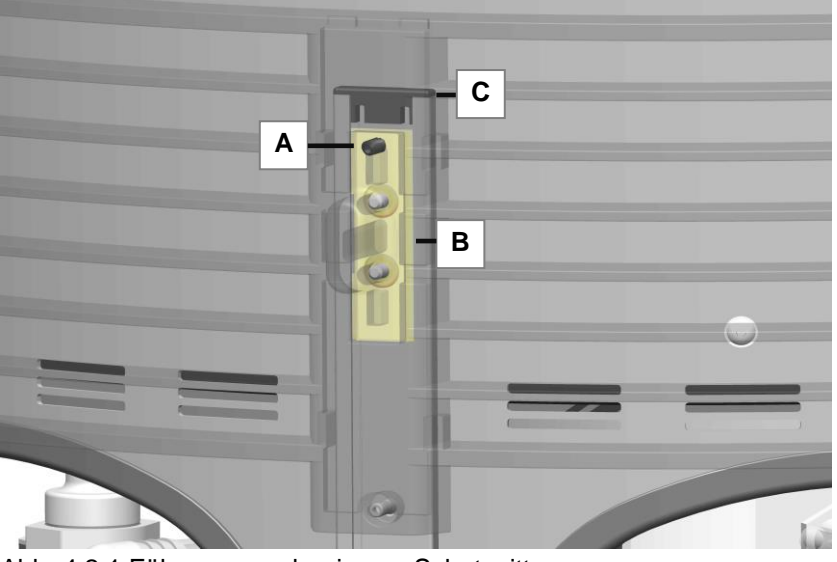

Abb. 4.2.1 Führungsmechanismus Schutzgitter

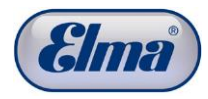

### **4.3 Aktivkohleeinheit oder Abluftschläuche anschließen**

 $\mathbf{i}$ 

<span id="page-20-0"></span>Verfahrensbedingt treten an den dafür vorgesehenen Öffnungen an der Rückseite der Reinigungsmaschine (*Abb. 4.3.1.A/B*) Dämpfe der Reinigungs- und Spülmedien aus. Dieser Bereich gilt als Bereich mit erhöhtem Explosionsrisiko, sofern die Sicherheitsvorkehrungen nicht eingehalten werden.

Zum Ableiten von Dämpfen der Reinigungs- und Spülmedien sind 2 Varianten vorgesehen:

- Abluftschläuche (Lieferumfang)
- Aktivkohleeinheit (optionales Zubehör Art. Nr. 105 3376)

Es ist zwingend vorgeschrieben, an diesen Ausgängen entweder die Abluftschläuche (Lieferumfang) oder die Aktivkohleeinheit (optionales Zubehör) anzuschließen.

Bei Verwendung der Aktivkohleeinheit wird der Explosionsschutz gewährleistet, sofern die vorgeschriebenen Wechselintervalle (*siehe Kap. 14.3.2*) eingehalten werden. Geruchsbelästigungen können jedoch nicht gänzlich ausgeschlossen werden.

Um Geruchsbelästigungen völlig auszuschließen, muss der Elma-Abluftschlauch verwendet werden.

Achtung! Gefahr durch Explosion / Verpuffung im Bereich der Be- und Entlüftungsöffnungen der Reinigungsmaschine.

Beachten Sie beim Umgang mit brennbaren Medien die geltenden Sicherheitsvorschriften!

Halten Sie Zündquellen aller Art aus dem Gefahrenbereich fern!

Zündfunken durch elektrostatische Entladung vermeiden!

Wenden Sie die in diesem Kapitel beschriebenen Schutzmaßnahmen Aktivkohleeinheit oder Ablaufschläuche an!

Beachten Sie unbedingt die hier aufgeführten Schutzmaßnahmen!

Schließen Sie die 2 Abluftschläuche (Lieferumfang) jeweils an den Anschlüssen *Abb. 4.3.1.A* und *Abb. 4.3.1.B* an. **Variante Abluftschlauch anschließen** 

**GEFAHR**

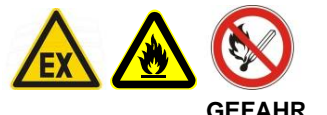

Die Anschlusskupplung muss dabei jeweils hörbar einrasten.

Achtung! Gefahr durch Explosion / Verpuffung!

An den Enden der Abluftschläuche treten während des Reinigungsbetriebs Lösemitteldämpfe aus. Dieser Bereich gilt als explosionsgefährdeter Bereich.

Legen Sie die Enden der Abluftschläuche (Schlauchlänge max. 5 m!) entweder ins Freie oder schließen Sie die Aktivkohleeinheit (optionales Zubehör) an.

Halten Sie Zündquellen von den Enden der Abluftschläuche fern!

**ACHTUNG**

 $\mathbf{i}$ 

u

Die Gefahrenbereiche sind mit dem entsprechenden Warnhinweis-Aufkleber gekennzeichnet.

Gefahr von Schäden an der Maschine! Die Enden der Ablaufschläuche (Schlauchlänge max. 5 m!) müssen einem belüfteten Bereich frei zugänglich sein und dürfen nicht in Wasser getaucht werden!

Verwenden Sie nur die Aktivkohleeinheit aus dem Elma-Zubehör!

Sollte es bauseitig nicht möglich sein, den Abluftschlauch zu verwenden (kein Zugang ins Freie und keine zulässige Absaugvorrichtung), besteht die Möglichkeit, die Elma-Aktivkohleeinheit anstatt der Abluftschläuche anzuschließen.

#### **Variante Aktivkohleeinheit anschließen**

Schließen Sie die 2 Anschlussschläuche der Aktivkohleeinheit (optionales Zubehör) unbedingt in der korrekten Anschlussweise an den Anschlüssen *Abb. 4.3.1.A* und *Abb. 4.3.1.B* an.

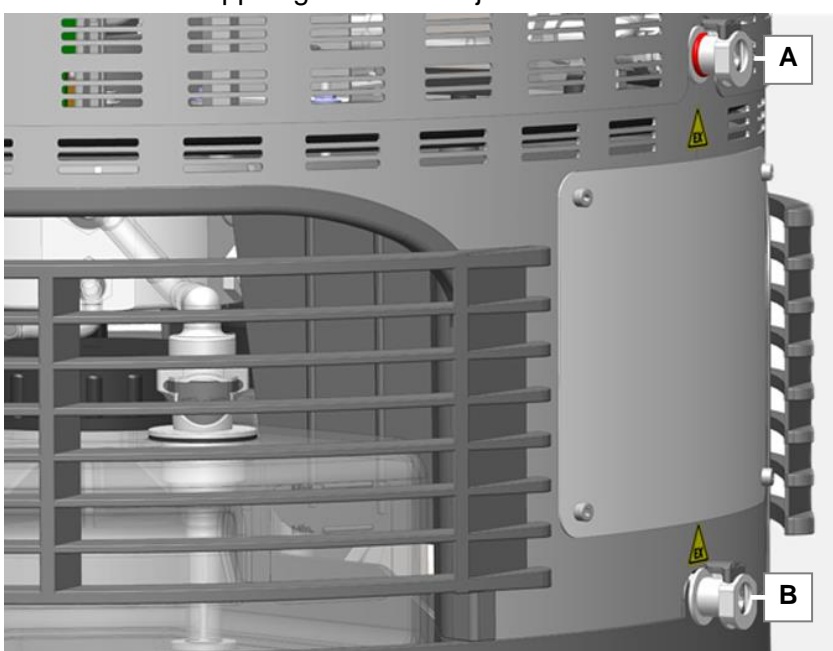

Die Anschlusskupplung muss dabei jeweils hörbar einrasten.

Abb. 4.3.1 Be- und Entlüftungsanschlüsse

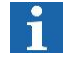

Weitere Informationen zu Anschluss, Handhabung und Wartung der Aktivkohleeinheit siehe *Kap. 14.*

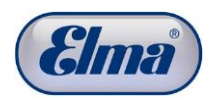

## **4.4 Medienbehälter befüllen**

<span id="page-22-0"></span>Im unteren Bereich der Reinigungsmaschine befinden sich die 4 Medienbehälter für die jeweiligen Reinigungs- und Spülmedien.

Befüllen Sie die Medienbehälter mit den dafür empfohlenen Reinigungs- und Spülmedien (*Kap. 8*).

Die einzelnen Medienbehälter müssen entsprechend der Position in der Reinigungsmaschine mit Reinigungs- bzw. Spüllösung befüllt werden.

Zur individuellen Zuordnung sowie Erkennung der eingefüllten Medien sind an den Medienbehältern abnehmbare Beschriftungsschilder angebracht (*Abb. 4.4.3.E*).

Zur Erkennung der jeweiligen Position sind Markierungen am Gehäuse sowie der Auflagefläche unter den Medienbehältern angebracht (1-2-3-4). **Positionen der Medienbehälter**

> Medienbehälter in Position #1: **Reinigungsmedium** Medienbehälter in Position #2: **Spülmedium** Medienbehälter in Position #3: **Spülmedium** Medienbehälter in Position #4: **Spülmedium**

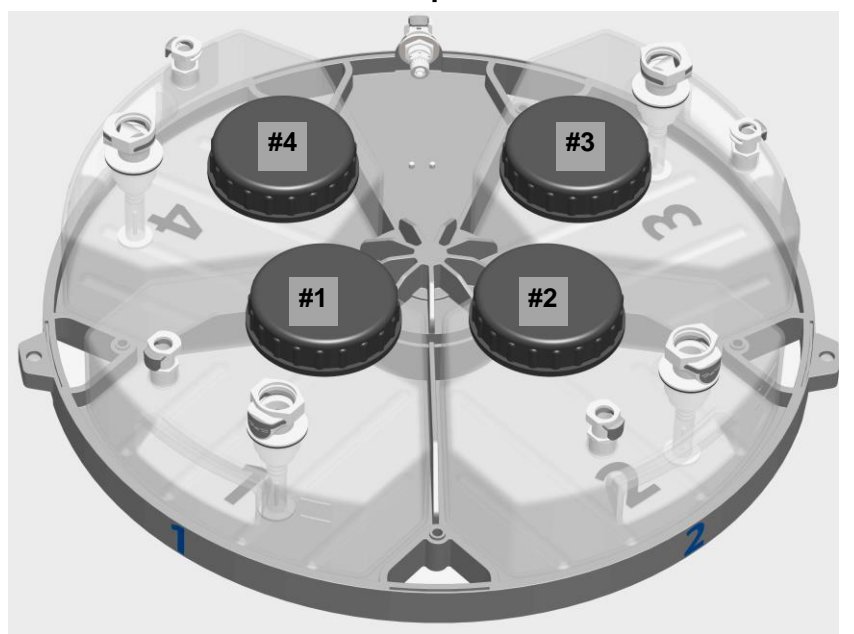

Abb. 4.4.1 Darstellung der Positionen der Medienbehälter

**Kein Betrieb mit unbefüllten oder fehlenden Medienbehältern!**

Um die Reinigungsmaschine in Betrieb nehmen zu können, müssen alle 4 Medienbehälter mit geeigneten Betriebsstoffen befüllt werden.

Ein Betrieb mit unbefüllten oder fehlenden Medienbehältern führt zu unbefriedigenden Reinigungsergebnissen oder automatischer Unterbrechung des Reinigungsvorgangs!

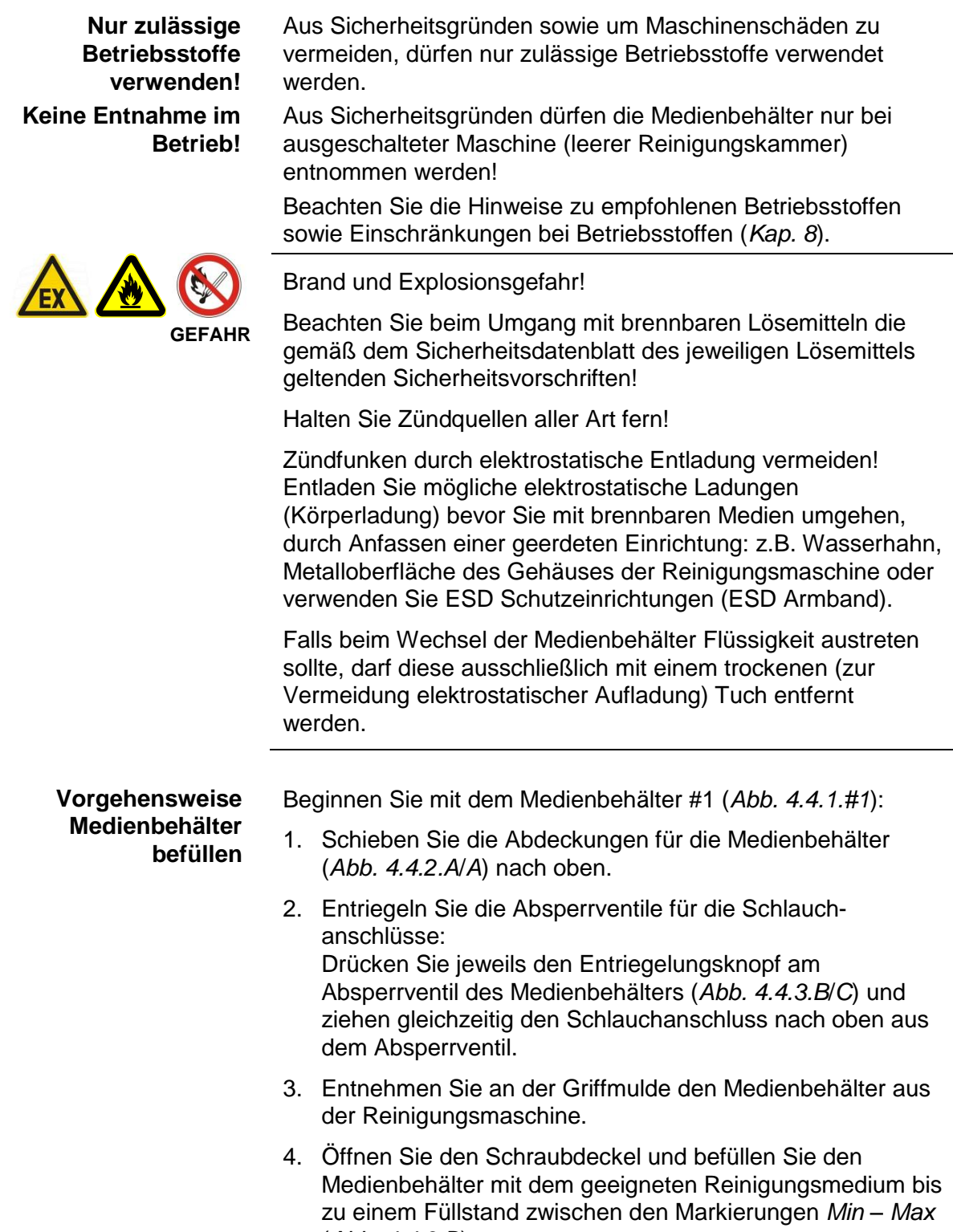

(*Abb. 4.4.3.D*).

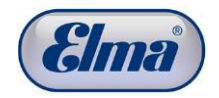

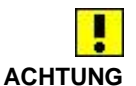

 $\mathbf{r}$ 

Um einen ordnungsgemäßen Betrieb der Reinigungsmaschine zu gewährleisten sowie um ein optimales Reinigungsergebnis zu erzielen, muss der Füllstand der Betriebsstoffe immer zwischen den Markierungen (*Abb. 4.4.3.D*) sein:

Ein zu geringer Füllstand (unter der Markierung *Min*) verursacht Fehler im Reinigungsprogramm mit unbefriedigenden Reinigungsergebnissen.

Eine Überfüllung (über die Markierung *Max* hinaus) kann dazu führen, dass Flüssigkeit am Gehäuseausgang unten austritt und ggf. die Aktivkohleeinheit zerstört wird.

Das Volumen über der Markierung *Max* dient des Weiteren als Reserve für mögliche Flüssigkeitsverschleppungen.

- 5. Überprüfen Sie die Absperrventile der Schnellkupplungen am Medienbehälter sowie den Medienschläuchen auf korrekte Funktion (*Kap. 4.4.1*).
- 6. Stellen Sie den Behälter wieder in die Reinigungsmaschine.
- 7. Schließen Sie die Schlauchkupplungen wieder an die Medienbehälter an. Die Schlauchkupplungen müssen hörbar in den Absperrventilen einrasten. Kontrollieren Sie auch visuell den sicheren Sitz der Schlauchkupplungen.

**Achtung!** Der Druckknopf an der Schlauchkupplung (C) muss nach dem Einrasten vollständig ausgerückt sein. Kontrollieren Sie ggfs. durch Rütteln und Ziehen an der Schlauchkupplung, ob diese korrekt verbunden ist.

8. Verfahren Sie in gleicher Weise mit den Medienbehältern #2 - #3 - #4 für die Spülmedien.

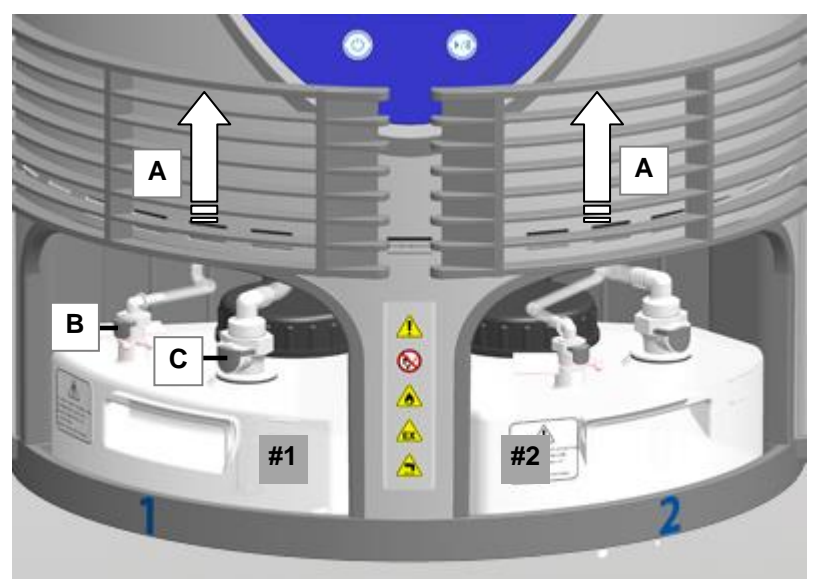

Abb. 4.4.2 Medienbehälter Abdeckung geöffnet

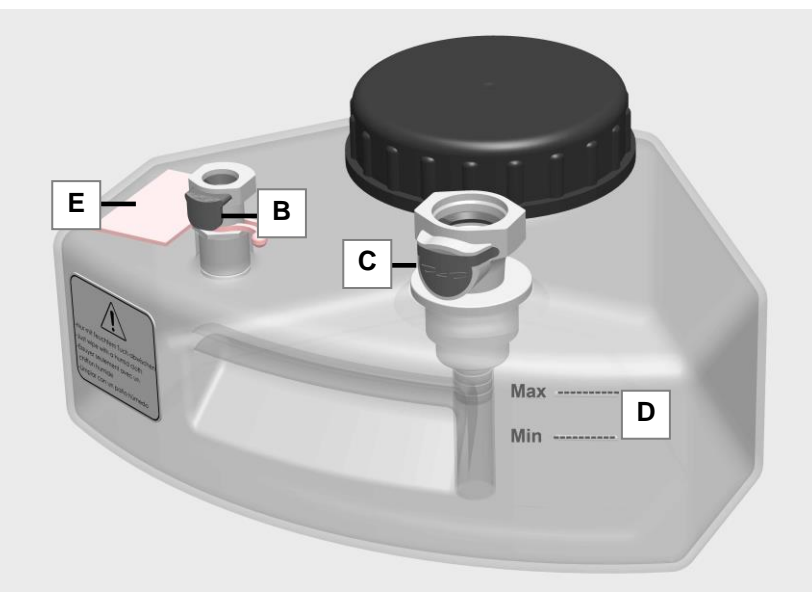

Abb. 4.4.3 Medienbehälter

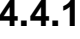

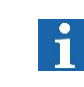

**Schnellkupplung Medienbehälter**

## <span id="page-25-0"></span>**4.4.1 Absperrventile der Schnellkupplungen prüfen**

Die Absperrventile der Schnellkupplungen verschließen automatisch die Medienbehälter sowie die Medienschläuche, wenn die beiden Schnellkupplungsteile nicht miteinander verbunden sind. Überprüfen Sie die korrekte Funktion der Absperrventile bei jedem Medienwechsel.

Zur Kontrolle der Absperrfunktion drücken Sie den Nippel des Absperrventils wenige Millimeter in die Kupplung hinein. Nach dem Loslassen muss das Absperrventil wieder nach außen in die Position "geschlossen" (Pfeilrichtung) zurückfedern. **Vorgehensweise**

> Das Absperrventil (*Abb. 4.4.1.1.F*) ist beweglich und muss im nicht verbundenen Zustand bündig mit dem Führungssteg (*Abb. 4.4.1.1.G*) sein.

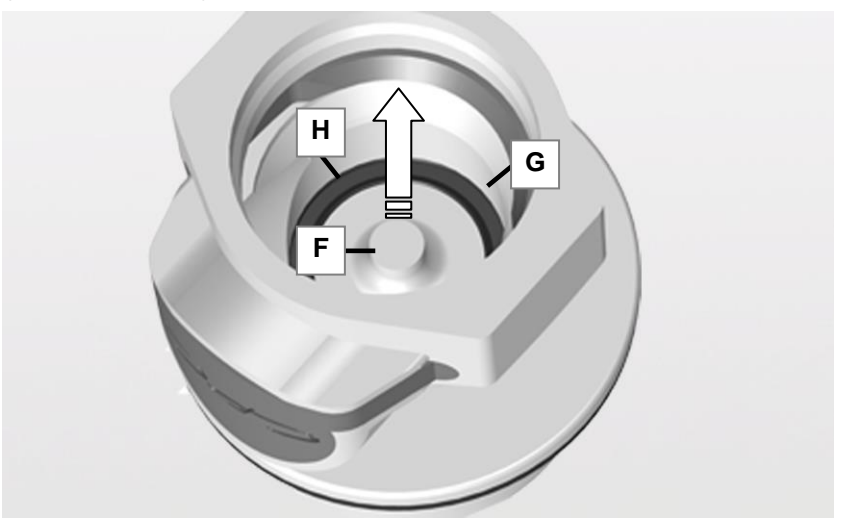

Abb. 4.4.1.1 Schnellkupplung Medienbehälter "geschlossen"

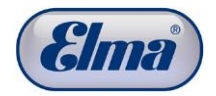

#### **Schnellkupplung Medienschlauch**

Das Absperrventil ist beweglich. Der Nippel des Absperrventils (*Abb. 4.4.1.2.J*) muss im nicht verbundenen Zustand über den Rand der Schnellkupplung herausstehen.

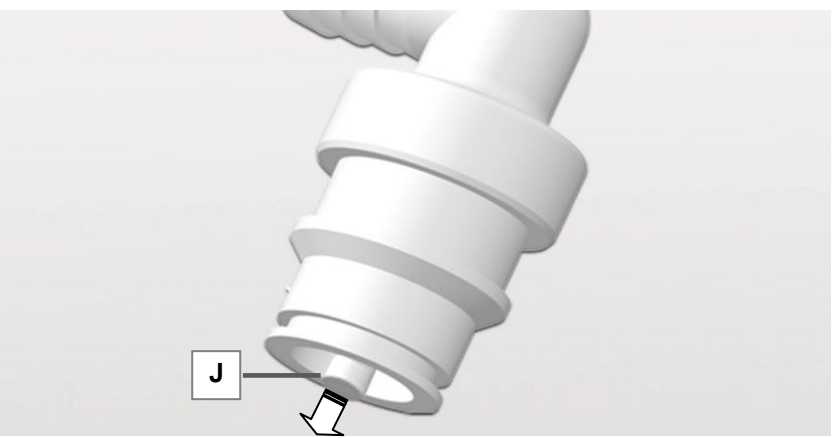

Abb. 4.4.1.2 Schnellkupplung Medienschlauch "geschlossen"

Prüfen Sie die Dichtung auf richtigen Sitz: *Abb. 4.4.1.3.H* korrekter Sitz. *Abb. 4.4.1.4.H* falscher Sitz!

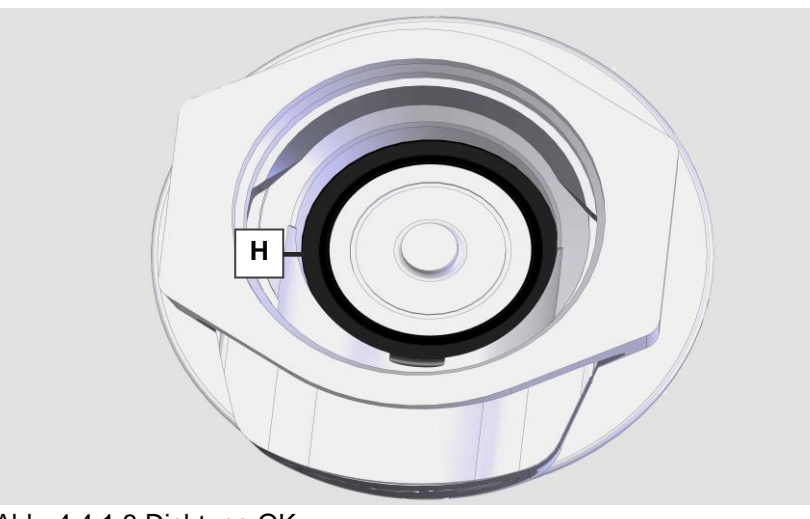

Abb. 4.4.1.3 Dichtung OK

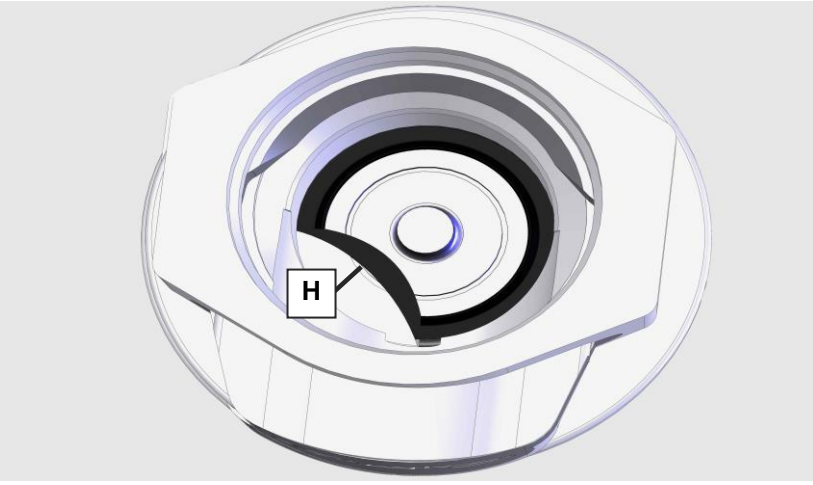

Abb. 4.4.1.4 Dichtung nicht OK!

#### **Dichtung in der Schnellkupplung des Medienschlauchs prüfen**

# <span id="page-27-0"></span>**5 Erstinbetriebnahme**

### <span id="page-27-1"></span>**5.1 Reinigungsmaschine am Stromnetz anschließen**

<span id="page-27-2"></span>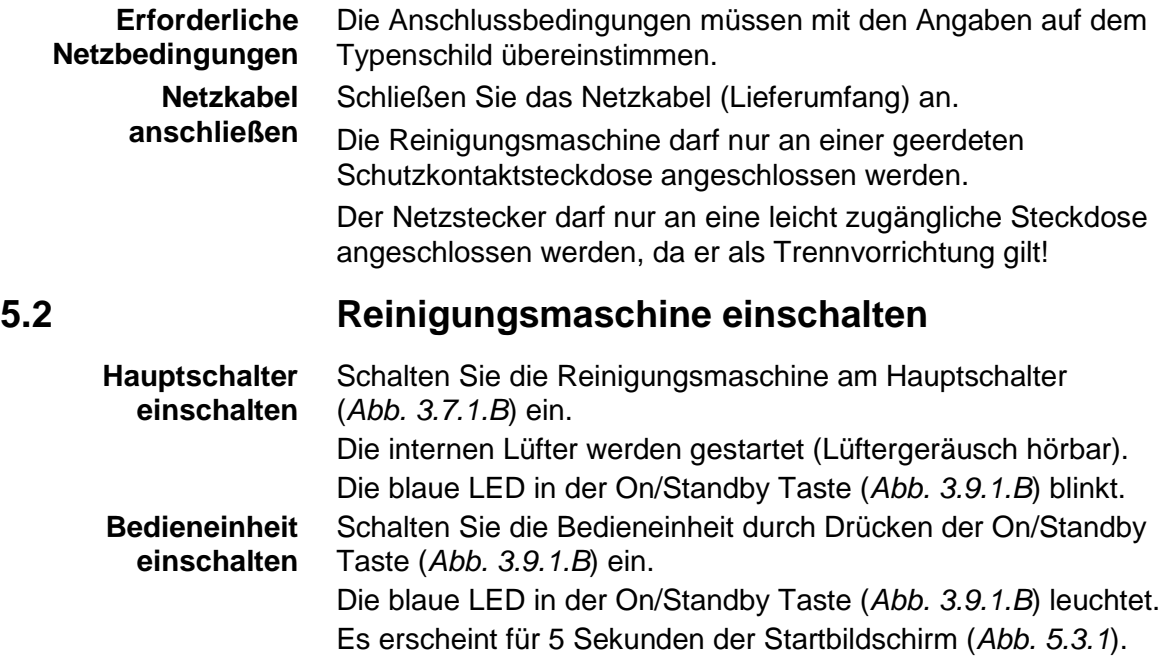

 $\mathbf i$ 

#### **5.3 Sprache im Display wählen**

<span id="page-27-3"></span>Beim ersten Einschalten muss zunächst eine Sprache gewählt werden (Handhabung siehe *Kap. 3.10*). Erst dann wechselt die Anzeige zum nächsten Schritt.

Die werkseitig eingestellte Sprache im Display ist Deutsch. Bestätigen oder ändern Sie durch Drücken der entsprechenden Bedientaste die Sprache.

Die gewählte Sprache wird im Display angezeigt (*Abb. 5.3.1.A*).

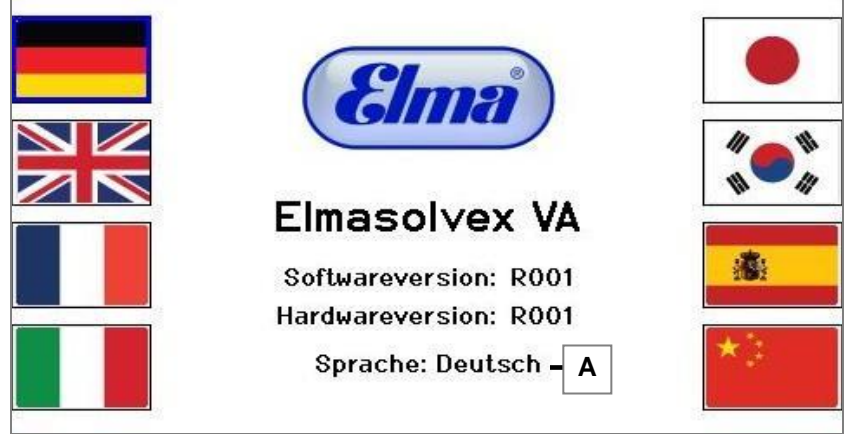

Abb. 5.3.1 Displayanzeige *Benutzersprache*

Das Display schaltet nun automatisch weiter zur Abfrage der Befüllung der Medienbehälter (*Abb. 6.1.1 Kapitel 6.1*).

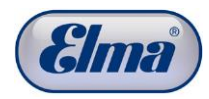

# <span id="page-28-0"></span>**6 Täglicher Reinigungsbetrieb**

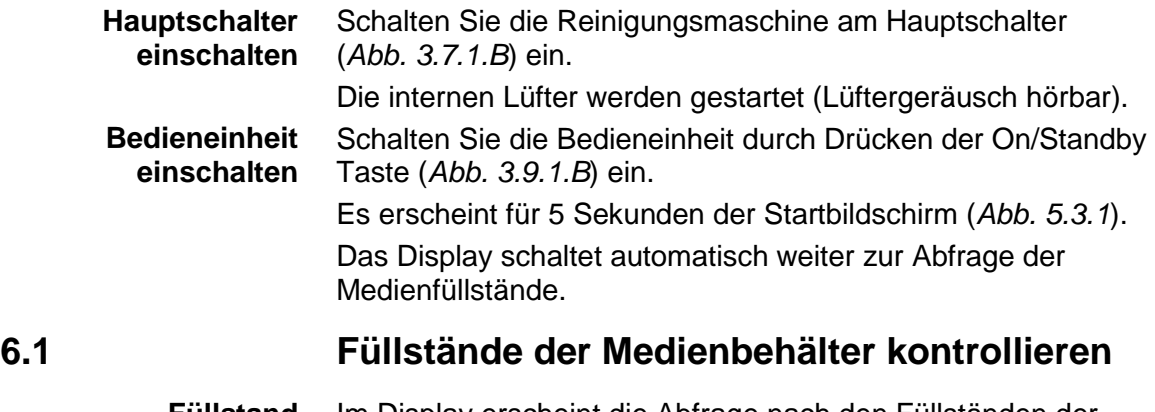

**Füllstand Medienbehälter kontrollieren**  <span id="page-28-1"></span>Im Display erscheint die Abfrage nach den Füllständen der Medienbehälter (*Abb. 6.1.1*).

Kontrollieren Sie die Füllstände und befüllen oder entleeren die Medienbehälter, falls erforderlich, bis zum korrekten Füllstand (*Kap. 4.4*).

Bestätigen Sie die ordnungsgemäßen Füllstände mit <sup>OK</sup>.

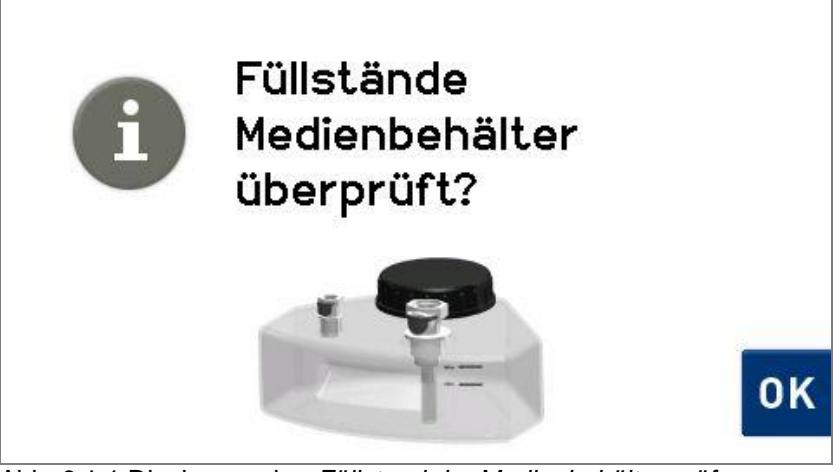

Abb. 6.1.1 Displayanzeige *Füllstand der Medienbehälter prüfen*

Das Display schaltet automatisch weiter in das Startmenü mit Anzeige der Reinigungsprogramme (*Abb. 6.3.1*).

<span id="page-29-0"></span>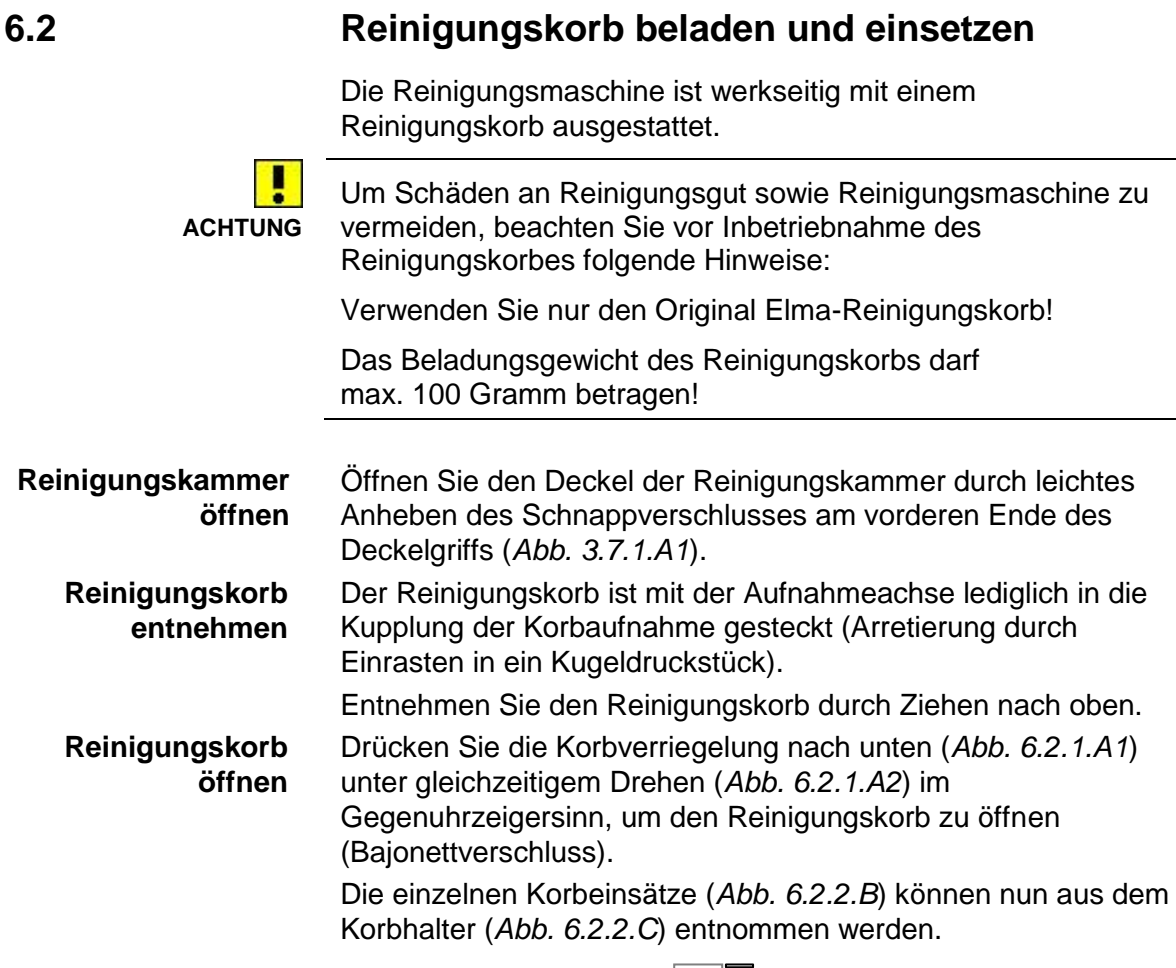

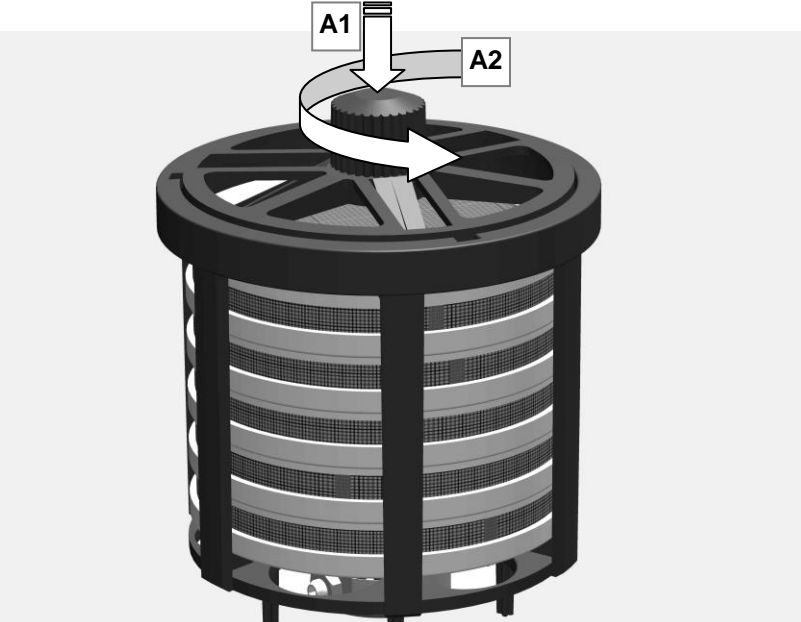

Abb. 6.2.1 Reinigungskorb öffnen

**Korbeinsätze beladen** Die Korbeinsätze sind zur Aufnahme der verschiedenen Uhrenteile unterschiedlich aufgebaut. Beachten Sie bei der

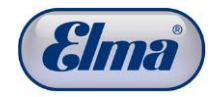

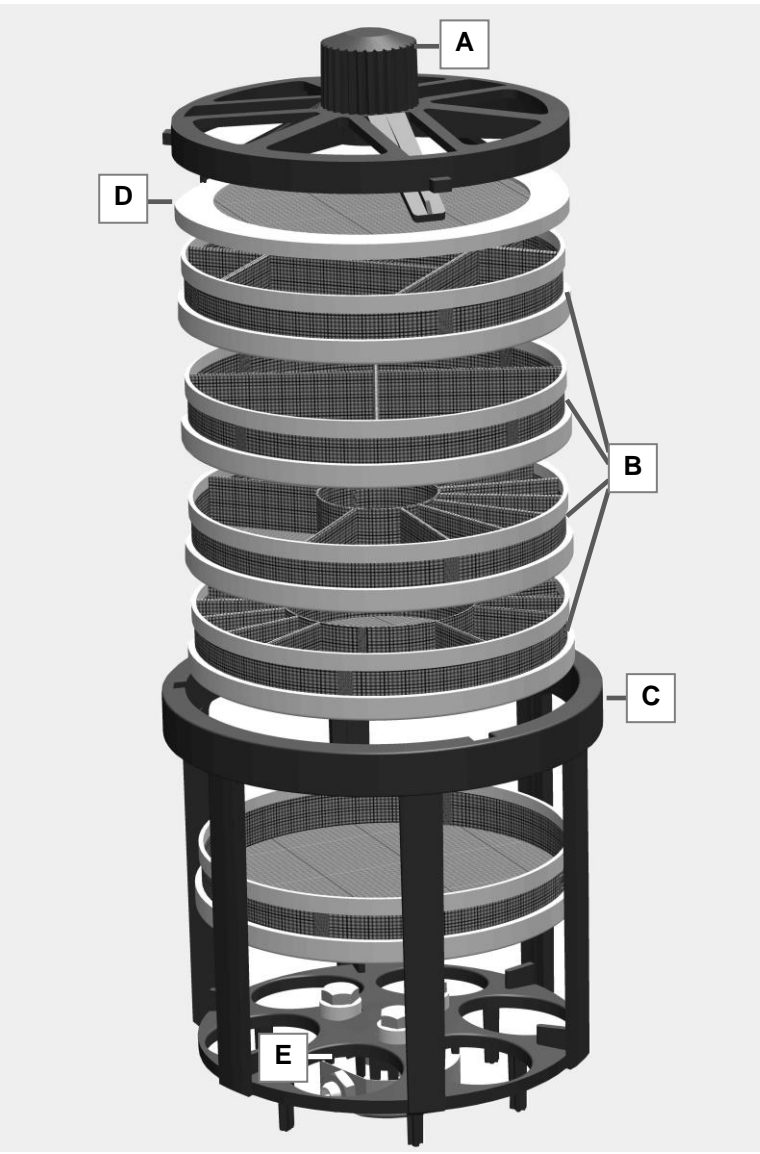

Beladung, dass empfindliche Teile entsprechend sorgfältig in die geeigneten Korbunterteilungen gelegt werden.

Abb. 6.2.2 Aufbau Reinigungskorb

#### **Reinigungskorb beladen und verschließen**

Stapeln Sie die beladenen Korbeinsätze wieder in den Korbhalter.

**Achtung**! Um den Reinigungskorb wieder sicher zu verschließen, müssen unbedingt alle Körbe zurück in den Korbhalter gestellt werden. Dabei ist es unerheblich, ob alle Korbeinsätze beladen sind.

Platzieren Sie den Siebdeckel (*Abb. 6.2.2.D*) in die oberste Position.

Verschließen Sie den Reinigungskorb mit der Korbverriegelung.

**Achtung**! Kontrollieren Sie vor dem Einbringen in die Reinigungskammer, dass die Korbverriegelung (*Abb. 6.2.2.A*) korrekt verschlossen ist.

Prüfen Sie bei der Verwendung von Fremdkörben aufgrund erhöhter Verschleißgefahr den Boden des Reinigungskorbes regelmäßig auf Abnutzungsspuren (siehe *Kapitel 9.2.3*).

#### **Reinigungskorb in Reinigungskammer einbringen**

Positionieren Sie den Reinigungskorb in der Korbaufnahme (*Abb. 6.2.3.A*) am Boden der Reinigungskammer.

Ein Kugeldruckstück in der Korbaufnahme fixiert den Reinigungskorb in der Korbaufnahme.

Kontrollieren Sie die korrekte Fixierung des Reinigungskorbes: Bei leichtem Ziehen muss der Reinigungskorb mit der Korbaufnahme verbunden bleiben.

Prüfen Sie den Sitz des Reinigungskorbs: Ist der Reinigungskorb sehr leicht entnehmbar, war er nicht richtig fixiert. Positionieren Sie ihn nochmals.

Falls nach längerem Gebrauch der Reinigungsmaschine der Reinigungskorb nicht mehr korrekt aufgenommen wird, prüfen Sie den Verschleiß an der Verzahnung der Bundbuchse (siehe *Reinigungskorb Kap. 9.2.3*)

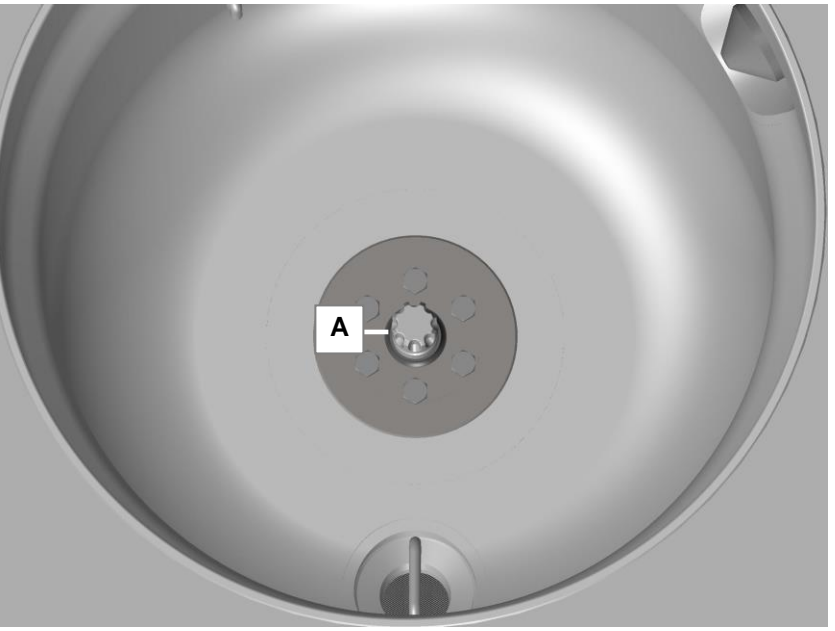

Abb. 6.2.3 Aufnahme für den Reinigungskorb

muss dabei hörbar einrasten.

#### **Reinigungskammer schließen**

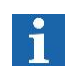

Ist der Deckel nicht korrekt verschlossen und kann die Reinigungskammer daher nicht evakuiert werden, wird beim Start des Reinigungsprozesses an der Bedieneinheit eine entsprechende Fehlermeldung im Display angezeigt.

Schließen Sie den Deckel der Reinigungskammer. Der Deckel

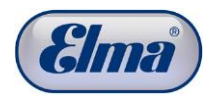

<span id="page-32-0"></span>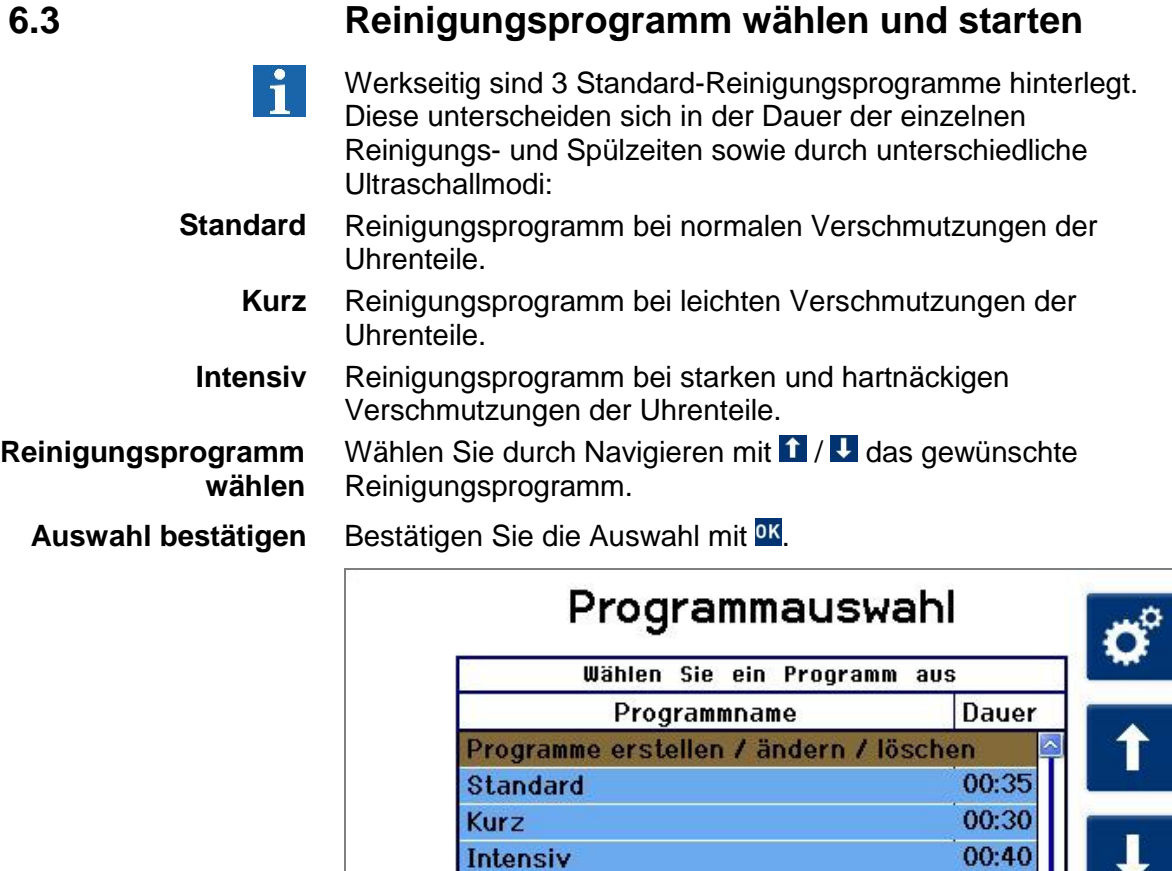

Abb. 6.3.1 Displayanzeige *Programmauswahl (Home-Bildschirm)*

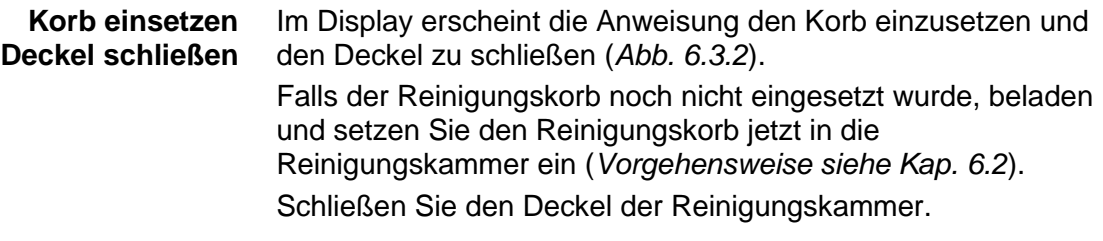

 $\overline{\mathbf{o}}$ K

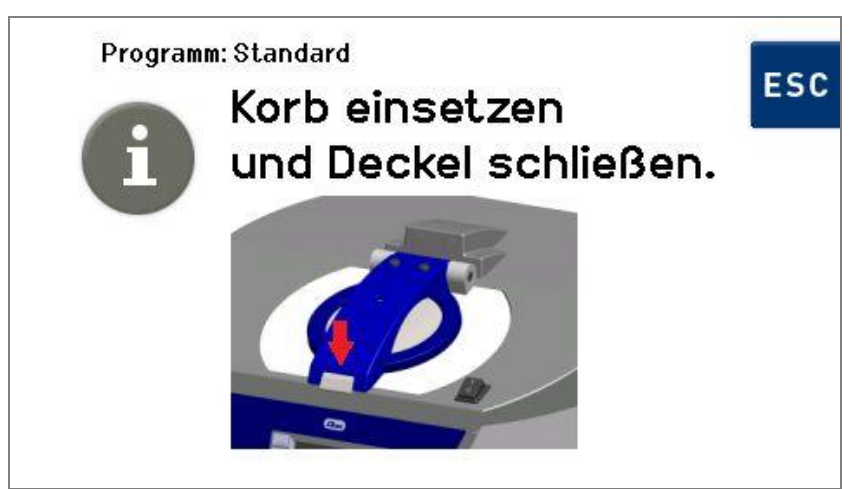

Abb. 6.3.2 Displayanzeige *Korb einsetzen – Deckel schließen*

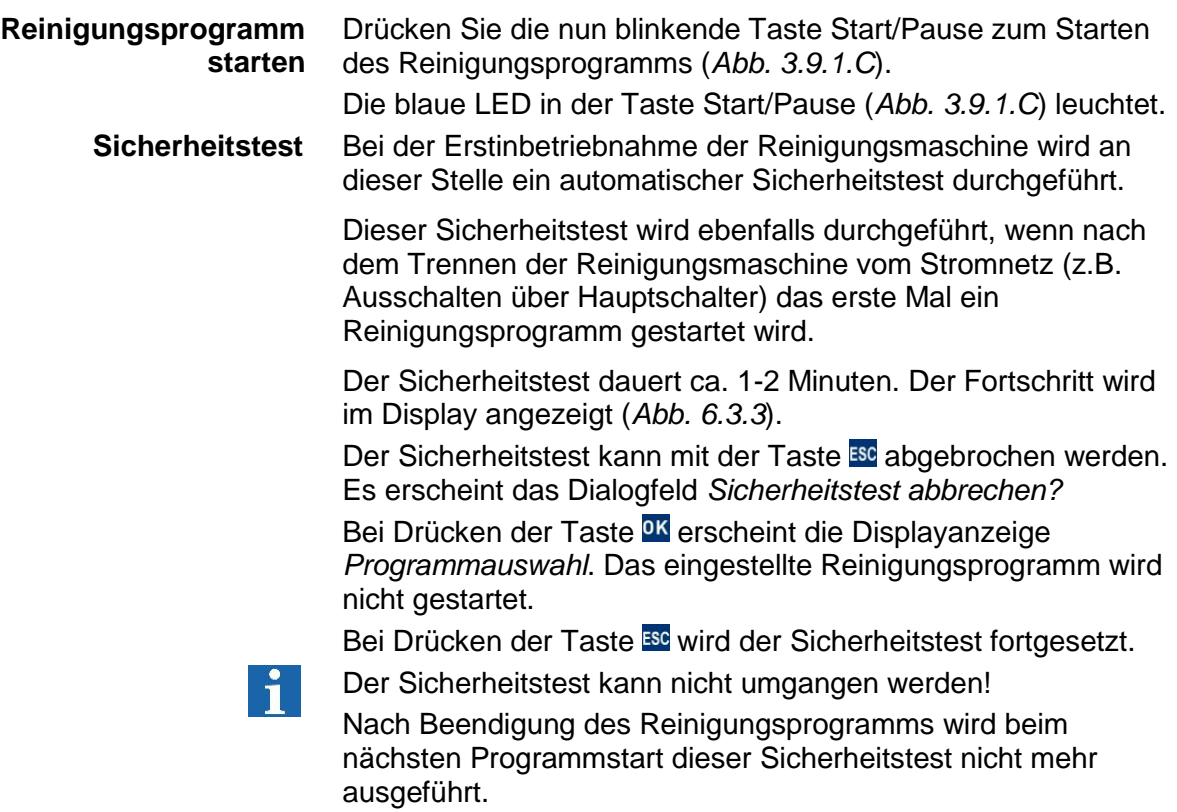

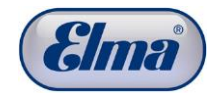

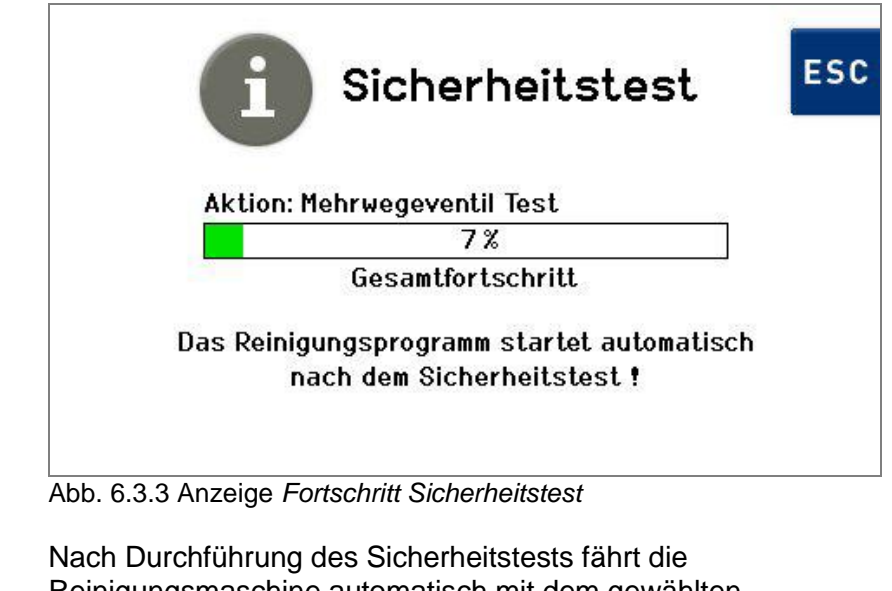

Reinigungsmaschine automatisch mit dem gewählten Reinigungsprogramm fort.

#### Nach einer kurzen Initialisierungsphase von ca. 30 Sekunden startet die Reinigungsmaschine mit dem Befüllen der Reinigungskammer. **Initialisierungsphase**

Dieser Vorgang wird im Display angezeigt (*Abb. 6.3.4*).

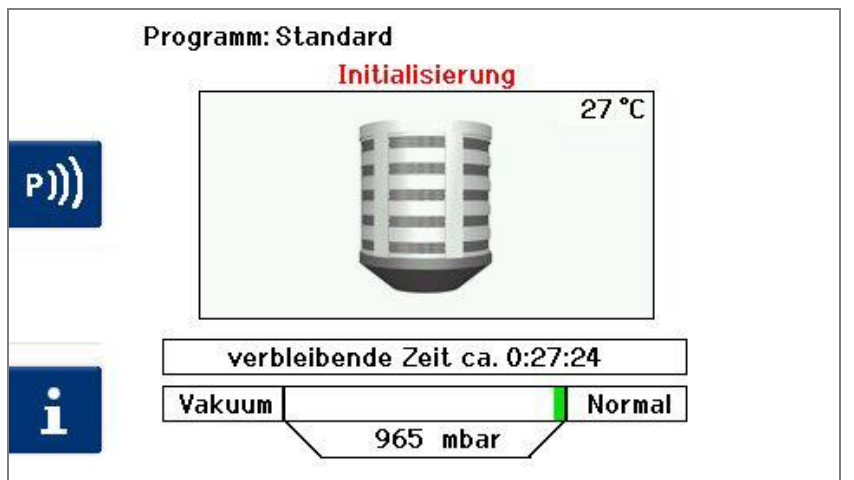

Abb. 6.3.4 Displayanzeige *Status des Programmfortschritts* 

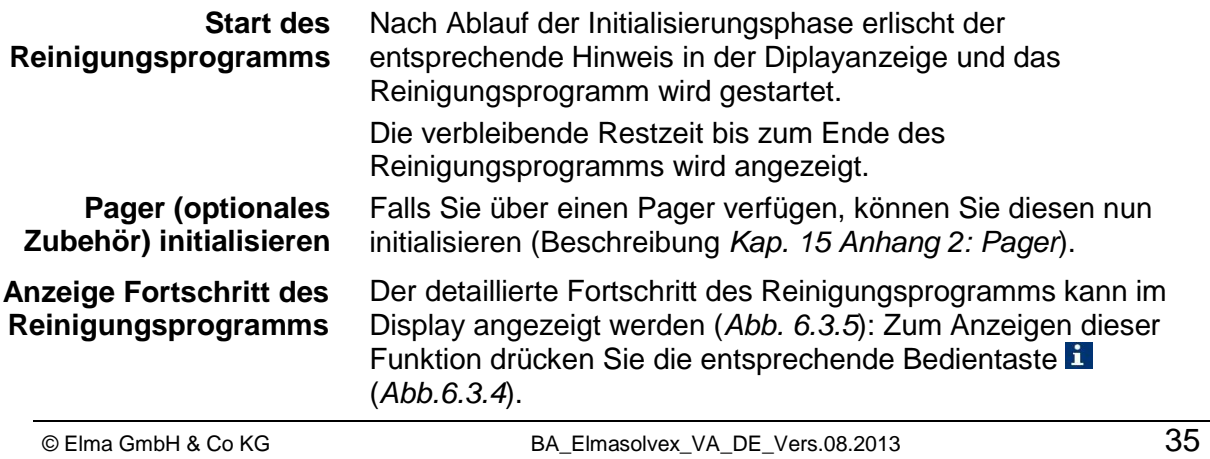

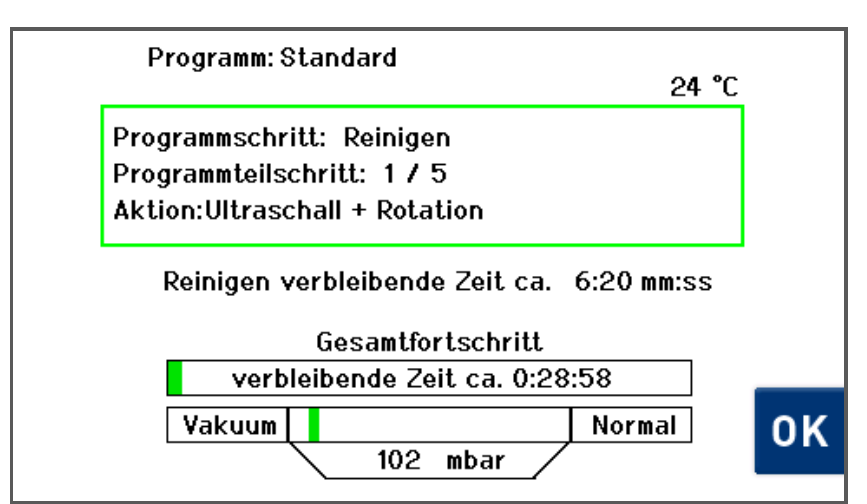

Bild 6.3.5 Displayanzeige *Detailinformation zum Programmfortschritt*

Zum Zurückwechseln in die vorige Displayanzeige drücken Sie (*Abb. 6.3.5*).

Das Ende des Reinigungsprogramms wird durch eine akustisch

#### **Reinigungsprogramm Ende**

aufsteigende Signalfolge gemeldet. Im Display erscheint die entsprechende Anzeige.

Drücken Sie <sup>ok</sup> zum Bestätigen dieser Meldung und Abschalten des Signaltons (*Abb. 6.3.6*).

Im Display erscheint wieder die Anzeige zur Auswahl des Reinigungsprogramms (*Abb. 6.3.1*).

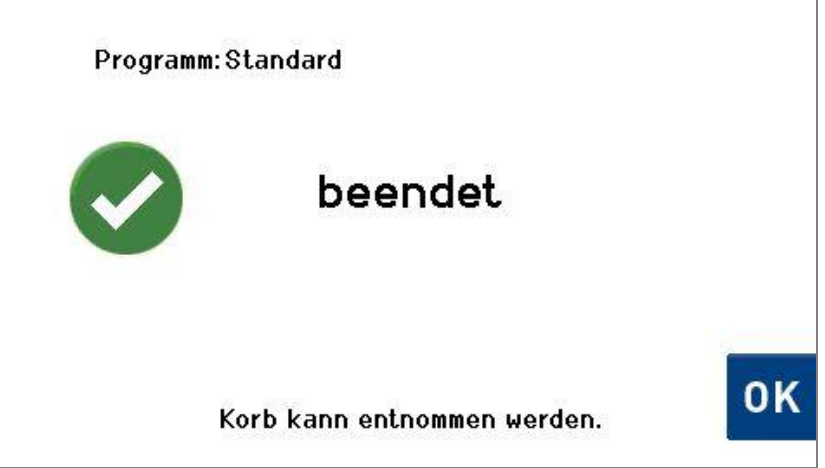

Abb. 6.3.6 Displayanzeige *Programm beendet*

Jetzt können Sie den Deckel der Reinigungskammer öffnen und den Reinigungskorb entnehmen.

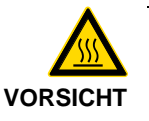

Unmittelbar nach Programmende ist die Reinigungskammer-Innenwand noch heiß (< 60°C) und der Reinigungskorb je nach Programmdauer noch (< 45°C) warm.

Lassen Sie den Reinigungskorb ggfs. noch eine Zeit lang in der Reinigungskammer abkühlen oder verwenden Sie Handschuhe, um den Reinigungskorb sofort zu entnehmen.
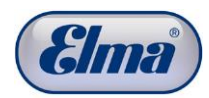

| 6.4                                     | Reinigungsprogramm unterbrechen / abbrechen                                                                                                    |
|-----------------------------------------|----------------------------------------------------------------------------------------------------|
|                                         | Verletzungsgefahr durch schnell rotierenden Reinigungskorb!                                                                                                    |
| <b>VORSICHT</b>                         | Offnen Sie niemals während des Reinigungsvorgangs den<br>Deckel der Reinigungskammer!                                                                                                    |
|                                         | Greifen Sie niemals in den rotierenden Reinigungskorb!                                                                                                    |
|                                         | Brechen Sie das Reinigungsprogramm falls erforderlich in<br>kontrollierter Vorgehensweise ab!                                                                                                    |
| Unterbrechen des<br>Reinigungsprogramms | Muss aus irgendwelchen Gründen das Reinigungsprogramm<br>unterbrochen werden, drücken Sie im Bedienfeld die<br>Bedientaste Start/Pause (Abb. 3.9.1.C).<br>Im Display erscheint die Anzeige mit der Pauseninformation<br>(Abb. 6.4.1). |
|                                         | Wenn Sie mit dem Reinigungsprogramm fortfahren möchten,<br>drücken Sie erneut die Bedientaste Start/Pause (Abb. 3.9.1.C).                                                                                                    |
|                                         | Programm: Standard                                                                                                    |
|                                         | pausiert seit                                                                                                    |
|                                         | 0:00:10                                                                                                    |
|                                         | Betätigen Sie die Start / Pause<br>Taste um fortzufahren oder wählen<br>Sie<br>Abbruch ohne Spülvorgang                                                                                                    |
|                                         | Abbruch mit Spülvorgang                                                                                                    |
|                                         | Abb, 6.4.1 Displayanzeige Pause                                                                                                    |

splayanzeige *Pau*se

Wenn Sie das Reinigungsprogramm endgültig abbrechen möchten, besteht die Auswahlmöglichkeit, ob noch ein Spülvorgang ausgeführt werden soll oder nicht. Drücken Sie Abbruch ohne Spül Vorgang oder Abbruch mit *Spül Vorgang* (*Abb. 6.4.1*) Es findet in jedem Fall ein Trocknen der Teile statt. Während des Abbruchvorgangs wird eine Information zum Abbruch des Reinigungsprogramms angezeigt (*Abb. 6.4.2*). **Abbrechen des Reinigungsprogramms** 

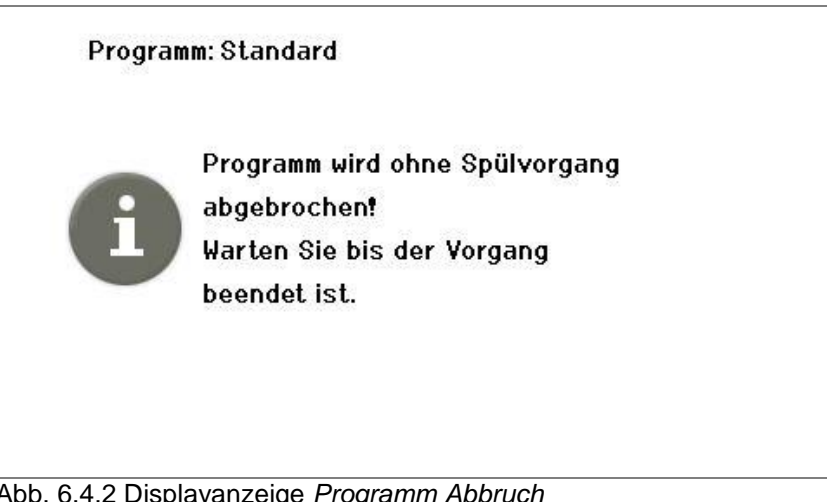

Abb. 6.4.2 Displayanzeige *Programm Abbruch*

Das Ende des Reinigungsprogramms wird durch eine akustisch aufsteigende Signalfolge gemeldet. Im Display erscheint die entsprechende Anzeige. Drücken Sie (*Abb. 6.4.3*) zum Bestätigen dieser Meldung und abschalten des Signaltons. Im Display erscheint wieder die Anzeige zur Auswahl des Reinigungsprogramms (*Abb. 6.3.1*). **Reinigungsprogramm Ende**

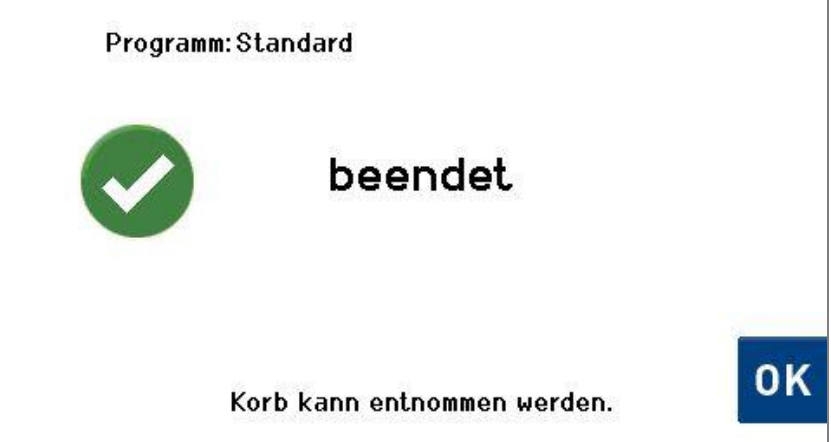

Abb. 6.4.3 Displayanzeige Programm beendet

Sie können nun den Deckel der Reinigungskammer öffnen und den Reinigungskorb entnehmen.

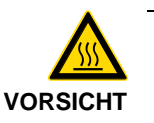

Unmittelbar nach Programmende ist die Reinigungskammer-Innenwand noch heiß (< 60°C) und der Reinigungskorb je nach Programmdauer noch (< 45°C) warm.

Lassen Sie den Reinigungskorb ggfs. noch eine Weile in der Reinigungskammer abkühlen oder verwenden Sie Handschuhe um den Reinigungskorb sofort zu entnehmen.

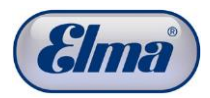

## **7 Einstellungen**

Falls vom Anwender eine Administrator-PIN hinterlegt wurde (*Kap. 7.1.2*), erscheint im Display eine Abfrage der Admin-PIN. Ohne Eingabe der gültigen Administrator-PIN sind Eingaben / Änderungen bei den Maschineneinstellungen sowie Reinigunghsprogrammen nicht möglich.

### **7.1 Maschineneinstellungen**

 $\mathbf i$ 

Es besteht die Möglichkeit, verschiedene Maschinen- sowie Programmeinstellungen vorzunehmen. Diese Möglichkeiten sind in den folgenden Kapiteln beschrieben.

Die Vorgehensweise der Bedienschritte geht jeweils von der Displayanzeige *Programmauswahl* (Abb. 7.1.1) und anschließend *Maschineneinstellungen* (Abb. 7.1.2) aus.

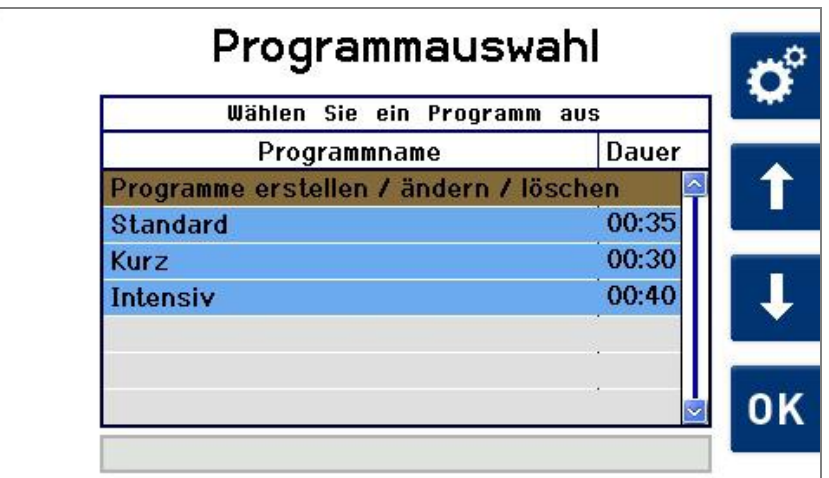

Abb. 7.1.1 Displayanzeige *Programmauswahl*

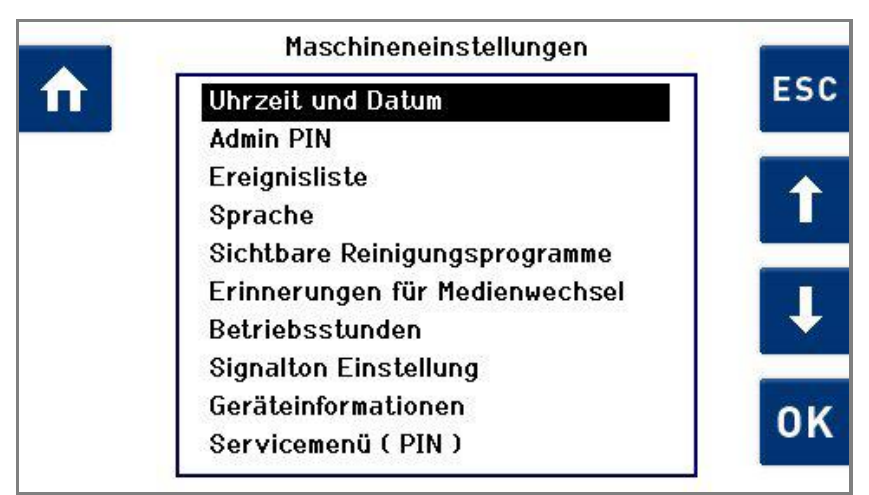

Abb. 7.1.2 Displayanzeige *Maschineneinstellungen* 

### **7.1.1 Datum / Uhrzeit**

Für den Betrieb der Maschine sind Datum und Uhrzeit nicht erforderlich. Im Falle von Maschinenstörungen werden Datum und Uhrzeit jedoch benötigt, um Störungen besser auswerten zu können.

Wir empfehlen daher, bei der Inbetriebnahme die werkseitige Einstellung zu prüfen und ggf. anzupassen.

Ausgehend von der Displayanzeige *Programmauswahl* (*Abb.7.1.1*): **Vorgehensweise**

1. Drücken Sie of

Es erscheint die Displayanzeige *Maschineneinstellungen* (*Abb. 7.1.2*).

2. Wählen Sie mit 1/4 in der Auswahlliste Uhrzeit und *Datum* aus und bestätigen Sie mit <sup>ok</sup>.

Es erscheint die Displayanzeige *Datum und Uhrzeit*  (*Abb. 7.1.1.1*).

- 3. Prüfen Sie, ob die Einstellungen mit der lokalen Uhrzeit sowie dem Datum übereinstimmen. Falls keine Änderungen erforderlich sind, verlassen Sie die Displayanzeige *Datum und Uhrzeit* mit Esc oder n.
- 4. Für Änderungen navigieren Sie mit  $\Box / \Box$  zu den entsprechenden Eingabefeldern (schwarz hinterlegt).
- 5. Passen Sie die Werte mit  $\blacksquare$  /  $\blacksquare$  an.
- 6. Zum Übernehmen der Änderungen drücken Sie <sup>ok</sup>.

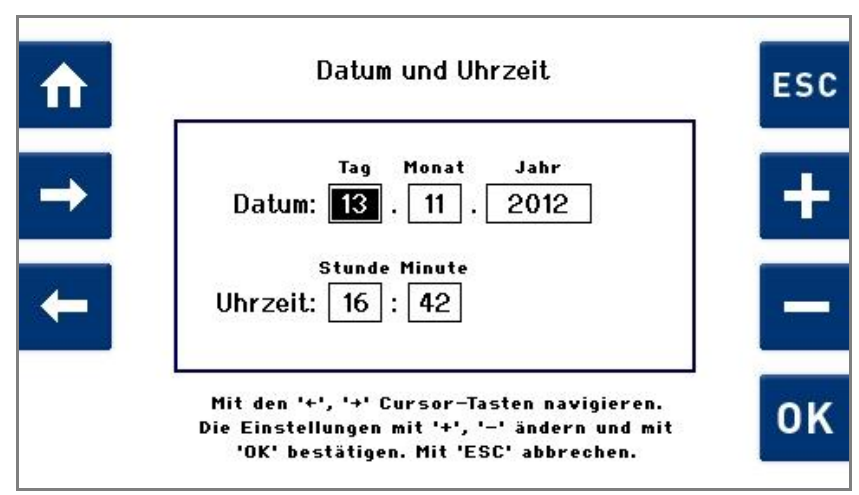

Abb. 7.1.1.1 Displayanzeige *Datum und Uhrzeit*

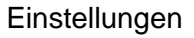

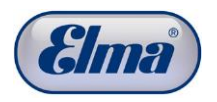

**Vorgehensweise PIN** 

**aktivieren**

## **7.1.2 Administrator-PIN**

 $\mathbf i$ 

Die Vergabe einer Administrator-PIN dient dazu, den Zugang zu den Maschinen- und Programmeinstellungen nur mittels Freigabe-PIN zu ermöglichen. Die Vergabe einer Administrator-PIN erfolgt durch den Anwender. Werkseitig ist die PIN-Abfrage deaktiviert (*Aus*): Die Reinigungsmaschine kann werkseitig uneingeschränkt bedient werden.

Zur Vergabe einer Administrator-PIN verfahren Sie wie folgt:

Ausgehend von der Displayanzeige *Programmauswahl*:

1. Drücken Sie o

Es erscheint die Displayanzeige *Maschineneinstellungen* (*Abb. 7.1.2*).

2. Wählen Sie mit 1/<sup>1</sup> in der Auswahlliste *Admin-PIN* aus und bestätigen Sie die Auswahl mit <sup>ok</sup>.

Es erscheint die Displayanzeige *Admin-PIN* (*Abb. 7.1.2.1*).

3. Zur Vergabe eines Adminisistrator-PIN drücken Sie <sup>ok</sup>.

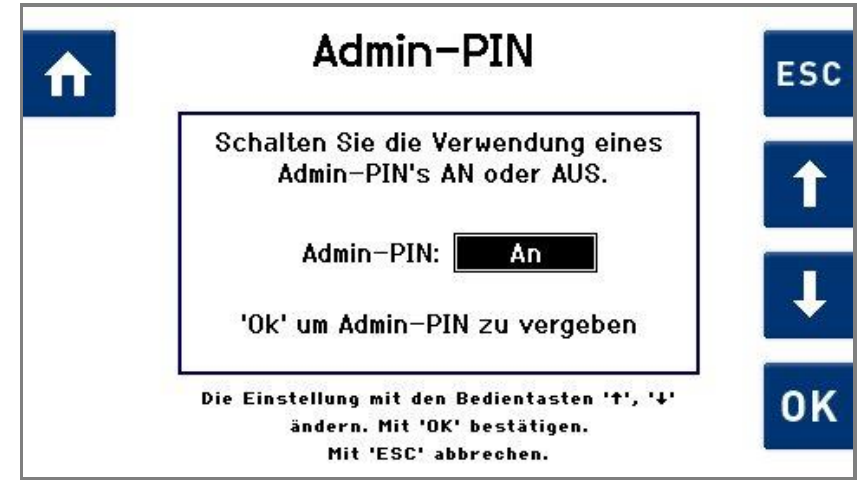

Abb. 7.1.2.1 Auswahlfeld zum De-/aktivieren des Admin-Pin

Es erscheint die Displayanzeige *Admin-PIN* (*Abb. 7.1.2.2*).

Die Administrator-PIN muss aus 4 Zeichen bestehen.

- 4. Navigieren Sie innerhalb der Zeile der Zeichenauswahl mit  $\leftarrow$  /  $\rightarrow$
- 5. Zum Übernehmen des ausgewählten Zeichens drücken Sie  $\checkmark$
- 6. Zum Speichern der eingegebenen 4-stelligen Administrator-PIN drücken Sie DK

Es erscheint eine Displayanzeige (*Abb. 7.1.2.3*) zur Bestätigung der Admin-PIN durch nochmalige Eingabe.

7. Geben Sie die gleiche Nummer nochmals wie vorher beschrieben ein und drücken Sie <sup>ok</sup>.

Zum Verlassen dieser Displayanzeige ohne Änderungen drücken Sie Escoder n.

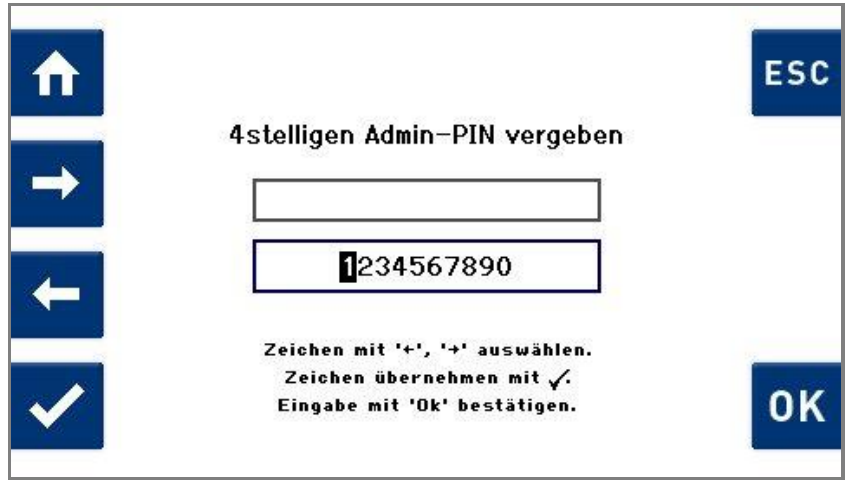

Abb. 7.1.2.2 Displayanzeige *Admin-PIN vergeben*

Die Administrator-PIN ist jetzt eingestellt. Beim nächsten Aufruf von Programm- oder Maschineneinstellungen erscheint ein Dialogfeld zur Abfrage der Admin-PIN. Ein weiterer Betrieb ist nur mit Eingabe der gültigen Admin-PIN möglich.

Falls Sie die PIN vergessen haben sollten, drücken Sie E (*Abb. 7.1.2.3*) und folgen den Anweisungen.

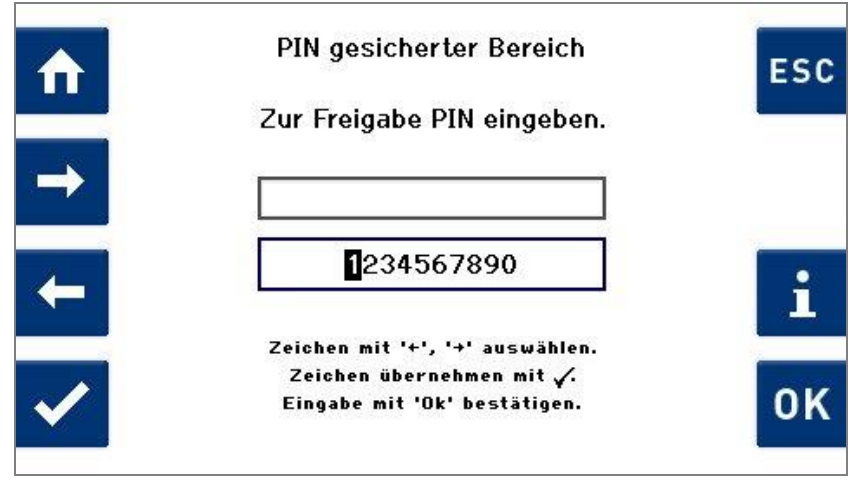

Abb. 7.1.2.3 Displayanzeige *Admin-PIN eingeben*

**Vorgehensweise Admin-PIN deaktivieren** Verfahren Sie wie bei der Vorgehensweise Admin-PIN aktivieren.

Wählen Sie in der Displayanzeige (*Abb. 7.1.2.1*), nach Eingabe der vorher eingestellten Admin-PIN, mit  $\mathbf{\Omega}/\mathbf{U}$  die Einstellung Aus und bestätigen die Auswahl mit <sup>OK</sup>.

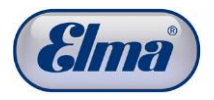

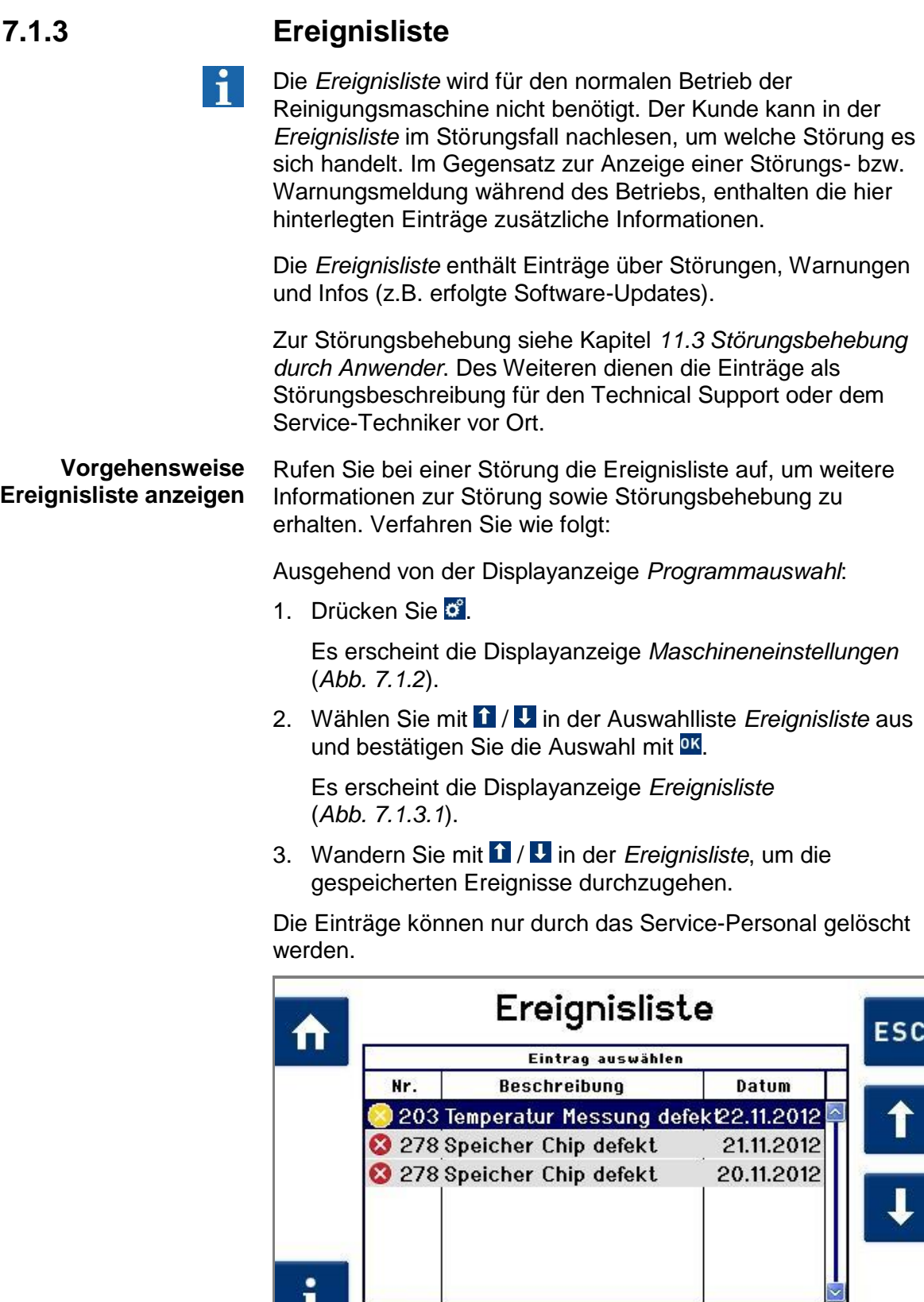

Abb. 7.1.3.1 Displayanzeige *Ereignisliste*

ı

Mit '+', '†' Eintrag auswählen. 'i' Details anzeigen.<br>Zurück mit 'ESC'.

#### Die detaillierte Informationsansicht eines Ereignisses beinhaltet wichtige Zusatzinformationen zur genaueren Beurteilung der Störung. **Vorgehensweise Details anzeigen**

1. Navigieren Sie mit 1/1 in der *Ereignisliste* und drücken Sie  $\blacksquare$ , um weitere Informationen zu den jeweilgen Einträgen aufzurufen.

Es erscheint die folgende Displayanzeige (*Abb. 7.1.3.2)*

2. Zum Verlassen der Detailansicht drücken Sie Esc.

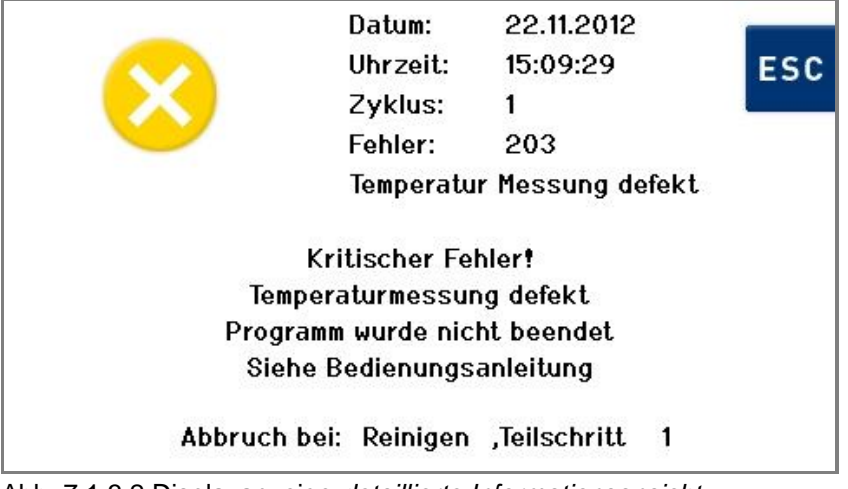

Abb. 7.1.3.2 Displayanzeige *detaillierte Informationsansicht*

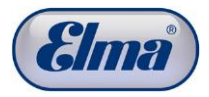

## **7.1.4 Benutzersprache ändern**

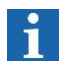

Die bei der Erstinbetriebnahme festgelegte Benutzersprache kann zu einem späteren Zeitpunkt geändert werden.

Ausgehend von der Displayanzeige *Programmauswahl*: **Vorgehensweise** 

1. Drücken Sie o<sup>e</sup>.

Es erscheint die Displayanzeige *Maschineneinstellungen* (*Abb. 7.1.2*).

2. Wählen Sie mit 1 / U in der Auswahlliste Sprache **einstellen** aus und bestätigen Sie mit <sup>DK</sup>.

Es erscheint die Displayanzeige *Sprache einstellen*  (*Abb. 7.1.4.1*).

- 3. Wählen Sie mit  $\mathbf{1}/\mathbf{U}$  die gewünschte Sprache.
- 4. Zum Übernehmen der Änderungen drücken Sie <sup>DK</sup>.

Zum Verlassen dieser Displayanzeige ohne Änderungen drücken Sie Escoder n.

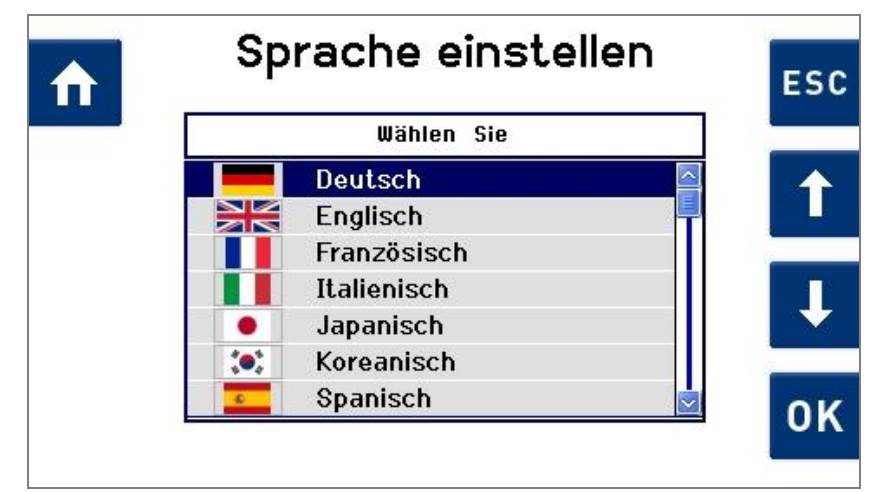

Abb. 7.1.4.1 Displayanzeige *Sprachauswahl*

| 7.1.5          | Sichtbare Reinigungsprogramme                                                                                                    |
|----------------|----------------------------------------------------------------------------------------------------|
| $\mathbf{i}$   | Die Einstellung Sichtbare Reinigungsprogramme ermöglicht<br>das Ein- und Ausblenden von Reinigungsprogrammen in der<br>Programmauswahl. |
|                | Bei Bedarf können somit nur "gewünschte"<br>Reinigungsprogramme angezeigt werden.                                                       |
| Vorgehensweise | Ausgehend von der Displayanzeige Programmauswahl:                                                                                       |
|                | 1. Drücken Sie o <sup>e</sup> .                                                                                                    |
|                | Es erscheint die Displayanzeige Maschineneinstellungen<br>(Abb. 7.1.2).                                                                 |
|                | 2. Wählen Sie mit 1 / U in der Auswahlliste Sichtbare<br>Reinigungsprogramme aus und bestätigen Sie mit <sup>OK</sup> .                 |
|                | Es erscheint die Displayanzeige Sichtbare<br>Reinigungsprogramme (Abb. 7.1.5.1).                                                        |
|                | 3. Wählen Sie mit $\mathbf{\Omega} / \mathbf{U}$ das Programm aus, das ein- oder<br>ausgeblendet werden soll.                           |
|                | 4. Drücken Sie V, um das Auswahlfeld zu aktivieren oder zu<br>deaktivieren. Aktivierte Programme werden durch ein<br>Häkchen markiert.  |
|                | 5. Verfahren Sie in gleicher Weise, falls weitere Programme<br>aus- oder eingeblendet werden sollen.                                    |
|                | 6. Zum Übernehmen der Änderungen drücken Sie OK.                                                                                        |
|                | Zum Verlassen dieser Displayanzeige ohne Änderungen<br>drücken Sie <sup>Esc</sup> oder n.                                               |
|                | Sichtbare Reinigungsprogramme<br><b>ESC</b><br>M                                                                                        |
|                | Sichtbare Programme auswählen                                                                                                    |
|                | ۰<br>Programm Name<br><b>Standard</b>                                                                                                   |
|                | √<br>Kurz                                                                                                    |
|                | Intensiv                                                                                                    |
|                | <b>OK</b><br>/= Programm wird in der Programmauswahl angezeigt                                                                          |

Abb. 7.1.5.1 Displayanzeige *Sichtbare Programme*

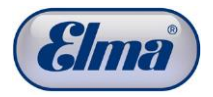

# **7.1.6 Erinnerungen an Medienwechsel**

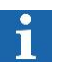

Der Menüeintrag *Erinnerungen für Medienwechsel* ermöglicht das Aktivieren von Erinnerungen an einen Medienwechsel sowie die Einstellung der Erinnerungsintervalle.

**Vorgehensweise** 

Ausgehend von der Displayanzeige *Programmauswahl*:

- 1. Drücken Sie of.
	- Es erscheint die Displayanzeige *Maschineneinstellungen (Abb. 7.1.2)*.
- 2. Wählen Sie mit  $\mathbf{1} / \mathbf{1}$  in der Auswahlliste *Erinnerungen für Medienwechsel* aus und bestätigen Sie mit <sup>OK</sup>. Es erscheint die Displayanzeige *Erinnerungen für Medienwechsel (Abb. 7.1.6.1)*.
- 3. Wählen Sie mit  $\mathbf{i}$  /  $\mathbf{l}$  in der Auswahlliste eine der angezeigten Optionen aus und bestätigen Sie mit <sup>DK</sup>. Falls Sie diese Displayanzeige verlassen möchten, drücken Sie Escoder n.

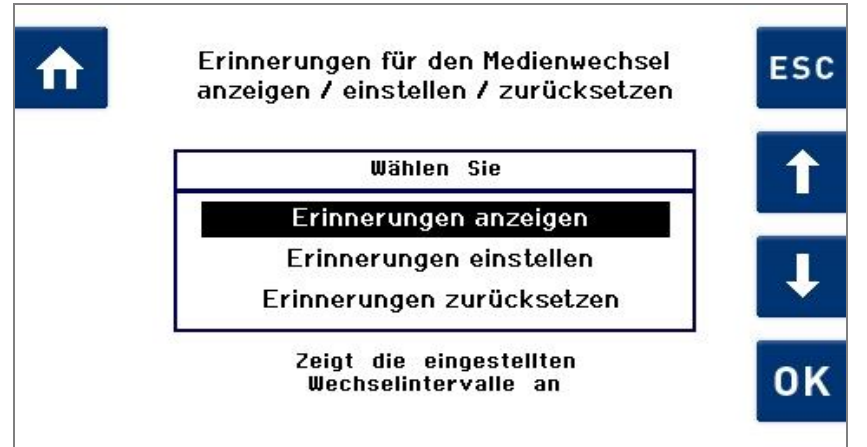

Abb. 7.1.6.1 Displayanzeige *Erinnerungen für Medienwechsel*

#### **Vorgehensweise**  *Erinnerungen anzeigen*

Wählen Sie mit  $\mathbf{1}/\mathbf{U}$  in der Auswahlliste *Erinnerungen* anzeigen aus und bestätigen Sie mit <sup>ok</sup>. Es erscheint die folgende Displayanzeige (*Abb. 7.1.6.2*):

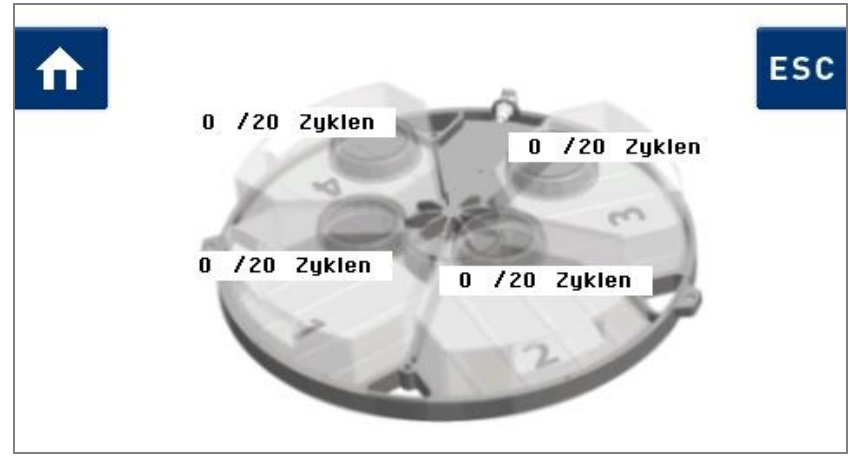

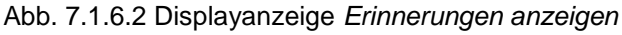

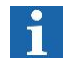

Sobald hinter dem Schrägstrich ein bestimmter Wert gesetzt ist, zählt das Gerät - je nach Einstellung - entweder die Reinigungszyklen oder die verstrichenen Tage seit dem Setzen dieses Wertes für den jeweiligen Medienbehälter.

#### **Vorgehensweise**  *Erinnerungen einstellen*

1. Wählen Sie mit  $\mathbf{i}$  /  $\mathbf{l}$  in der Auswahlliste (Abb. 7.1.6.1) *Erinnerungen einstellen* aus und bestätigen Sie mit <sup>OK</sup>.

Es erscheint die Displayanzeige *Erinnerungen für den Medienwechsel einstellen (Abb. 7.1.6.3).*

- 2. Wählen Sie mit  $\Box/\Box$  zwischen dem Eingabewert und der Einheit *Zyklen* / *Tage* (*siehe Abb. 7.1.6.4*) aus.
- 3. Drücken Sie  $\blacksquare / \blacksquare$ , um den Eingabewert einzustellen oder die Einheit (*Zyklen* / *Tage*) zu wechseln.
- 4. Zum Speichern der Einstellungen drücken Sie <sup>DK</sup>.
- 5. Zum Verlassen der Einstellungen ohne Speichern drücken  $\overline{\mathsf{Sie}}$  **n** oder  $\overline{\mathsf{esc}}$

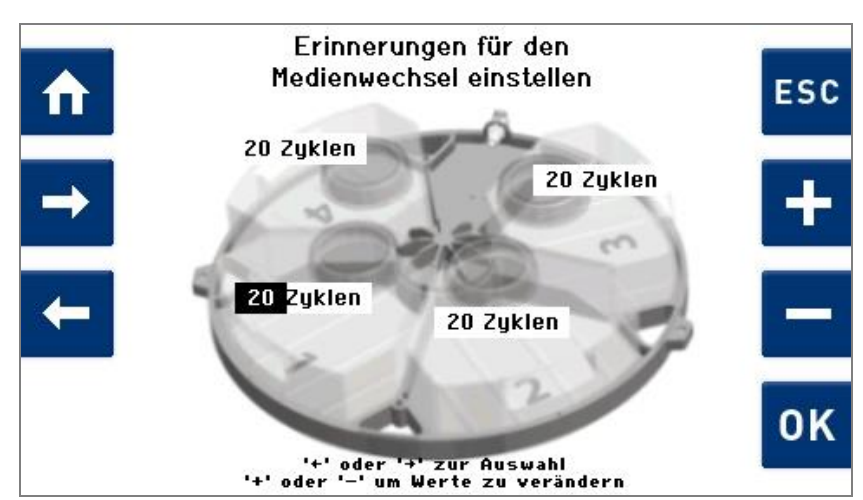

Abb. 7.1.6.3 Displayanzeige *Eingabewert einstellen*

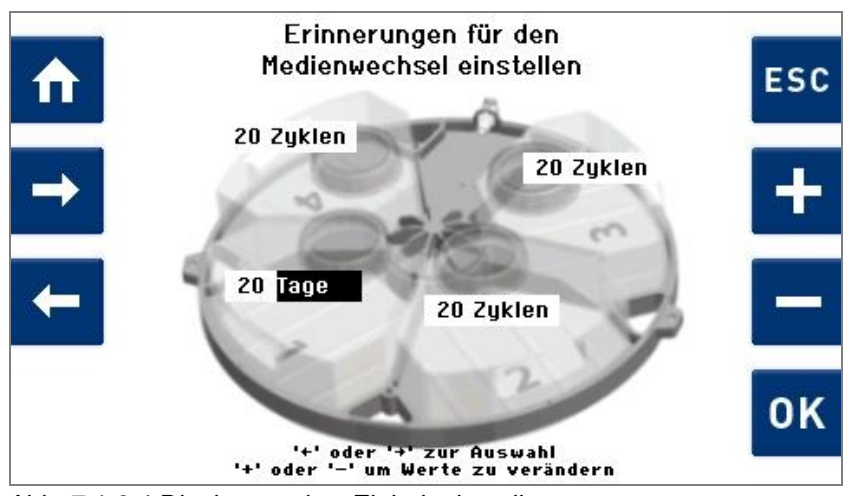

Abb. 7.1.6.4 Displayanzeige *Einheit einstellen*

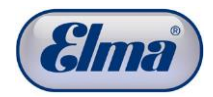

#### **Vorgehensweise**  *Erinnerungen zurücksetzen*

- 1. Wählen Sie mit  $\left(1/\sqrt{1}\right)$  in der Auswahlliste (Abb. 7.1.6.1) *Erinnerungen zurücksetzen* aus und bestätigen Sie mit . Es erscheint die Displayanzeige *Erinnerungen für Medienwechsel zurücksetzen (Abb. 7.1.6.5).*
	- 2. Drücken Sie <sup>ok</sup>, um die gezählten Zyklen oder Tage einzeln oder komplett auf *0* zurückzusetzen. Der Zählvorgang beginnt erneut bei *0*.

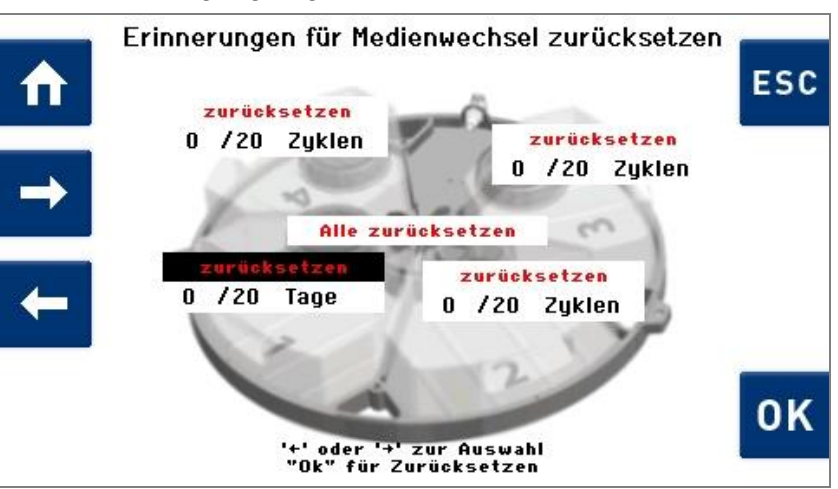

Abb. 7.1.6.5 Displayanzeige *Erinnerungen für Medienwechsel zurücksetzen*

Wird der gesetzte Eingabewert erreicht, erscheint nach Programm-durchlauf die Displayanzeige *Medien wechseln!*  (*Abb. 7.1.6.6*). Der betreffende Medienbehälter ist mit einem Warnsymbol markiert. **Erinnerung an Medienwechsel** 

Führen Sie nun den Medienwechsel durch.

Nach Ausführen des Medienwechsels drücken Sie Z.

Es werden alle gezählten *Zyklen* oder *Tage* auf *0* zurückgesetzt.

Falls Sie den Medienwechsel zu einem späteren Zeitpunkt ausführen möchten, drücken Sie  $\bigcirc$ , um nach dem nächsten Programmdurchlauf erneut erinnert zu werden.

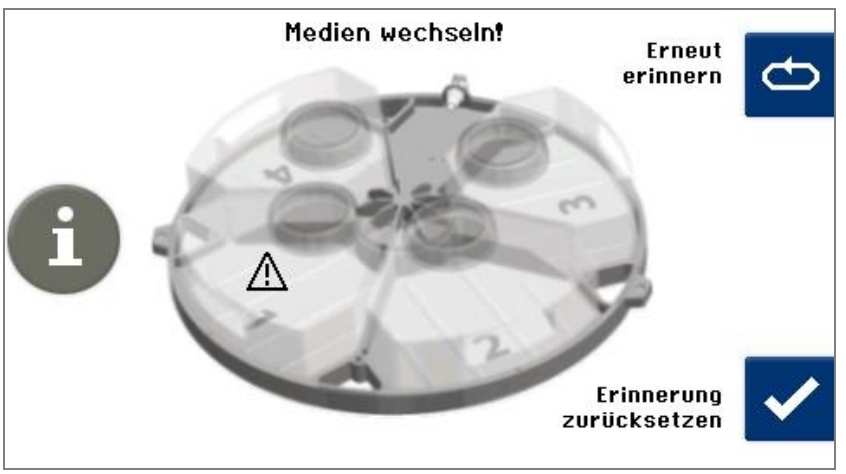

Abb. 7.1.6.6 Displayanzeige *Erinnerung an Medienwechsel*

| 7.1.7          | Betriebsstunden anzeigen                                                                                                    |  |
|----------------|----------------------------------------------------------------------------------------------------|--|
| ĭ              | Der Menüeintrag Betriebsstunden ermöglicht einen Einblick in<br>die bisherige Einsatzdauer des Geräts und einzelner Bauteile. |  |
|                | Die Einsatzdauer wird in Zyklen oder Stunden bzw. Minuten<br>angegeben.                                                       |  |
|                | Jedes Bauteil, das für den Reinigungsprozess benötigt wird,<br>wird separat mit der jeweiligen Einsatzdauer versehen.         |  |
|                | Nur vollständig durchlaufene Zyklen werden hinzu addiert.                                                                     |  |
| Vorgehensweise | Ausgehend von der Displayanzeige Programmauswahl:                                                                             |  |
|                | 1. Drücken Sie                                                                                                    |  |
|                | Es erscheint die Displayanzeige Maschineneinstellungen<br>(Abb. 7.1.2).                                                       |  |
|                | 2. Wählen Sie mit 1/L in der Auswahlliste Betriebsstunden<br>aus und bestätigen Sie mit <sup>OK</sup> .                       |  |
|                | Es erscheint die Displayanzeige Betriebsstunden<br>(Abb. 7.1.7.1).                                                            |  |
|                | 3. Wählen Sie 1 / U, um alle Einträge der Liste sehen zu<br>können.                                                           |  |
|                | 4. Zum Verlassen dieser Displayanzeige drücken Sie Esc oder<br>$\uparrow$                                                     |  |
|                | Betriebsstunden<br><b>ESC</b><br>⋔                                                                                            |  |
|                | Beschreibung<br>hh:mm                                                                                                    |  |
|                | Reinigungszyklen gesamt<br>$\bf{0}$                                                                                           |  |
|                | 04:01<br>Betriebsstunden gesamt                                                                                               |  |
|                | 00:07<br>Betriebsstunden Vakuumpumpe                                                                                          |  |
|                | 00:04<br><b>Betriebsstunden Korbrotation</b>                                                                                  |  |
|                | 00:00<br>Betriebsstunden Schleudern                                                                                           |  |
|                | 00:07<br>Betriebsstunden Ultraschall                                                                                          |  |

Abb. 7.1.7.1 Displayanzeige *Betriebsstunden*

Betriebsstunden Heizung

Mit den Bedientasten '+', '+' scrollen. Mit 'ESC' zurück.

00:00

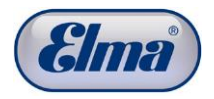

# **7.1.8 Signalton bei Programmende einstellen**

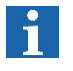

**Vorgehensweise** 

Der Menüeintrag *Signalton einstellen* ermöglicht das Aktivieren eines Signaltons am Ende eines Programmdurchlaufs.

Ausgehend von der Displayanzeige *Programmauswahl*:

1. Drücken Sie o<sup>2</sup>.

Es erscheint die Displayanzeige *Maschineneinstellungen (Abb. 7.1.2)*.

- 2. Wählen Sie mit  $\mathbf{1}/\mathbf{1}$  in der Auswahlliste *Signalton Einstellung* aus und bestätigen Sie mit <sup>OK</sup>. Es erscheint die Displayanzeige *Signalton Einstellung (Abb. 7.1.8.1)*.
- 3. Wählen Sie mit  $\blacksquare / \blacksquare$ , ob am Ende des Reinigungsprogramms ein Signalton (*An*) oder kein Signalton (*Aus*) ertönen soll.
- 4. Zum Bestätigen der Eingabe drücken Sie <sup>DK</sup>.

Zum Verlassen dieser Displayanzeige ohne Änderungen drücken Sie Esc.

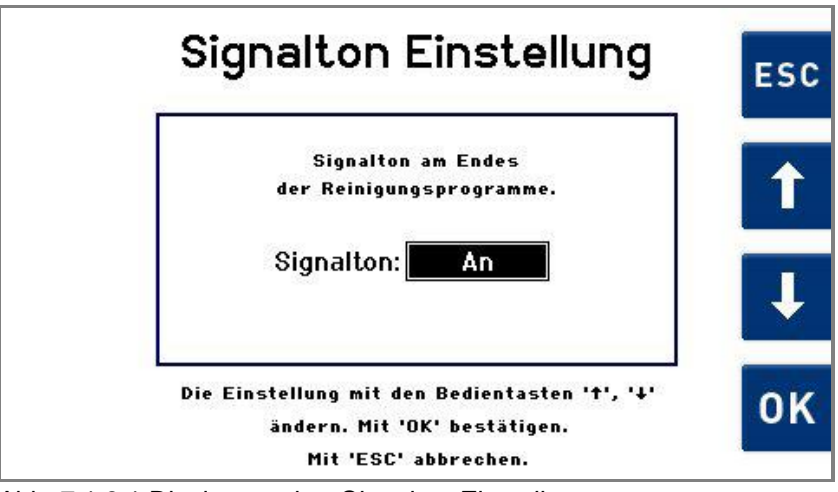

Abb. 7.1.8.1 Displayanzeige *Signalton Einstellung*

#### **7.2 Eigene Reinigungsprogramme erstellen**

Es besteht die Möglichkeit, 11 zusätzliche eigene Reinigungsprogramme zu erstellen. Zum Erstellen von Reinigungsprogrammen nach eigenen Anforderungen bestehen die folgenden Möglichkeiten:

- Neues Reinigungsprogramm erstellen (*Kap. 7.2.1*). Empfohlene Vorgehensweise, wenn ein Programm mit völlig neuen Parametern erstellt werden soll.
- Neues Reinigungsprogramm auf Basis einer Kopie eines bestehenden Reinigungsprogramms erstellen (*Kap. 7.2.2*). Empfohlene Vorgehensweise, wenn ein bereits bestehendes Programm kopiert und mit einigen Parameter-Änderungen zusätzlich zur Verfügung stehen soll.
- Bestehendes Reinigungsprogramm ändern (*Kap. 7.2.3*). Empfohlene Vorgehensweise, wenn diverse Parameter eines bestehenden Programms verändert werden sollen.

Die in der Reinigungsmaschine hinterlegten Standard-Reinigungsprogramme können nicht verändert oder gelöscht werden.

Selbst erstellte Reinigungsprogramme können jederzeit kopiert, geändert oder gelöscht werden.

Darüber hinaus besteht die Möglichkeit bestehende (eigene) Reinigungsprogramme zu löschen (*Kap. 7.2.4*).

Standard-Reinigungsprogramme sind in der Displayanzeige blau hinterlegt. Eigene Reinigungsprogramme sind grün hinterlegt. Das jeweils ausgewählte Cursorfeld ist braun hinterlegt.

**Vorgehensweise** 

Wählen Sie in der Displayanzeige *Programmauswahl* (Abb. 7.2.1) mit / die Auswahl *Programme erstellen /...* und bestätigen Sie diese mit <sup>ok</sup>.

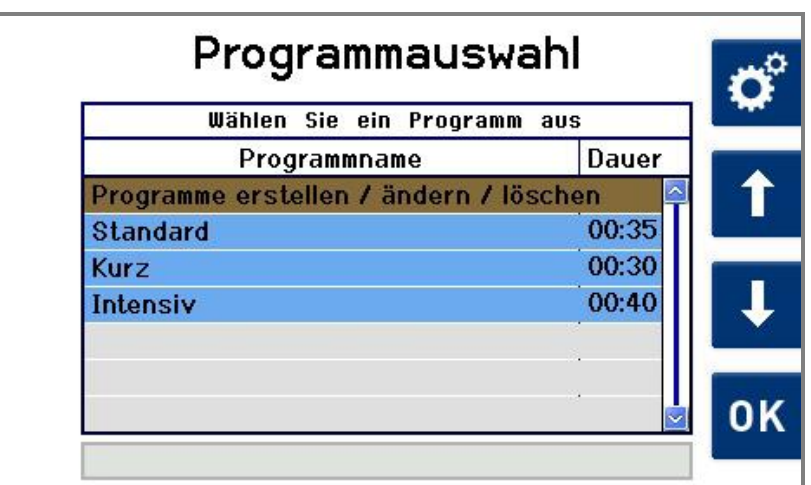

Es erscheint die Displayanzeige *Abb. 7.2.1.1 Programme erstellen / ändern.*

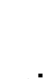

 $\mathbf i$ 

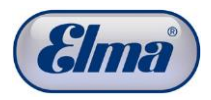

# **7.2.1 Neues Reinigungsprogramm erstellen**

Verfahren Sie ausgehend von der Displayanzeige *Programme erstellen / ändern*.

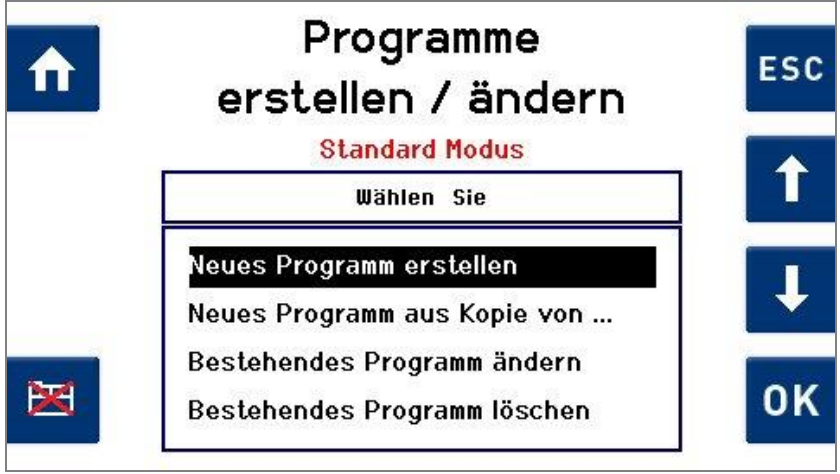

Abb. 7.2.1.1 Displayanzeige *Programme erstellen / ändern*

Wählen Sie mit  $\bigcap$  / **U** in der Auswahlliste *Neues Programm erstellen* aus und bestätigen Sie mit <sup>OK</sup> (Abb. 7.2.1.1)

Es erscheint die Displayanzeige *Programmnamen eingeben (Abb. 7.2.1.2)*.

Navigieren Sie innerhalb einer Zeile der Zeichenauswahl mit  $\left| \leftarrow \right| / \rightarrow \right|$ **Neues Programm benennen** 

Mit 1/ können Sie zwischen den 3 Zeilen navigieren.

Mit der Taste K können Sie bereits eingegebene Zeichen löschen.

Zum Übernehmen des ausgewählten Zeichens drücken Sie ...

Zum Speichern des eingegebenen Programmnamens und Fortfahren mit den Einstellung der Programm-Parameter drücken Sie <sup>ok</sup>.

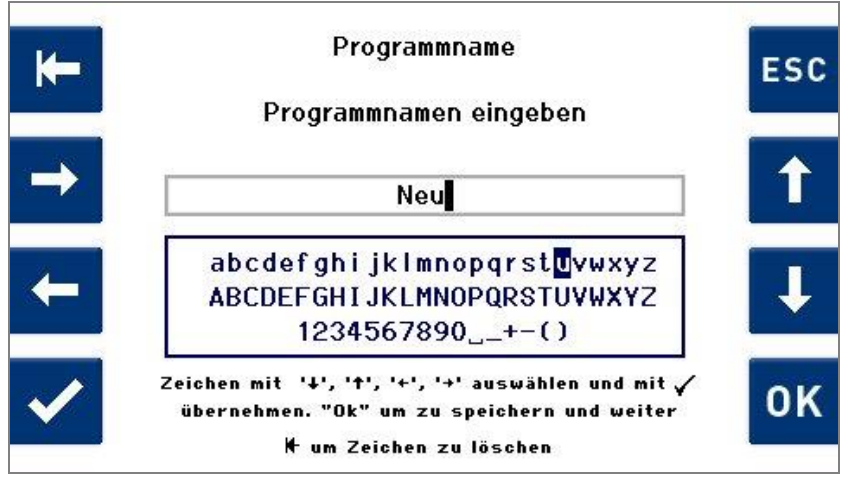

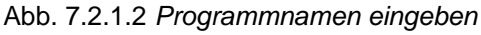

#### **Programm-Parameter**  *Reinigen* **einstellen / ändern**

Es erscheint zunächst die Displayanzeige mit den Programm-Parametern des Prozessschritts *Reinigen* (*Abb. 7.2.1.3*). Die bereits voreingestellten Programm-Parameter sind an Standard-Reinigungsprozesse angelehnte Werte. Sie können die voreingestellte Werte im Einzelnen Ändern (oder belassen).

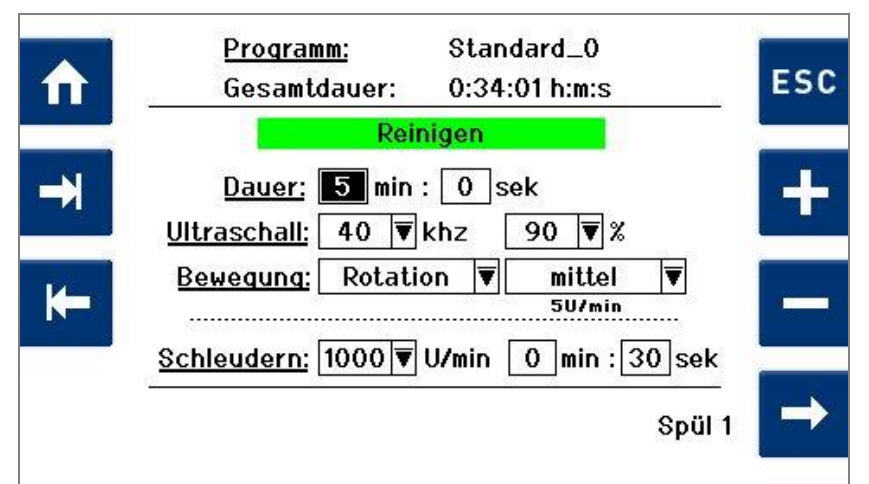

Abb. 7.2.1.3 Displayanzeige Prozessschritt *Reinigen*

Navigieren Sie mit  $k = \sqrt{2}$  zwischen den Eingabefeldern.

Zum Ändern der voreingestellten Werte drücken Sie  $\blacksquare / \blacksquare$ .

Zum Speichern der Einstellungen und Fortfahren zum nächsten Prozessschritt (1. Spülschritt) drücken Sie *Spül 1* .

Es erscheint die Displayanzeige *Spül 1* (*Abb. 7.2.1.4*).

Falls Sie diese Displayanzeige ohne Änderungen verlassen und die Displayanzeige Programmauswahl aufrufen möchten, drücken Sie n.

#### **Programm-Parameter**  *Spülen* **einstellen / ändern**

Verfahren Sie beim Einstellen der Prozessparameter *Spülen 1* in gleicher Weise wie vorher beim Einstellen der Prozessparameter *Reinigen*.

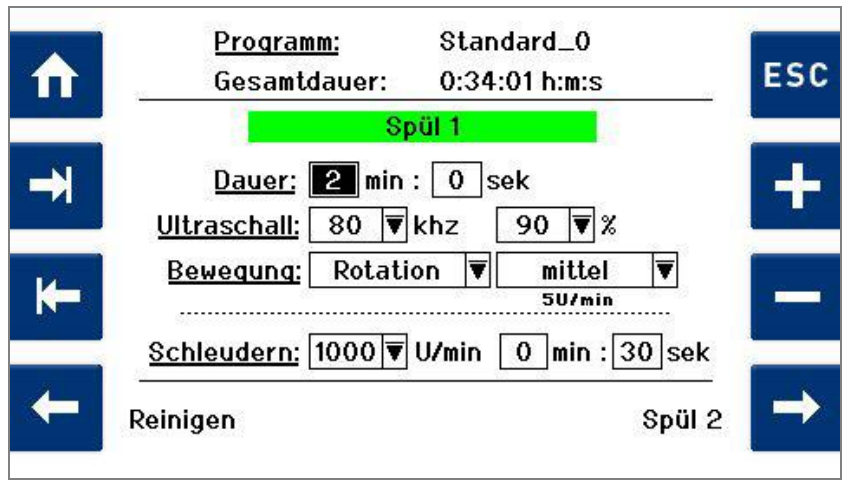

Abb. 7.2.1.4 Displayanzeige Prozessschritt *Spülen 1*

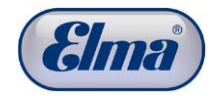

Nach Durchführung der Änderungen drücken Sie *Spül* 2<sup>-1</sup>, um in die Displayanzeige für den 2. Spülschritt zu gelangen und verfahren dort in gleicher Weise.

Falls Sie in die vorherige Displayanzeige zurück möchten, drücken Sie E.

Verfahren Sie anschließend in gleicher Weise mit dem 3. Spülschritt sowie dem Trocknungsschritt.

Nachdem Sie die Werte der Programm-Parameter geändert haben, drücken Sie n, um zur Displayanzeige *Programmauswahl* zurückzukehren.

Es erscheint vorher noch eine Abfrage zur Speicherung der durchgeführten Einstellungen (siehe *Abb. 7.2.1.5*).

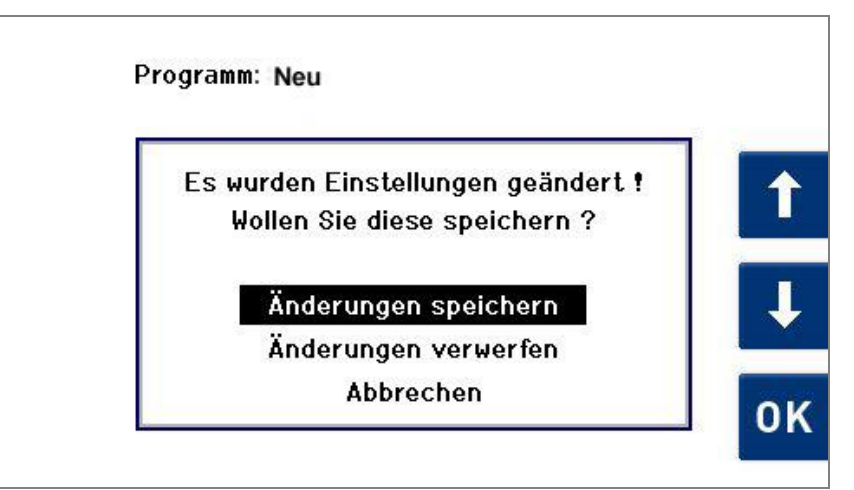

Abb. 7.2.1.5 Displayanzeige *Einstellungen speichern*

Wählen Sie mit  $\mathbf{1} / \mathbf{1}$  in der Auswahlliste die gewünschte Aktion aus und bestätigen mit <sup>OK</sup>.

Mit der Auswahl *Änderungen verwerfen* gelangen Sie ohne Speichern der gemachten Einstellungen zurück zur Displayanzeige Programauswahl.

Mit der Auswahl *Abbrechen* gelangen Sie zurück in die vorige Displayanzeige.

## **7.2.2 Reinigungsprogramm aus Kopie erstellen**

Wählen Sie in der Displayanzeige *Programme erstellen / ändern* (*Abb. 7.2.1.1*) mit / die Auswahl *Neues Programm erstellen* aus und bestätigen mit <sup>OK</sup>.

Es erscheint die Displayanzeige *Neues Programm aus Kopie* mit den bereits bestehenden Reinigungsprogrammen (*Abb. 7.2.2.1*).

Wählen Sie mit 1/ J das Reinigungsprogramm aus, welches kopiert und verändert werden soll (z.B. *Standard*). Bestätigen Sie die Auswahl mit <sup>OK</sup>. **Zu änderndes Programm auswählen** 

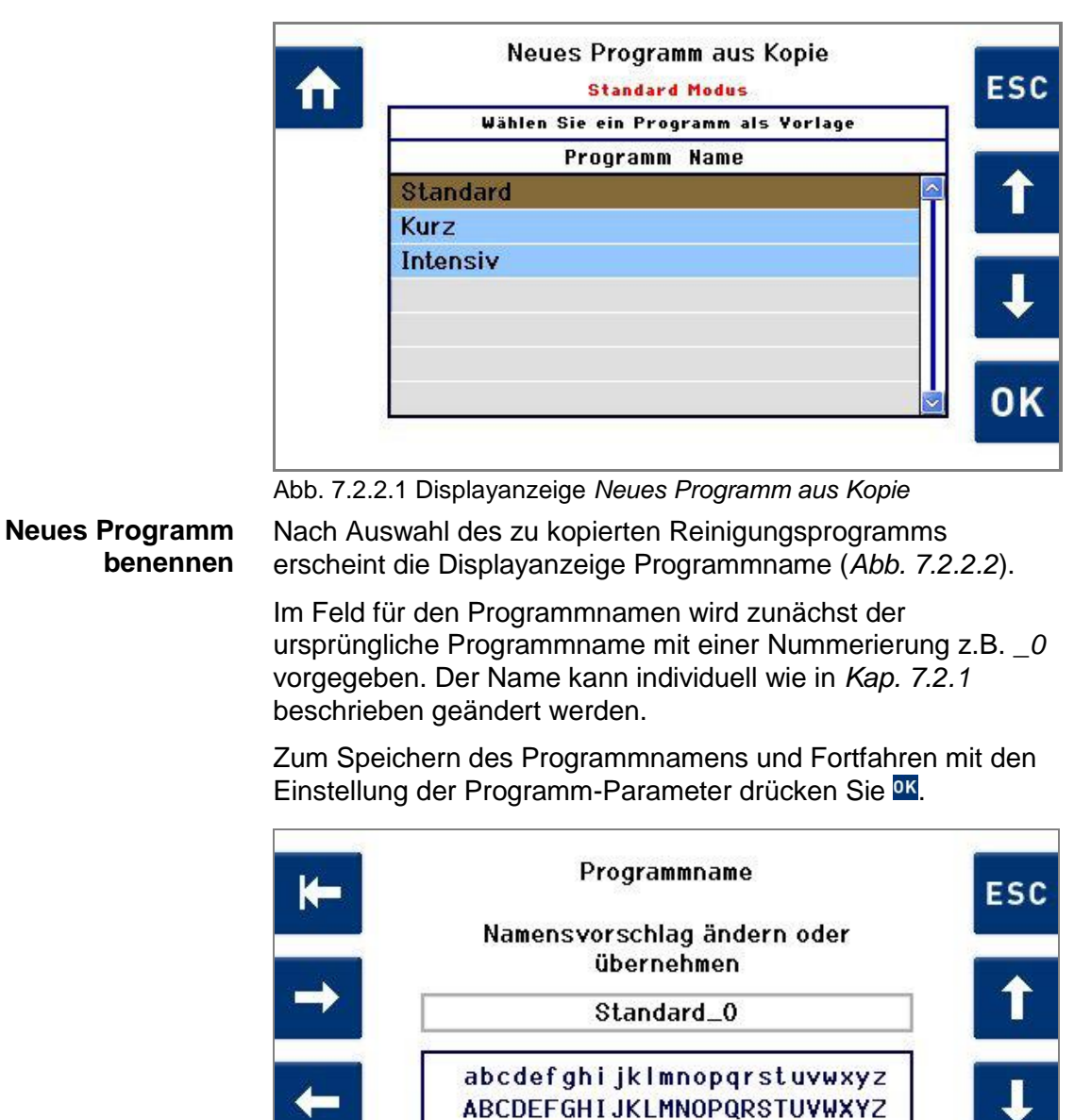

abcdefghijklmnopqrstuvwxyz **ABCDEFGHIJKLMNOPQRSTUVWXYZ**  $1234567890$ <sub>-</sub>+-()

Zeichen mit '↓', '↑', '←', '→' auswählen und mit√

übernehmen. "Ok" um zu speichern und weiter # um Zeichen zu löschen

Abb. 7.2.2.2 Displayanzeige *Programmname*

#### **Programm-Parameter bearbeiten**

Nach Eingabe des Programmnamens erscheint zunächst die Displayanzeige mit den Programm-Parametern des Prozessschritts *Reinigen* (*Abb. 7.2.1.3*).

Die bereits vorhandenen Programm-Parameter des kopierten Reinigungsprogramms können nun individuell angepasst werden.

Verfahren Sie wie in *Kap. 7.2.1* beschrieben.

**OK** 

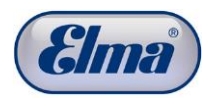

| 7.2.3                              | Bestehendes Reinigungsprogramm ändern                                                                                                    |
|------------------------------------|----------------------------------------------------------------------------------------------------|
| $\mathbf i$                        | Die in der Reinigungsmaschine hinterlegten Standard-<br>Reinigungsprogramme können nicht verändert werden.                                                                                                    |
|                                    | Selbst erstellte Reinigungsprogramme können jederzeit kopiert,<br>geändert oder gelöscht werden.                                                                                                    |
|                                    | Um ein Standard-Reinigungsprogramm zu ändern, muss es<br>zunächst als Kopie gespeichert werden (Kap. 7.2.2).                                                                                                    |
|                                    | Ist noch kein eigenes Reinigungsprogramm außer den<br>Standard-Programmen vorhanden, erscheint bei der Auswahl<br>Bestehendes Programm ändern die Displaymeldung, dass kein<br>veränderbares Programm gefunden wurde. |
| Vorgehensweise                     | Wählen Sie in der Displayanzeige Programme erstellen /<br>ändern (Abb. 7.2.1.1) mit $\blacksquare$ / $\blacksquare$ die Auswahl Bestehendes<br>Programm ändern aus und bestätigen mit <sup>ok</sup> .                 |
|                                    | Es erscheint die Displayanzeige Neues Programm aus Kopie<br>mit den bereits bestehenden Reinigungsprogrammen<br>(Abb. 7.2.2.1).                                                                                       |
| Zu änderndes<br>Programm auswählen | Wählen Sie mit 1 / U das Reinigungsprogramm aus, welches<br>kopiert und verändert werden soll (im Beispiel Standard_0)<br>(Abb. 7.2.3.1).                                                                             |
|                                    | Bestätigen Sie die Auswahl mit <sup>OK</sup> .                                                                                                    |
|                                    | Dragramm ändern                                                                                                    |

Programm ändern ESC **Standard Modus** π Wählen Sie ein Programm Programm Name 1 **Standard** Kurz **Intensiv** Standard\_0 **OK** 

Abb. 7.2.3.1 Displayanzeige *Programm ändern*

Nach Auswahl des zu ändernden Reinigungsprogramms erscheint die Displayanzeige Programmname (*Abb. 7.2.2.2*). **Programm ggfs. umbenennen** 

> Der Name kann individuell wie in *Kap. 7.2.1* beschrieben geändert oder beibehalten werden.

Zum Speichern des Programmnamens und Fortfahren mit den Einstellung der Programm-Parameter drücken Sie DK.

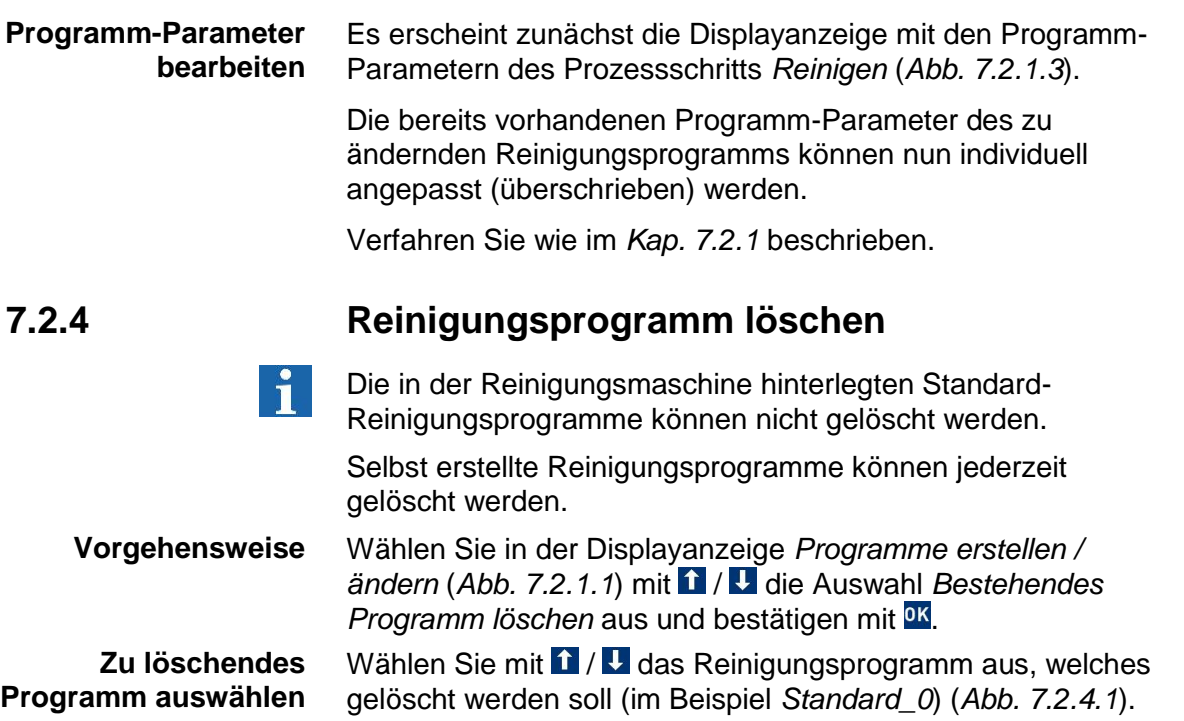

Bestätigen Sie die Auswahl mit <sup>ok</sup>.

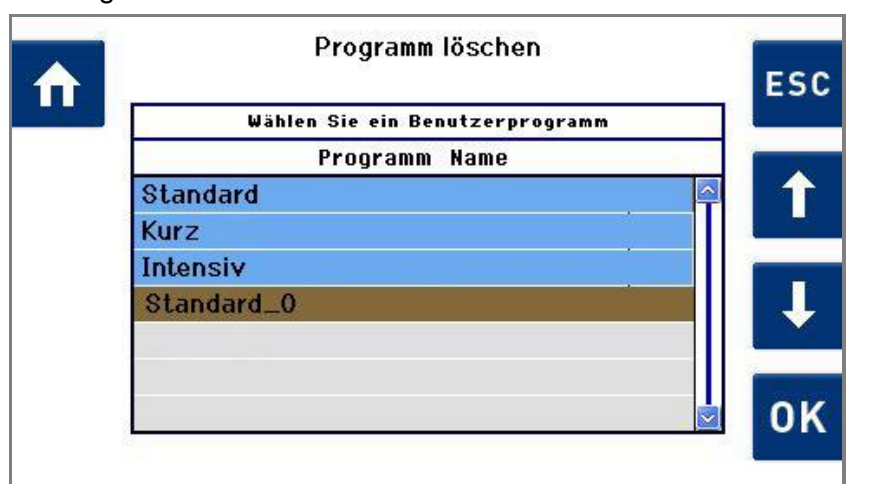

Abb. 7.2.4.1 Displayanzeige *Programm löschen*

Es erscheint eine Displayanzeige mit der Abfrage, ob das ausgewählte Programm wirklich gelöscht werden soll.

Zum Bestätigen des Befehls Programm löschen drücken Sie <sup>OK</sup>.

Falls der Befehl verworfen werden soll, drücken Sie Ese.

Bei beiden Vorgehensweisen gelangt man anschließend zur Displayanzeige *Programm löschen*. Es besteht die Möglichkeit, weitere Programme zu löschen oder zurück zur Displayanzeige *Programmauswahl* zu wechseln  $\Omega$ .

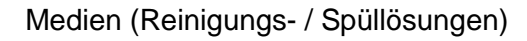

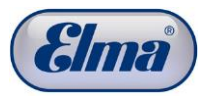

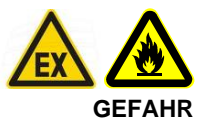

**8 Medien (Reinigungs- / Spüllösungen)**

Im Elmasolvex®VA sind generell nur Medien mit einem Flammpunkt von mindestens (> =) 12°C zulässig.

Beachten Sie die diesbezüglichen Informationen im Sicherheitsdatenblatt des Mediums / Lösemittels.

In Zweifelsfällen setzen Sie sich mit Ihrem Händler oder dem Hersteller in Verbindung.

In der Umgebung der Reinigungsmaschine darf maximal der Tagesbedarf an verwendeten Lösemitteln, bei einem Mindestabstand zur Reinigungsmaschine von > 3m, gelagert werden.

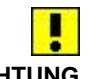

**ACHTUNG Materialverträglichkeit beachten**

> **Medienberührende Oberflächen in der Maschine**

Bei der Auswahl der Reinigungs- und Spülmitteln ist auf deren Kompatibilität mit der Edelstahl-Ultraschallwanne 1.4301 und weiteren Edelstahl-Kleinflächen (1.4305, 1.4310, 1.4404) sowie den anderen medienberührten Materialien des Gerätes zu achten. Die anderen Kunststoff- und Elastomeren-Materialien, die von den Medien dampfförmig oder in flüssiger Form berührt werden, sind:

- Polytetrafluorethylen (PTFE)
- Polyetheretherketon (PEEK)
- Polysulfon (PSU)
- Polyphenylensulfid (PPS)
- Polyoxymethylen (POM)
- Polypropylen (PP)
- Polyamid 12 (PA 12) für die Medienbehälter
- Polyethylen (PE)
- EPDM peroxid- bzw. sauerstoffvernetzt und NBR für statische gefasste Dichtungen, so dass deren Quellung in aliphatischen Kohlenwasserstoffen unbedenklich ist.
- FPM
- FFPM.

Ferner die Aktivkohle in den Ausgangsfiltern.

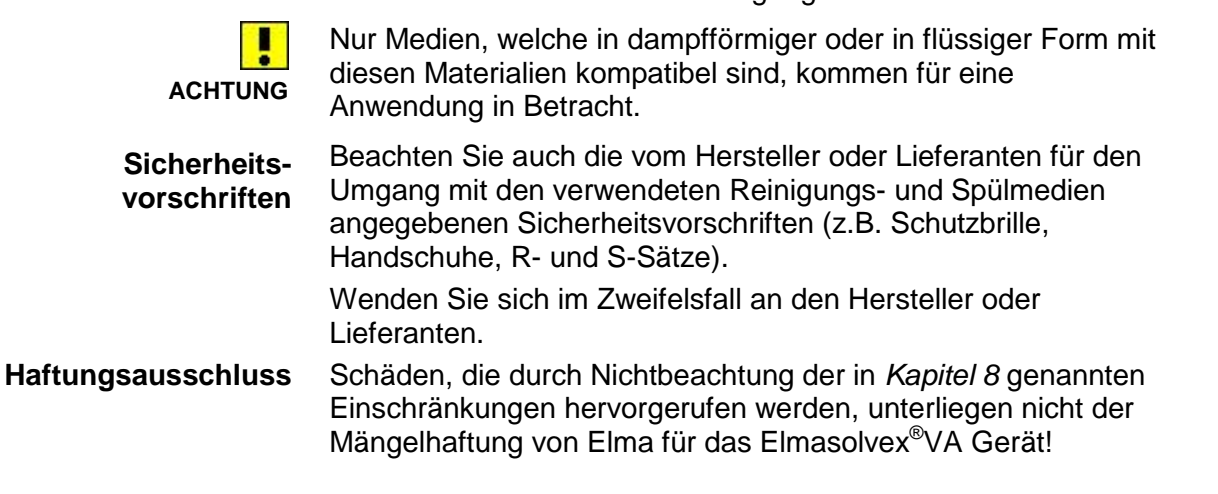

#### **8.1 Empfohlene Medien**

Elma bietet aus eigener Entwicklung und Herstellung geeignete lösemittelbasierte Reinigungs- ("elma wf pro"), Spül- ("elma suprol pro") und rückbefettende Medien ("elma unimix") an. Fragen Sie Ihren Händler danach.

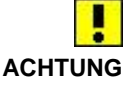

 $\mathbf{1}$ 

Für Reinigungs- und Spülmedien, welche auf aliphatischen C8-C11-Kohlenwasserstoffen und C3- oder höheren Alkoxy-Verbindungen basieren sowie der Flammpunkt-Beschränkung Fp >=12°C genügen, ist das Gerät grundsätzlich geeignet.

Die obere Grenze des Siedebereiches von Spülmedien sollte für eine erfolgreiche Trocknung 170°C nicht überschreiten (nur leichtflüchtige Spülmedien verwenden).

Hinweise zu den oben genannten empfohlenen Medien:

(1) Die obere Grenze des Siedebereiches von Spülmedien sollte für eine erfolgreiche Trocknung 170°C bei Normaldruck nicht überschreiten (hinreichend leichtflüchtige Spülmedien zumindest im letzten Spülschritt verwenden).

(2) Unterschreitet der Siedebereich eines Reinigungs- oder Spülmediums die untere Grenze von 100°C bei Normaldruck, so kann die mit länger andauernder (> 3 min) Ultraschall-Einwirkung voller Leistung verbundene Erwärmung des Mediums dazu führen, dass dem (unter Vakuum dann tiefer liegenden) Siedepunkt eines solchen Mediums nahe gekommen wird.

Die "Warnung 211, Evakuierungsgradient zu klein" würde in einem solchen Fall angezeigt, da in der Arbeitskammer das erforderliche Vakuum im Raumbereich oberhalb des Medienfüllstandes für auf > 30°C erwärmte, bei dem Unterdruck also bereits nahezu siedende Medien, nicht mehr schnell genug erreicht wird. Eine den Betrieb des Gerätes unterbrechende Abkühlungspause oder ein Wechsel zu auf T < 30°C abgekühltem Medium im Vorratsbehälter werden dann erforderlich.

Das trifft z. B. für den Geräte-Betrieb mit iso-Propylalkohol (Isopropanol, 2-Propanol, IPA) zu.

Medien, deren Siedebereich an der unteren Grenze sogar 80°C bei Normaldruck unterschreitet, erfordern für einen störungsfreien Geräte-Betrieb Medientemperaturen < 25°C im Vorratsbehälter.

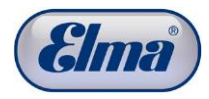

**8.2 Gerätetechnisch bedingte Einschränkungen**

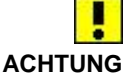

Wässrige Medien sollen nicht verwendet werden. Gefahr von Maschinenschäden!

Für das Elmasolvex®VA Gerät werden generell nur lösemittelbasierte Medien empfohlen, für wässrige Medien - unabhängig ob pH-neutral, pH-sauer oder pH-alkalisch - ist das Gerät funktionell nicht geeignet.

Insbesondere ist es nicht für schäumende wässrige Reinigungsmedien ausgelegt und verfügt nicht über eine für Spülwasser-feuchte Teile geeignete Trocknung.

Füllstandsensorikbedingt sind generell nur flüssige Medien mit einer relativen Dielektrizitätskonstante (DK) von DK >= 2.0 (20°C, 100 kHz) zulässig.

## **8.3 Einschränkungen für lösemittelbasierte Medien**

#### **8.3.1 Brennbare lösemittelbasierte Medien**

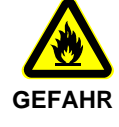

Unter den meist brennbaren lösemittelbasierten Medien sind solche mit einem Flammpunkt von und oberhalb (> =) 12°C im Gerät zulässig. Andere Medien auf Anfrage.

Beachten Sie daher die Flammpunkt-Angabe im Sicherheits-Datenblatt Ihrer vorgesehenen Reinigungs- und Spülmedien.

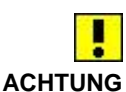

#### **8.3.2 Nichtbrennbare lösemittelbasierte Medien**

Im Falle einer beabsichtigten dauernden Nutzung mit fluorierten nichtbrennbaren Lösemitteln (z. B. Epilamisierung) sind ggf. Dichtungen aus den Fluorkunststoff-Elastomeren FPM/FKM, FFPM/FFKM zuvor auszutauschen (siehe oben genannte Materialien).

Im Falle einer Nutzung des Gerätes zur Epilamisierung mit Epilamisierungs-Additiven/-Konzentraten gelöst in iso-Propylalkohol (Isopropanol, 2-Propanol, IPA), sind vorab keine Änderungen am Gerät vorzunehmen.

Die in *Kapitel 8.1* gegebenen Hinweise zur unteren Grenze des Siedebereiches müssen für Geräte mit Standard-Einstellungen für die verwendeten benutzereigenen und Standard-Programme auch mit den zur Epilamisierung bzw. Epilam-Entfernung verwendeten Medien beachtet werden.

Bei ausschließlicher Verwendung von fluorierten nichtbrennbaren Lösemitteln entfallen die Erfordernisse der Explosions-Sicherheit.

Eine Nutzung mit chlorierten oder bromierten Lösemitteln wird nicht empfohlen, sie erfordert vorab nach Anfrage eine Prüfung und ggf. den Austausch von Dichtungen.

#### **8.3.3 Umweltgefährdung durch lösemittelbasierte Medien**

#### **Umweltverträglichkeit**

 $\mathbf{a}$ 

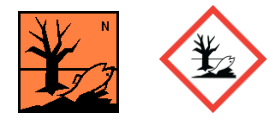

Die Reinigungs- und Spül-Medien auf Basis von Kohlenwasserstoffen sind nicht wassermischbar und meist umweltgefährdend. Beachten Sie dazu die Kennzeichnungen mit Warnzeichen und Piktogrammen sowie die Angaben im Sicherheitsdatenblatt Ihrer vorgesehenen Reinigungs- und Spülmedien. Für Medien auf Basis von Alkoxy-Verbindungen trifft das in geringerem Ausmaß zu. Die Kennzeichnung ist sowohl beim Umgang mit den lösemittelbasierten Medien wie auch bei deren Entsorgung mit zu beachten.

"elma wf pro" ist als umweltgefährdend gemäß R51 und R53 eingestuft und daher mit Umweltgefährlichkeits-Piktogramm versehen, während "elma suprol pro" und "elma unimix" nur mit R52 und R53 eingestuft sind und daher kein Umweltgefährlichkeits-Piktogramm tragen.

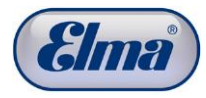

## **9 Pflege- und Instandhaltungsmaßnahmen**

Die in diesem Kapitel beschriebenen Maßnahmen sind vom Anwender durchzuführen.

**GEFAHR**

Ziehen Sie vor Pflege- und Instandhaltungsmaßnahmen unbedingt den Netzstecker!

Bestellen Sie rechtzeitig die benötigten Komponenten und Verbrauchsmaterialien bei Ihrem Händler.

## **9.1 Tägliche Instandhaltungsmaßnahmen**

## **9.1.1 Füllstandskontrolle der Medienbehälter**

Vor jedem Start eines Reinigungsprogramms **Empfohlenes Intervall**

**Prüfkriterien**

Prüfen Sie visuell, ob sich der Füllstand der verschiedenen Medienbehälter im Bereich zwischen der Min. und Max. Markierung befindet (*Abb. 9.1.1.1.D*).

Passen Sie den Füllstand falls erforderlich entsprechend an. **Vorgehensweise**

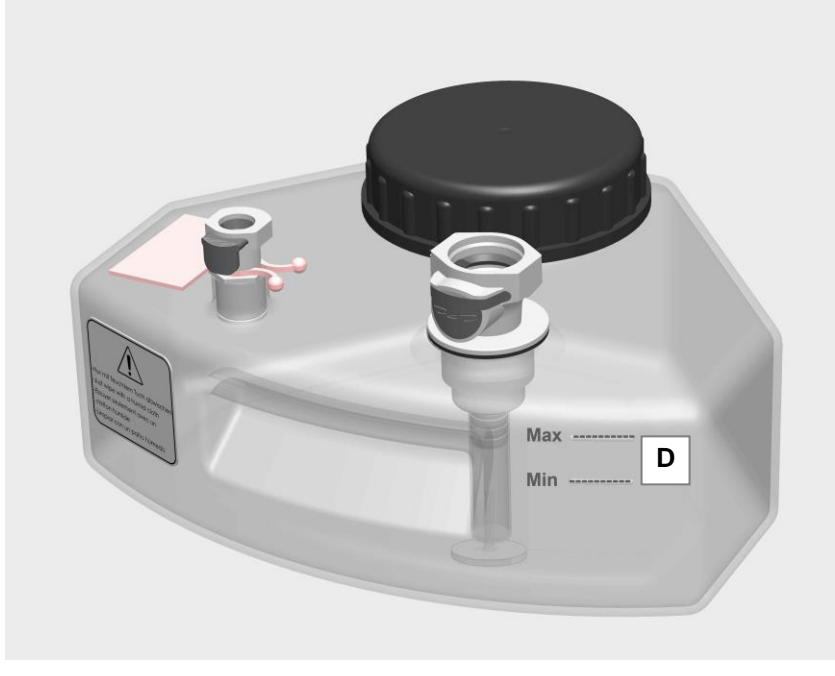

Abb. 9.1.1.1 Füllstandsmarkierungen Medienbehälter

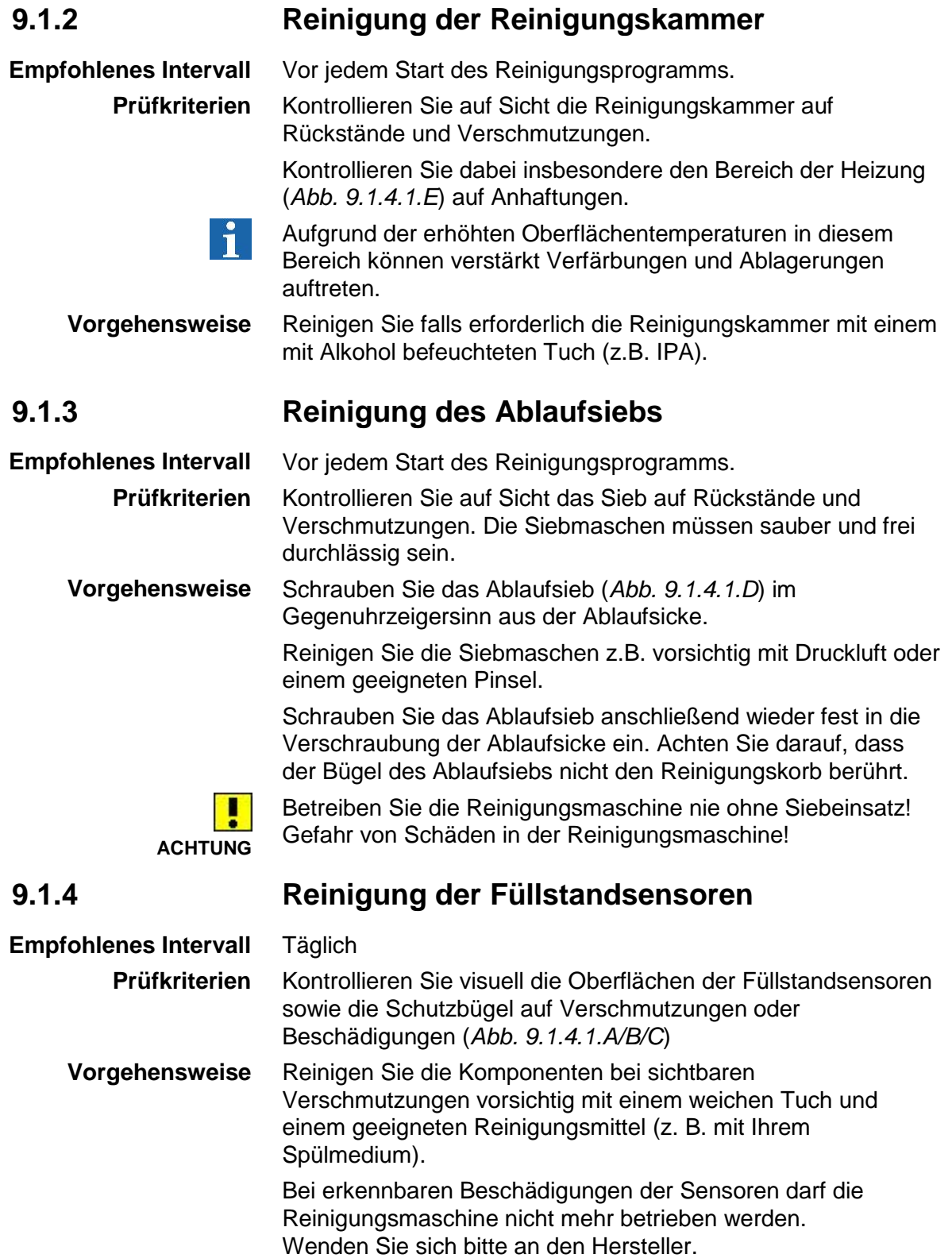

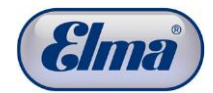

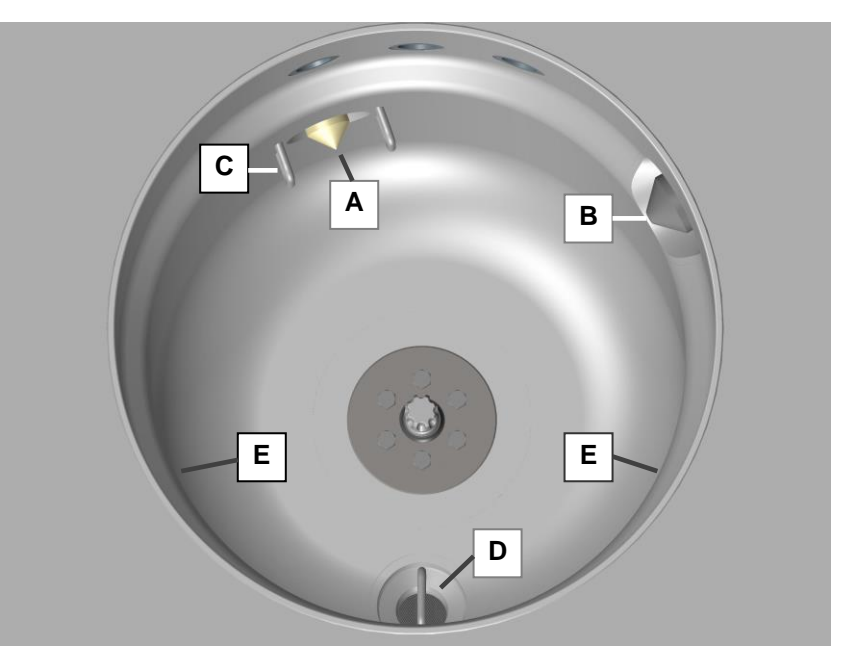

Abb.9.1.4.1 Ansicht Reinigungskammer

- **Füllstandsensor** Arbeitsniveau **A**
- **Füllstandsensor** Überfüllniveau **B**
- **Schutzbügel** (2 Stück pro Sensor) **C**
- **Siebeinsatz** zum Auffangen von verlorenen Kleinstteilen und groben Partikeln beim Ablassen der Reinigungs-/Spülflüssigkeit aus der Reinigungskammer. **D**
- **Heizungsbereiche** / Abstrahlflächen der 2 Heizungen mit Strahlungswärme für den Trocknungsprozess. **E**

#### **9.1.5 Dichtigkeitsprüfungen**

Täglich **Empfohlenes Intervall**

Dichtigkeit in Bezug auf austretende Medien der medienführenden Schläuche und Kupplungen sowie der Medienbehälter. Schieben Sie die Schutzgitter hoch und führen eine visuelle Prüfung der genannten Komponenten (soweit sichtbar) durch. Achten Sie auch auf mögliche Medienrückstände auf dem **Prüfkriterien Vorgehensweise**

Boden der Reinigungsmaschine.

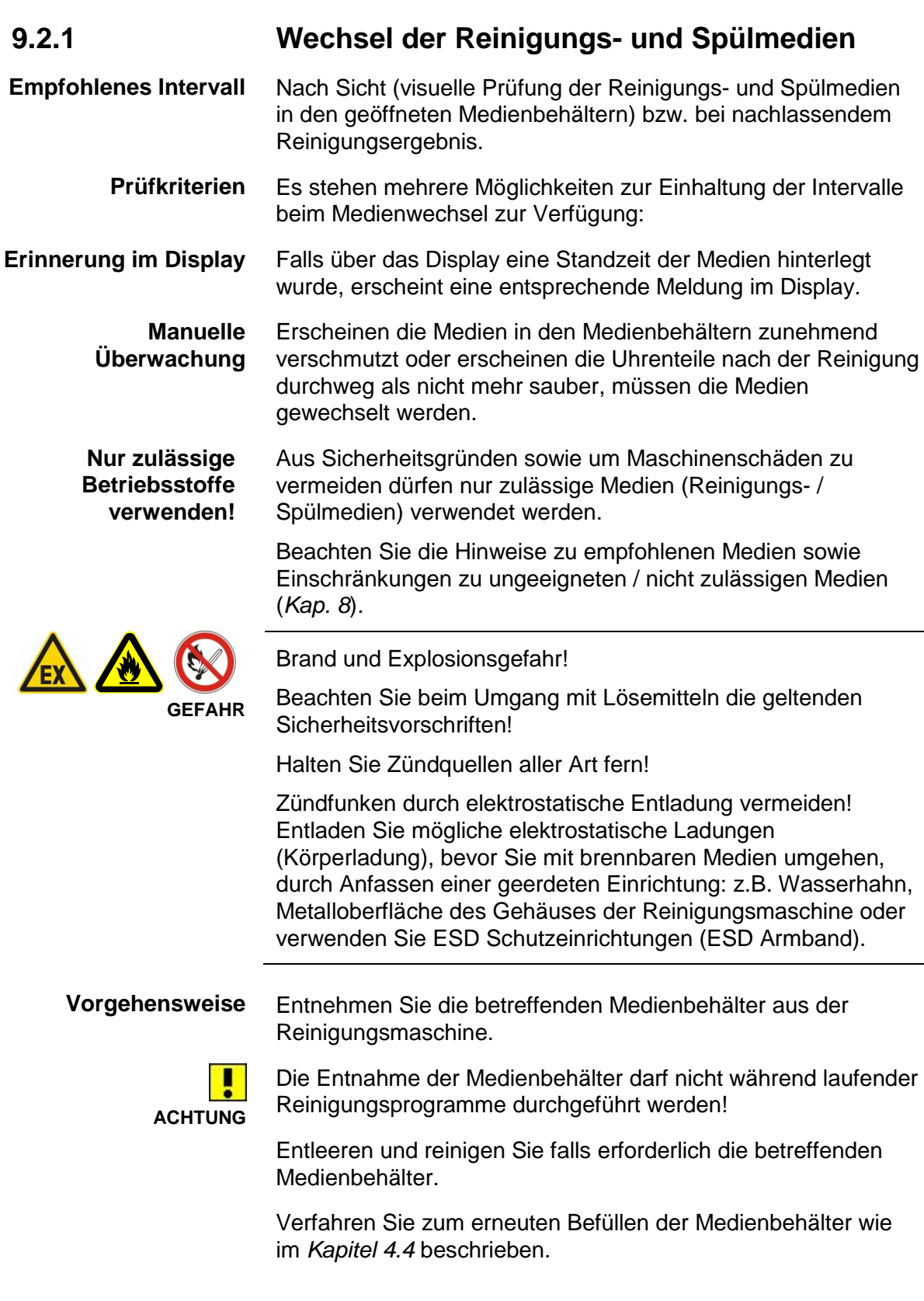

**9.2 Fortlaufende Instandhaltungsmaßnahmen**

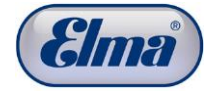

Kontrollieren sie vor dem erneuten Anschließen der Medienbehälter die korrekte Schließfunktion der Schnellkupplungen (*Kap.4.4.1*).

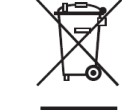

Verbrauchte Medien müssen vorschriftsmäßig entsorgt werden. Keine Entsorgung über die Kanalisation! Entsorgen Sie verbrauchte Medien gemäß den nationalen Entsorgungsvorschriften für die Medien

(siehe Sicherheitsdatenblatt).

#### **9.2.2 Medienbehälter, Deckel, Ansaugfilter prüfen**

**Empfohlenes Intervall Prüfkriterien Medienbehälter**

**verbrauchter Medien**

**Entsorgung** 

**Prüfkriterien Deckel Medienbehälter Prüfkriterien Ansaugfilter Medienbehälter, Deckel Ansaugfilter**

Beim Wechsel der Medien

Prüfen Sie die Medienbehälter auf Dichtigkeit, z.B. Beschädigungen wie Risse, sowie nicht entfernbare hartnäckige Rückstände durch Verschmutzung.

Prüfung auf Beschädigungen, z.B. Risse, sowie die Beschaffenheit der Deckeldichtung.

Prüfen auf Beschädigungen sowie Rückstände durch Verschmutzung.

Reinigen Sie die Komponenten des Medienbehälters mit einem geigneten Reinigungsmittel, z.B. IPA.

Für den Ausbau/Wechsel des Ansaugfilters wird empfohlen, den Medienbehälter vorher zu entleeren.

- 1. Drehen Sie die Schnellkupplung (*Abb. 9.2.2.1.C*) im Gegenuhrzeigersinn aus dem Medienbehälter. Der Ansaugfilter (*Abb. 9.2.2.1.G*) befindet sich nun lose im Medienbehälter.
- 2. Entnehmen Sie den Ansaugfilter z.B. mit einer geeigneten Pinzette aus dem Medienbehälter.

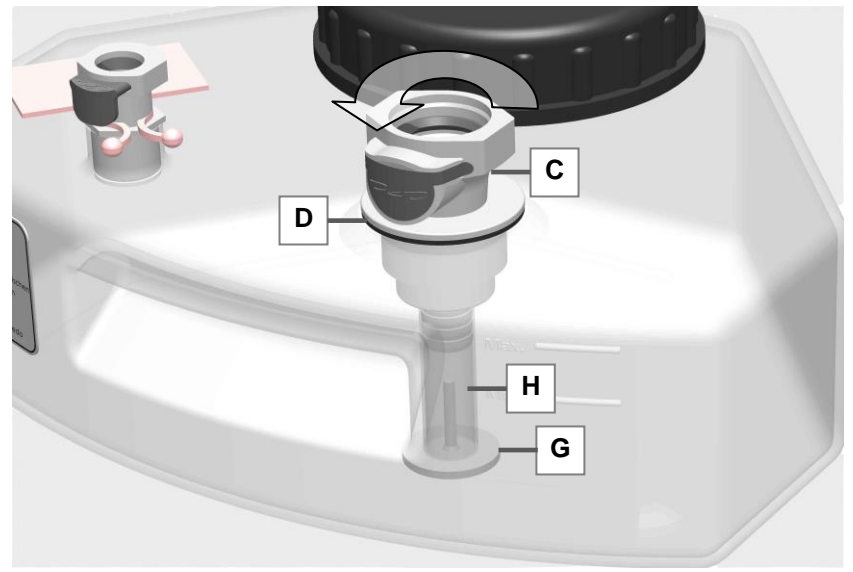

Abb. 9.2.2.1 Schnellkupplung und Ansaugfilter

- 3. Reinigen Sie das Filtergewebe vorsichtig mit einem geigneten Reinigungsmittel, z.B. IPA. Nachbehandlung mit einem Pinsel oder vorsichtig mit Druckluft.
- 4. Wechsel der Dichtung (D) bei Bedarf.
- 5. Stellen Sie den Filter wieder auf den Boden des Medienbehälters und schrauben die Schnellkupplung wieder ein. Achten Sie darauf, dass der Stiel des Ansaugfilters sich innerhalb des Ansaugrohrs (*Abb. 9.2.2.1.C*) befindet und frei beweglich ist.

Für Ersatzteilbestellungen verwenden Sie die nachfolgenden Artikelnummern:

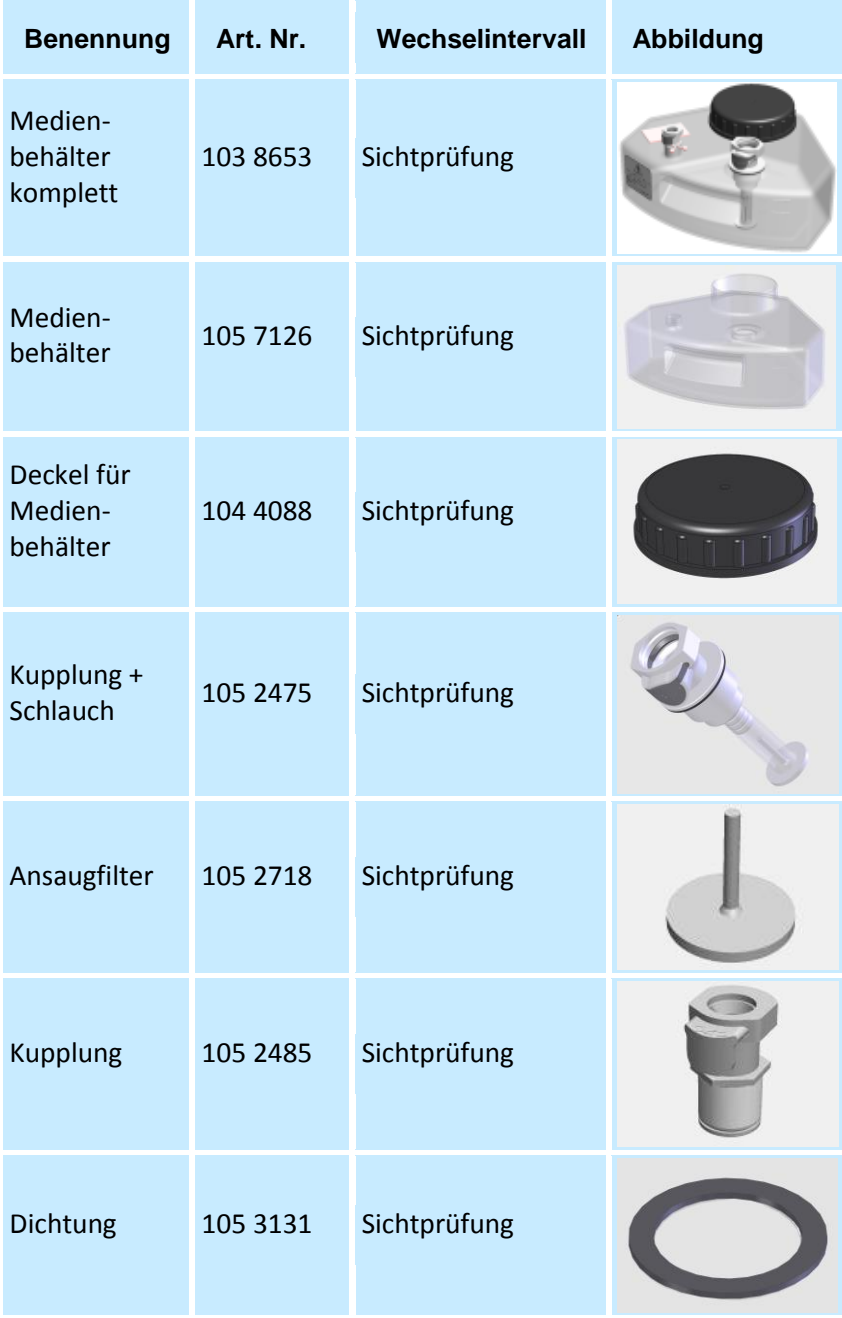

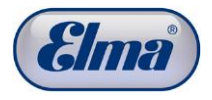

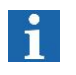

**Empfohlenes Intervall Prüfkriterien Korbhalter**

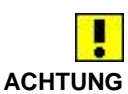

**9.2.3 Reinigungskorb**

Insbesondere bei der Verwendung von Fremdkörben besteht eine erhöhte Verschleißgefahr der unteren Auflageflächen.

Beim Wechsel der Medien

Die Auflageflächen am Boden des Reinigungskorbs müssen plan sein (*Abb. 9.2.3.1.A*). Bei Abnutzung (*Abb. 9.2.3.2.B*) muss der Korbhalter ersetzt werden.

Sind die beschriebenen Flächen abgenutzt besteht die Gefahr, dass die Reinigungskörbe nicht mehr korrekt im Korbhalter fixiert sind. In Folge dessen können Reinigungsteile aus den Reinigungskörben geschleudert werden.

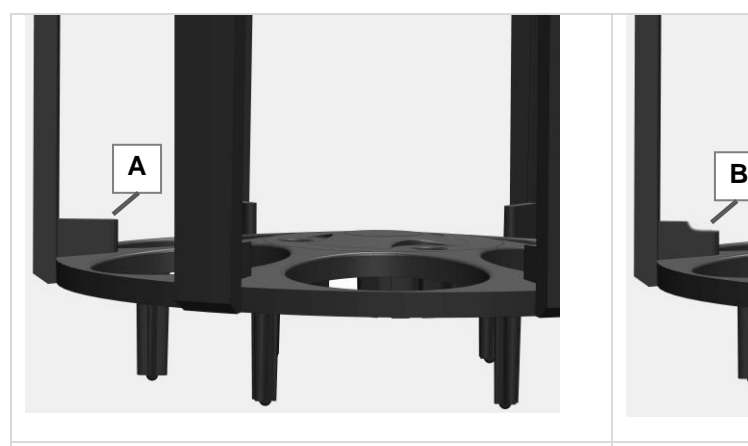

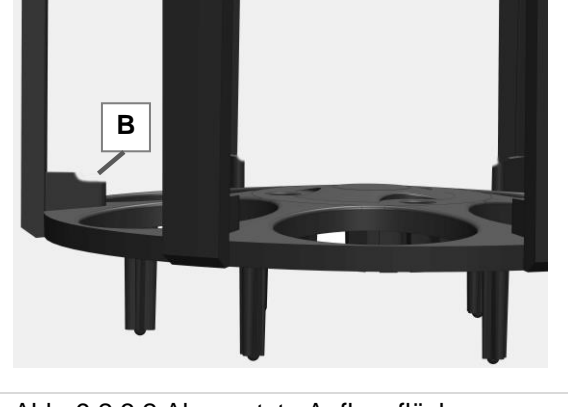

Abb. 9.2.3.1 Intakte Auflageflächen Abb. 9.2.3.2 Abgenutzte Auflageflächen

#### **Prüfkriterien Bundbuchse**

Prüfen Sie die Verzahnung der Bundbuchse (*Abb. 9.2.3.3*.C) auf Abnutzung. Die Bundbuchse muss ausgetauscht werden, sobald ein Verschleiß an der Verzahnung erkennbar ist (*Abb. 9.2.3.5.E*). Abgenutzte Verzahnung der Bundbuchse führt bei höheren Drehzahlen zu Unwucht des Reinigungskorbs.

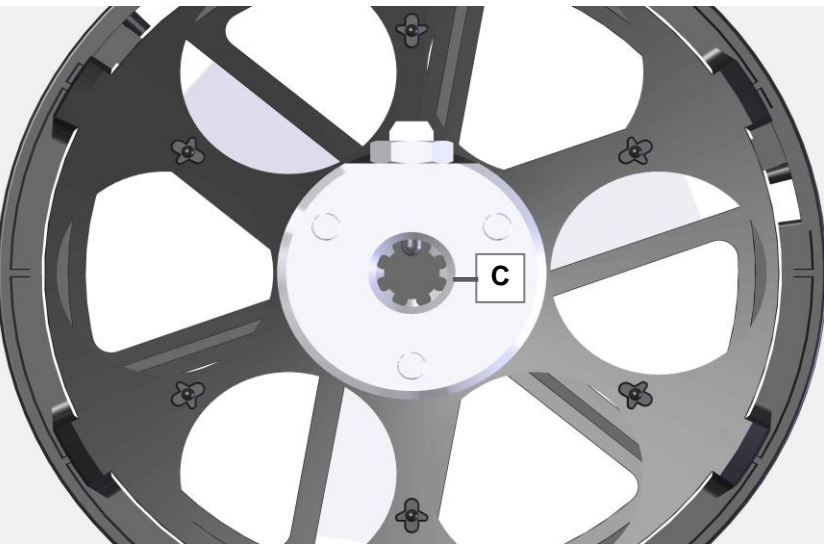

Abb. 9.2.3.3 Korb-Unterseite / Position der Bundbuchse

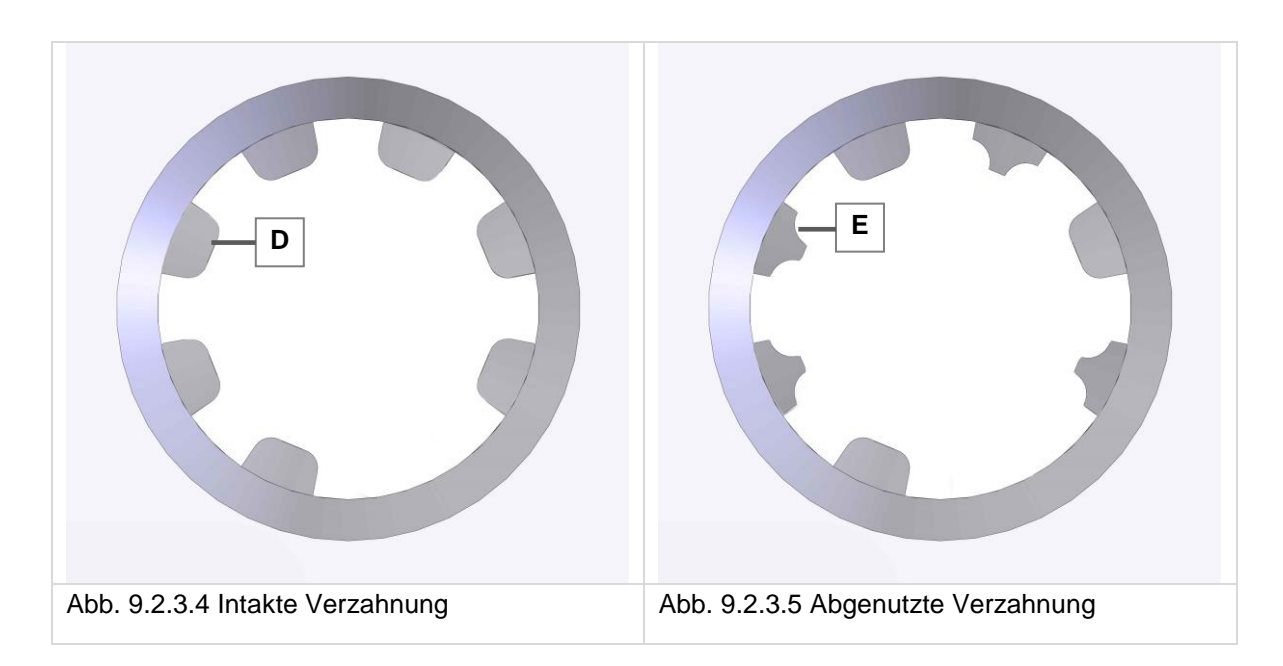

Für Ersatzteilbestellungen verwenden Sie die nachfolgenden Artikelnummern:

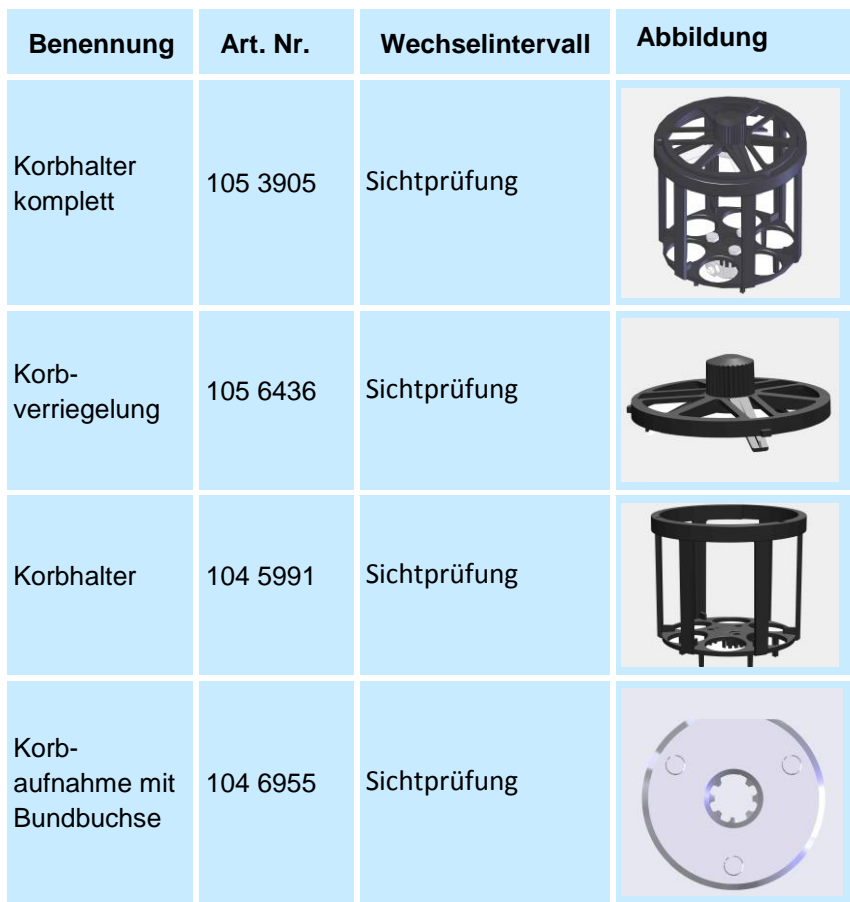

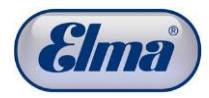

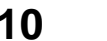

## **10 Wartungsmaßnahmen / Serviceintervalle**

Die Serviceintervalle betreffen alle "dynamisch" beanspruchten Dichtwerkstoffe, die Medienbehälter, die Aktivkohleeinheit sowie medienberührte Bauteile. Die Gewährleistung erlischt bei nicht durchführten Wartungsmaßnahmen oder bei Überschreiten der Intervalle! Für Personen- und Sachschäden aufgrund nicht ausgeführter Wartung übernimmt der Hersteller keine Haftung! Wechseln Sie aus Sicherheitsgründen diese Komponenten unbedingt in den vorgeschriebenen Intervallen! Die betreffenden Komponenten sind in verschiedene Kategorien eingeteilt: 2,5-jähriges Serviceintervall für Komponenten, die vom Anwender gewechselt werden können. Siehe *Kap. 10.1*. 5-jähriges Serviceintervall für Komponenten, die vom Servicecenter gewechselt werden müssen. Siehe *Kap. 10.2*. Serviceintervalle nach Displayanzeige die vom Servicecenter durchgeführt werden. Siehe *Kap. 10.3*. Automatische Sicherheitstests. Diese werden nach vordefinierten Anforderungen selbsttätig nach dem Bestätigen des Reinigungszyklus durch die Start Taste ausgeführt. Einfacher Sicherheitstest wird ausgeführt nachdem die Reinigungsmaschine vom Netz getrennt und wieder angeschlossen wurde. Erweiterter Sicherheitstest wird ausgeführt nach jeweils 500 Reinigungszyklen, spätestens alle 3 Monate. Siehe *Kap. 10.4*. **10.1 2,5-jähriges Serviceintervall durch Anwender** Die nachfolgend aufgeführte Komponente kann in servicefreundlicher Weise vom Anwender selbst ausgewechselt werden. Bestellen Sie rechtzeitig die benötigte Komponente anhand der aufgeführten Daten bei Ihrem Händler. Anweisungen zum Wechseln der Komponente finden Sie in *Kap. 10.1.1*. **ACHTUNG Vorgeschriebene Intervalle**

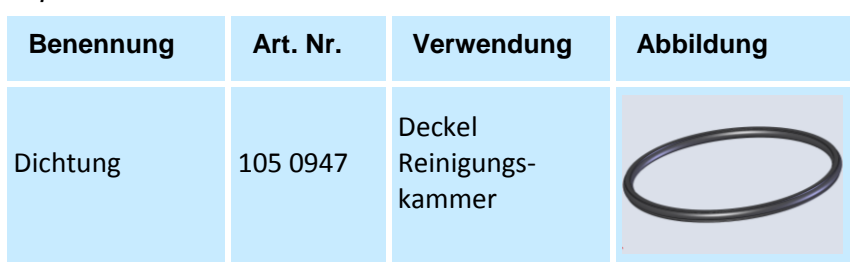

## **10.1.1 Dichtung Reinigungskammer-Deckel wechseln**

Ziehen Sie den alten Dichtring mit einem geeigneten Werkzeug (z.B. Zange) aus der Rille heraus. **Dichtring entfernen**

Achtung! Der Innendeckel (*Abb. 10.1.1.1.A*) wird nur durch den Dichtring (*Abb. 10.1.1.1.B*) im Deckel gehalten. Halten Sie gleichzeitig den Innendeckel fest.

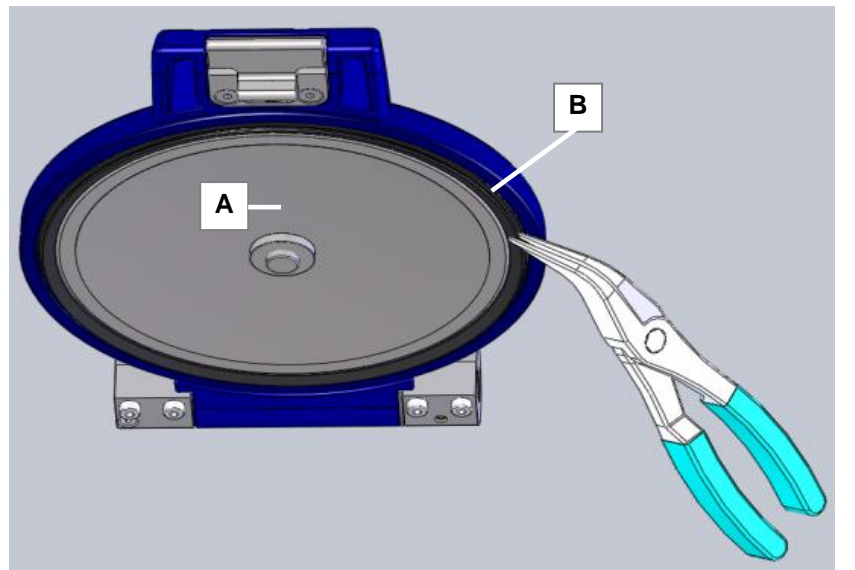

Abb. 10.1.1.1 Dichtring herausziehen

**Dichtring einbauen**

1. Legen Sie den neuen Dichtring um den ausgebauten Innendeckel.

- 2. Passen Sie den Innendeckel mit dem Dichtring im Deckel ein und drücken den Dichtring gleichmäßig an 4 Punkten (90° versetzt) ein. Achtung! Die Einbaulage des Dichtrings und der Dichtlippe (C) muss zunächst wie in *Abb. 10.1.1.2* dargestellt ausgerichtet sein.
- 3. Drehen Sie den Dichtring wie in *Abb. 10.1.1.3 Pfeilrichtung* dargestellt, bis die Dichtlippe wie in *Abb. 10.1.1.3.C* dargestellt ausgerichtet ist. Sollte die Dichtlippe, wie in *Abb. 10.1.1.4* dargestellt

eingesetzt sein, ist ein Drehen in die Einbaulage wie in *Abb. 10.1.1.3* dargestellt nicht mehr möglich.

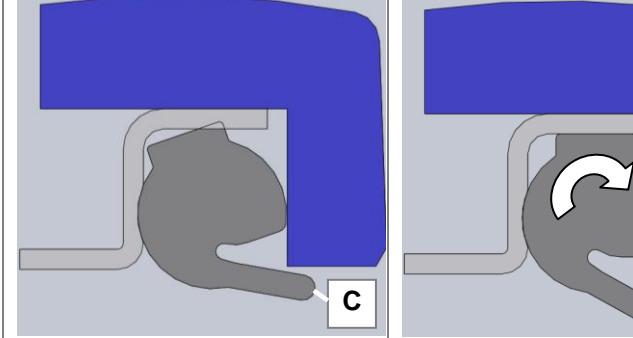

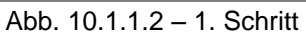

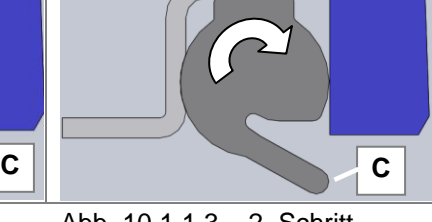

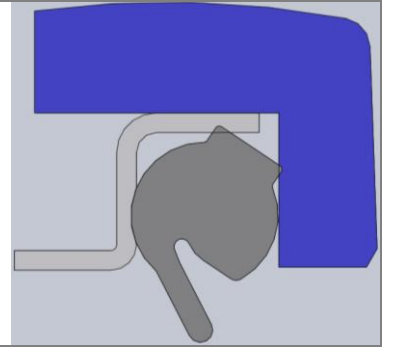

Abb. 10.1.1.2 – 1. Schritt Abb. 10.1.1.3 – 2. Schritt Abb. 10.1.1.4 Achtung falsch!
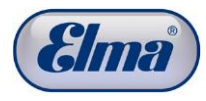

#### **10.2 5-jähriges Serviceintervall durch Servicecenter**

Die nachfolgend aufgeführten Komponenten dürfen aus Sicherheitsgründen nur von autorisierten Servicecentern ausgewechselt werden.

Setzen Sie sich zur Vereinbarung der weiteren Vorgehensweise rechtzeitig mit Ihrem Händler oder einem vom Hersteller autorisierten Servicecenter in Verbindung.

#### **Haftungsausschluss**

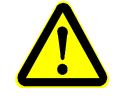

Ein sicherer Betrieb der Reinigungsmaschine ist nicht mehr gewährleistet! Um die Reinigungsmaschine weiter zu betreiben, muss zwingend der benötigte Service durchgeführt werden. Bei Personen- und Sachschäden durch weiteren Betrieb übernimmt der Hersteller keinerlei Haftung!

# **10.2.1 Vorschriftsmäßig zu ersetzende Teile (Pflicht)**

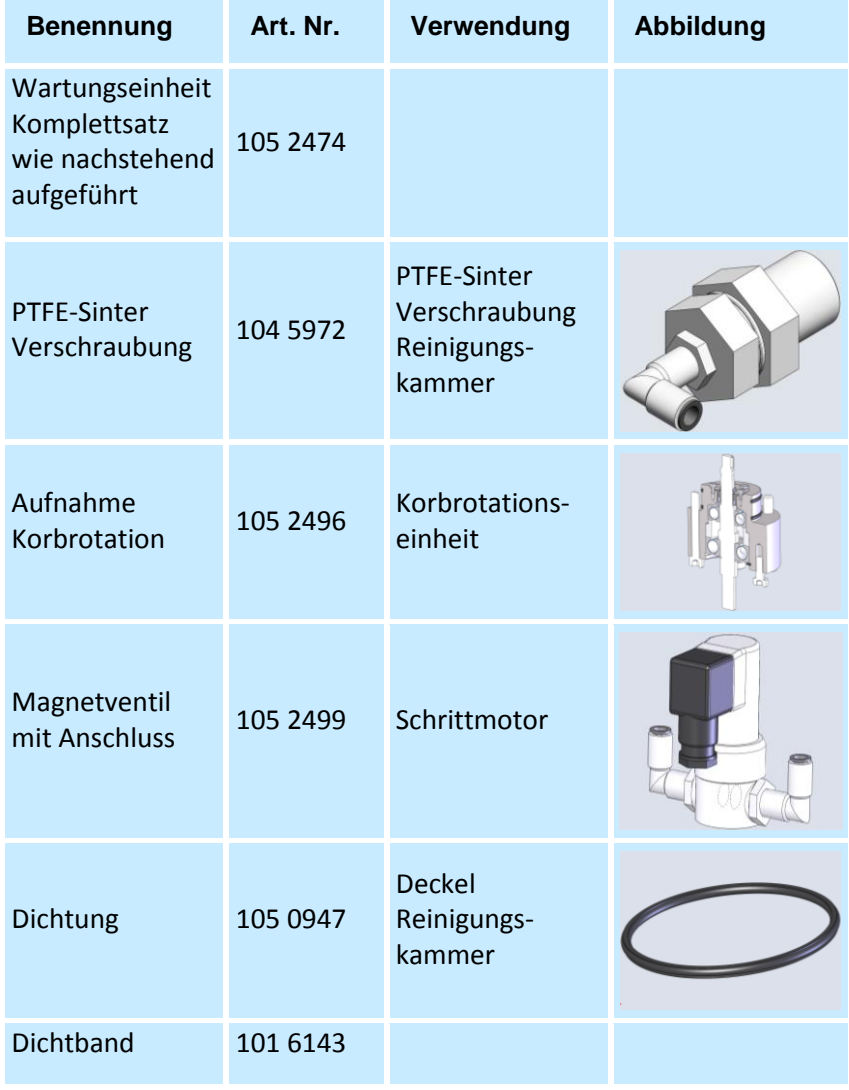

Weitere Komponenten wie Magnetventile, Vakuumpumpe, elektrische Aktoren, Elastomerdichtungen und Medienbehälter sind im Rahmen der 5-jährigen Wartung zu prüfen und bei Bedarf zu wechseln (siehe *Kap. 10.2.2*)

#### **10.2.2 Empfohlene zu ersetzende Teile**

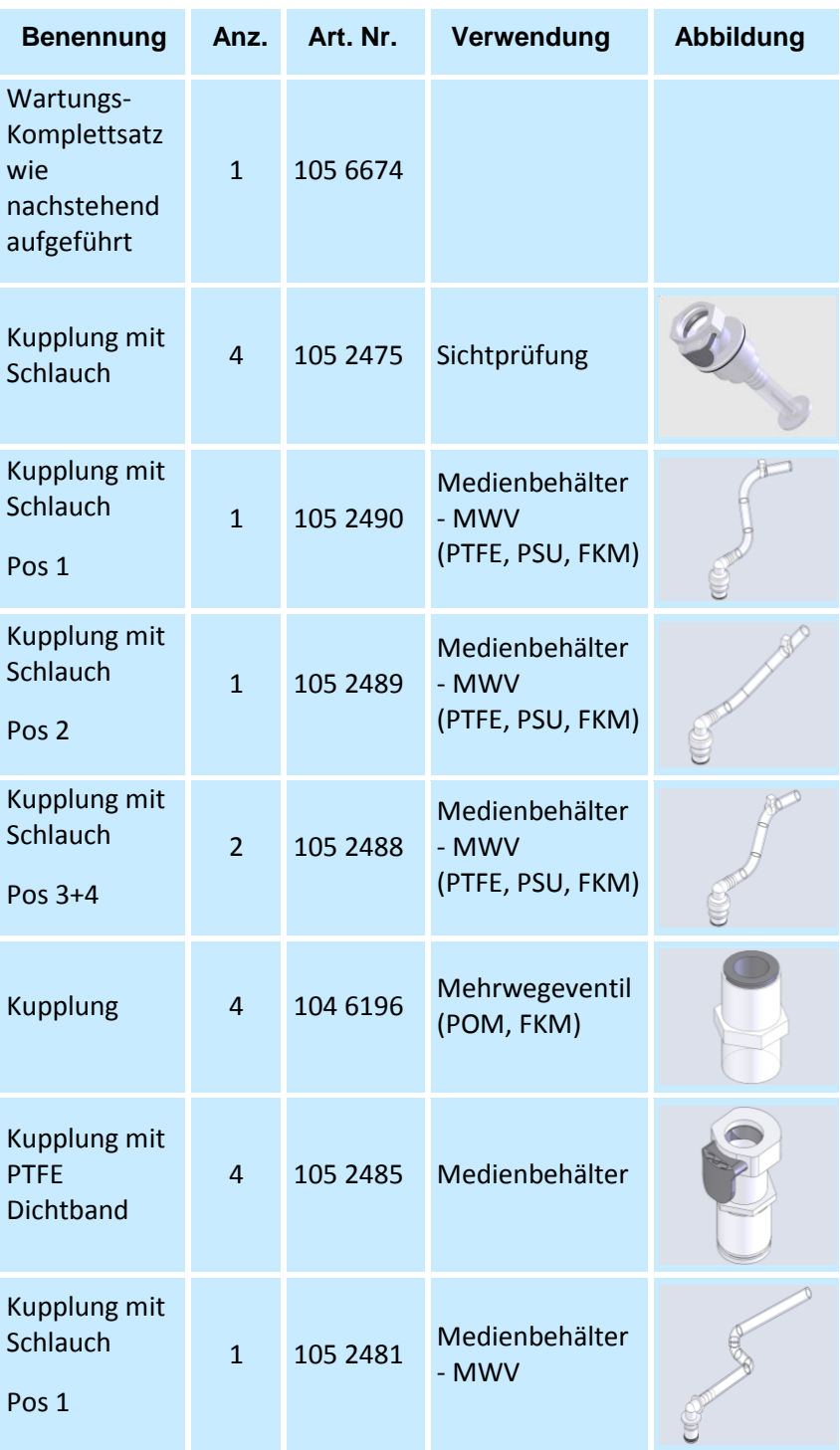

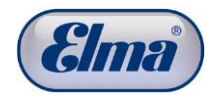

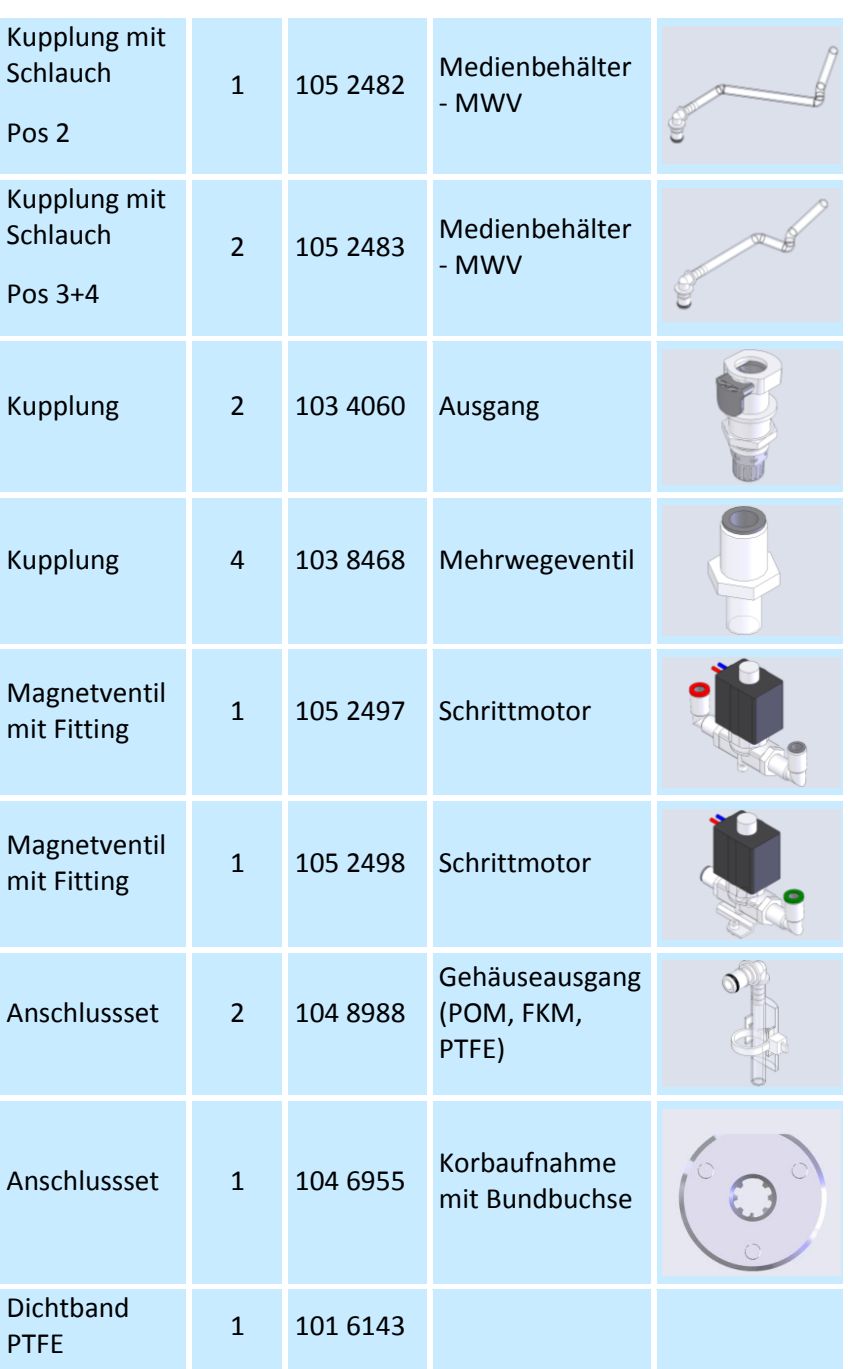

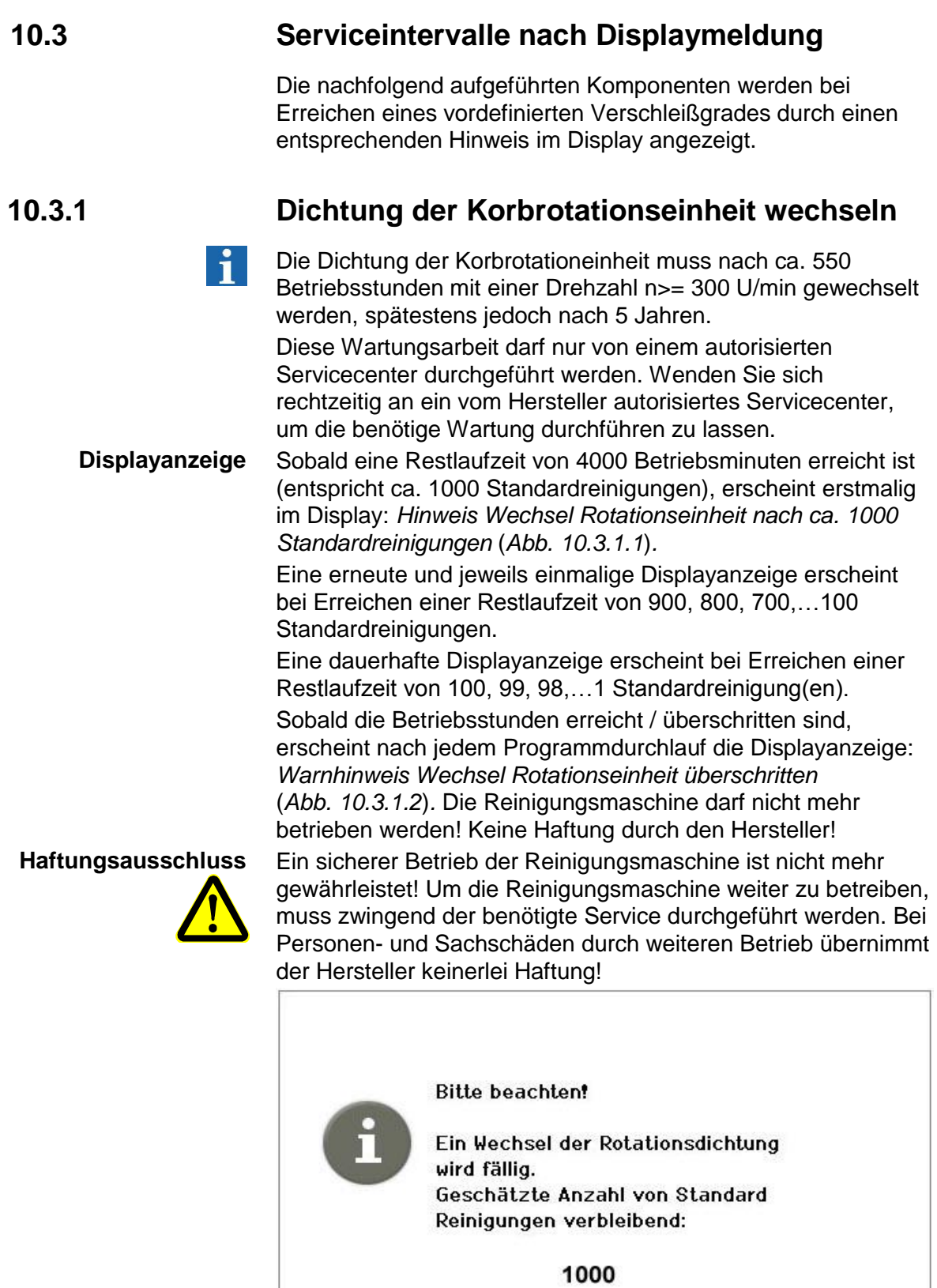

Abb. 10.3.1.1 Displayanzeige *Rotationsdichtung wechseln*

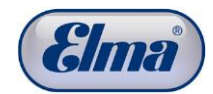

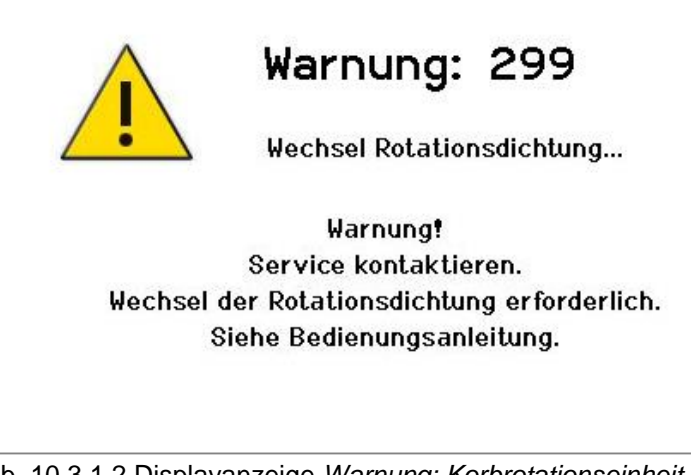

Abb. 10.3.1.2 Displayanzeige *Warnung: Korbrotationseinheit wechseln*

# **10.4 Erweiterter Sicherheitstest**

 $\mathbf i$ 

Nach jeweils 500 Reinigungszyklen bzw. spätestens ¼ jährlich, wird von der Reinigungsmaschine automatisch ein erweiterter Sicherheitstest durchgeführt. Im Display wird eine entsprechende Meldung angezeigt. Diese muss zum Starten des Sicherheitstests mit <sup>OK</sup> bestätigt werden.

Die Ausführung kann 3x jeweils mit <sup>30</sup> verschoben werden, dann muss der Sicherheitstest gestartet werden (*Abb. 10.4.1*). Ein weiterer Start der Reinigungsmaschine ist erst nach durchgeführtem erweitertem Sicherheitstest wieder möglich.

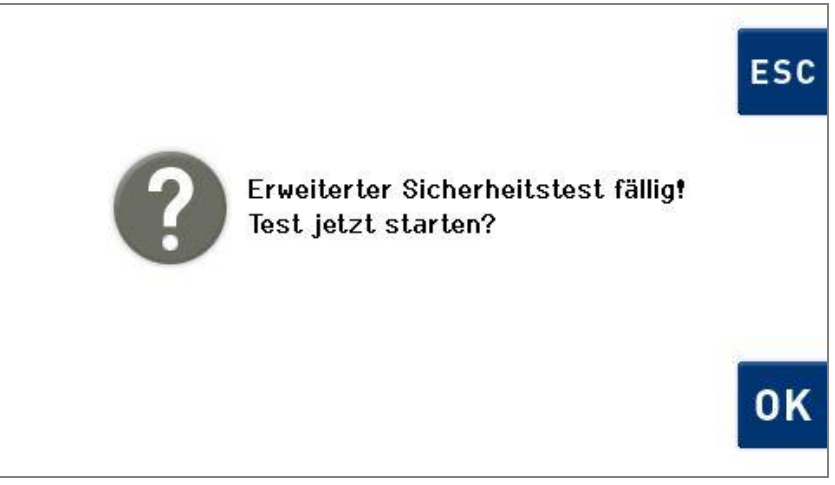

Abb. 10.4.1 Displayanzeige *Sicherheitstest starten*

Bei diesem erweiterten Sicherheitstest wird auch die Funktion des Füllstandsensors *Überniveau* geprüft, indem Medium angesaugt wird.

Bei einer möglichen Fehlfunktion des Füllstandsensors für das Überniveau kann Medium austreten. Dieses soll vom Auffangbehältnis aufgefangen werden.

Hierzu ist es erforderlich, dass an den Anschluss zur Be- und Entlüftung der Reinigungskammer der im Lieferumfang enthaltene Abluftschlauch angeschlossen wird (*Abb. 4.3.1.A*). Das Ende des Abluftschlauches muss während dieses Tests in ein Auffangbehältnis (>= 1,5 Liter) eingetaucht werden.

Stellen Sie vor Ausführung des Sicherheitstests sicher, dass der Medienbehälter #4 zwischen der Min- und Max-Markierung befüllt ist.

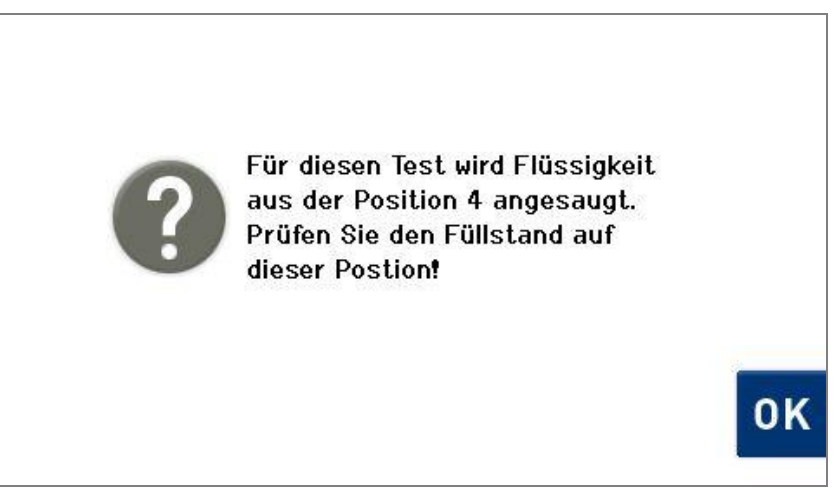

Abb. 10.4.2 Displayanzeige *Füllstand Medienbehälter #4 prüfen*

Bestätigen Sie den korrekten Füllstand mit (*Abb. 10.4.2*).

Der Sicherheitstest wird nun automatisch gestartet und endet nach ca. 5 min. Der Fortschritt wird im Display angezeigt (*Abb. 10.4.3*).

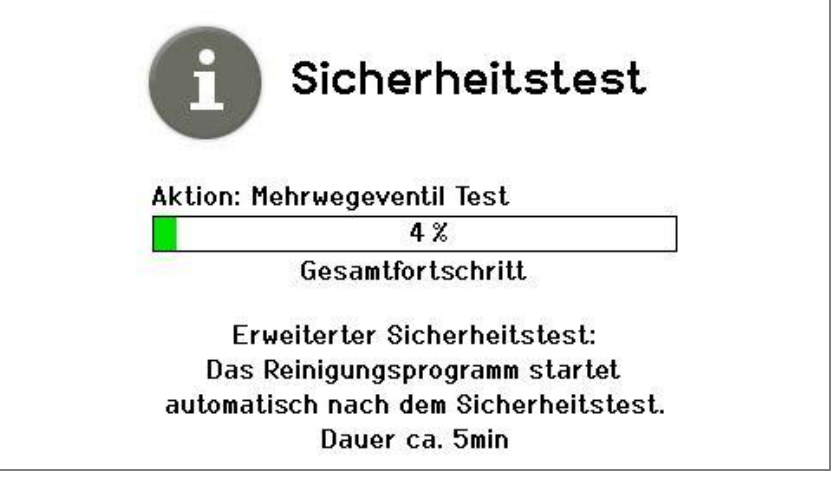

Abb. 10.4.3 Displayanzeige Fortschritt Sicherheitstest

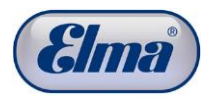

## **11 Betriebsstörungen**

Betriebsstörungen der Reinigungsmaschine werden weitgehend im Display als Störungsmeldungen angezeigt.

Eine Auflistung der möglichen Störungsmeldungen sowie die betreffenden Vorgehensweisen zur Störungsbehebung finden Sie in *Kap. 11.1*.

Darüber hinausgehende mögliche Störungen finden Sie aufgelistet in Kap. *11.2.*

Einzelne Maßnahmen zur Störungsbehebung, welche durch den Anwender behoben werden können, finden Sie in *Kap. 11.3.*

Sofern eine Störung mit den in der Störungsbeseitigung genannten Maßnahmen nicht behoben werden kann, kontaktieren Sie bitte umgehend den Händler oder Hersteller.

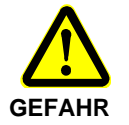

Aus Sicherheitsgründen dürfen Reparaturen nur durch vom Hersteller autorisierte Servicecenter durchgeführt werden.

Der Hersteller übernimmt keine Haftung für Schäden, welche durch unbefugte und unsachgemäße Eingriffe an der Reinigungsmaschine verursacht wurden.

### **11.1 Störungsmeldungen im Display**

Mögliche Betriebsstörungen der Reinigungsmaschine werden als Störungsmeldungen im Display angezeigt.

Im Fall von Betriebsstörungen, bei denen das Programm noch zu Ende durchgeführt wird, erscheint während des Reinigungsprozesses ein Warnhinweis im Display (*siehe Abb. 11.1.1.A*). Durch Drücken der Bedientaste (*siehe Abb. 11.1.1.B*) erscheint eine Strörungsinformation.

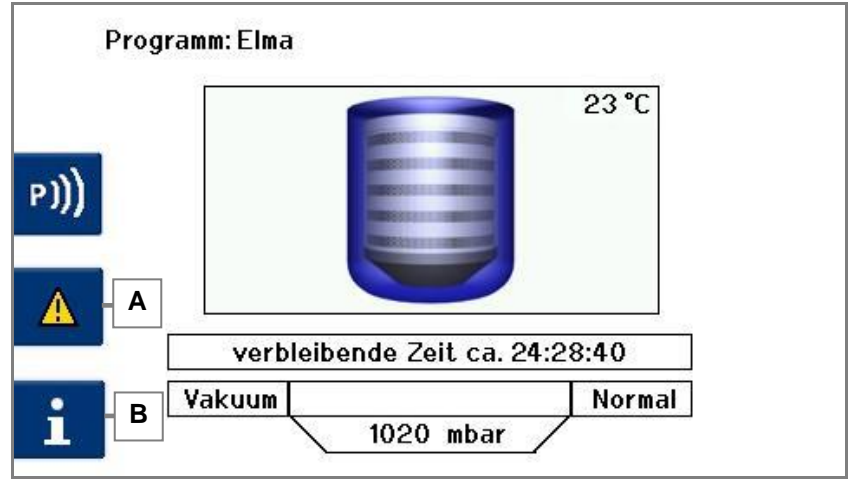

Abb. 11.1.1 Displayanzeige *Störungsmeldung* (Beispiel)

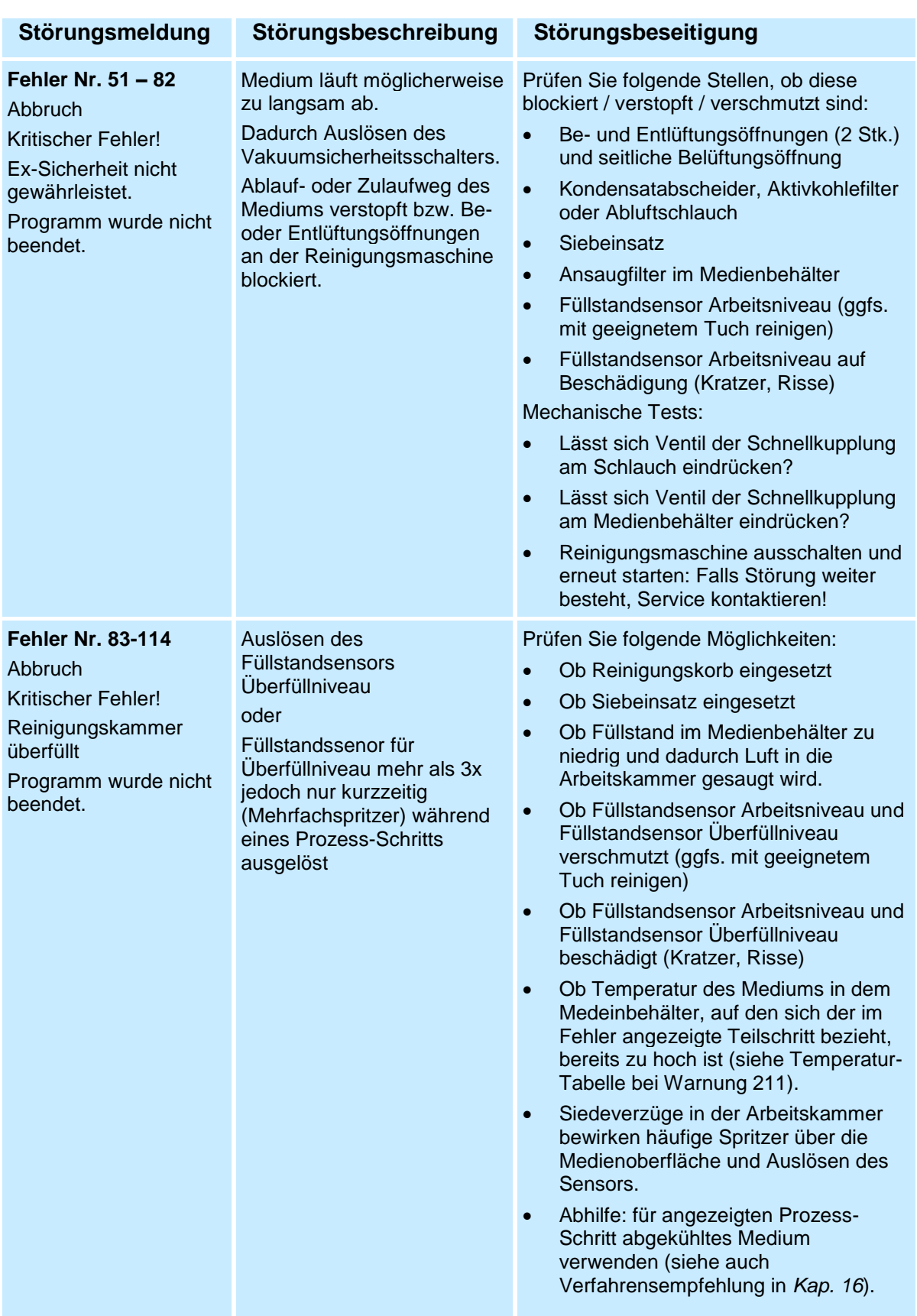

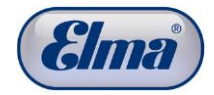

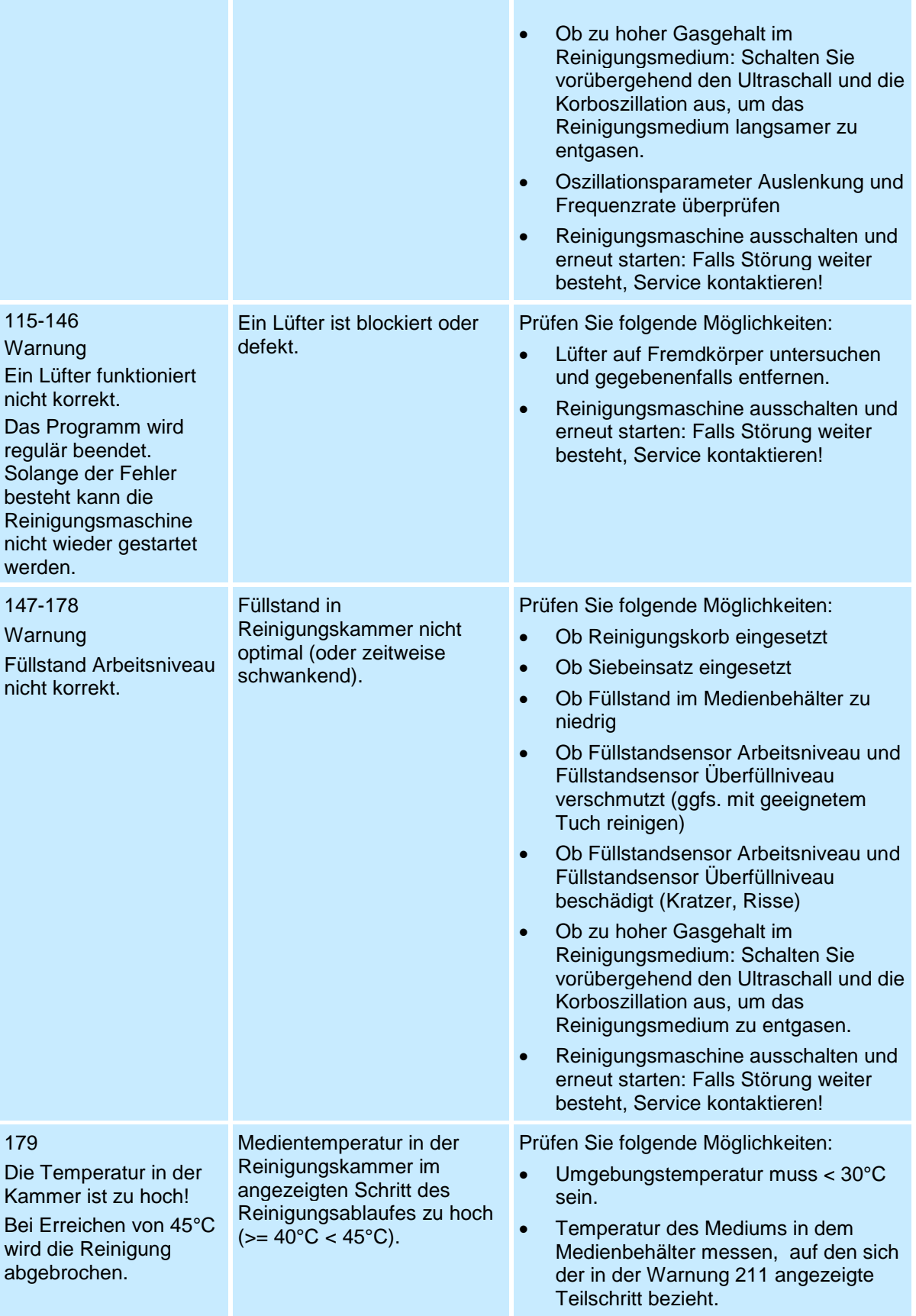

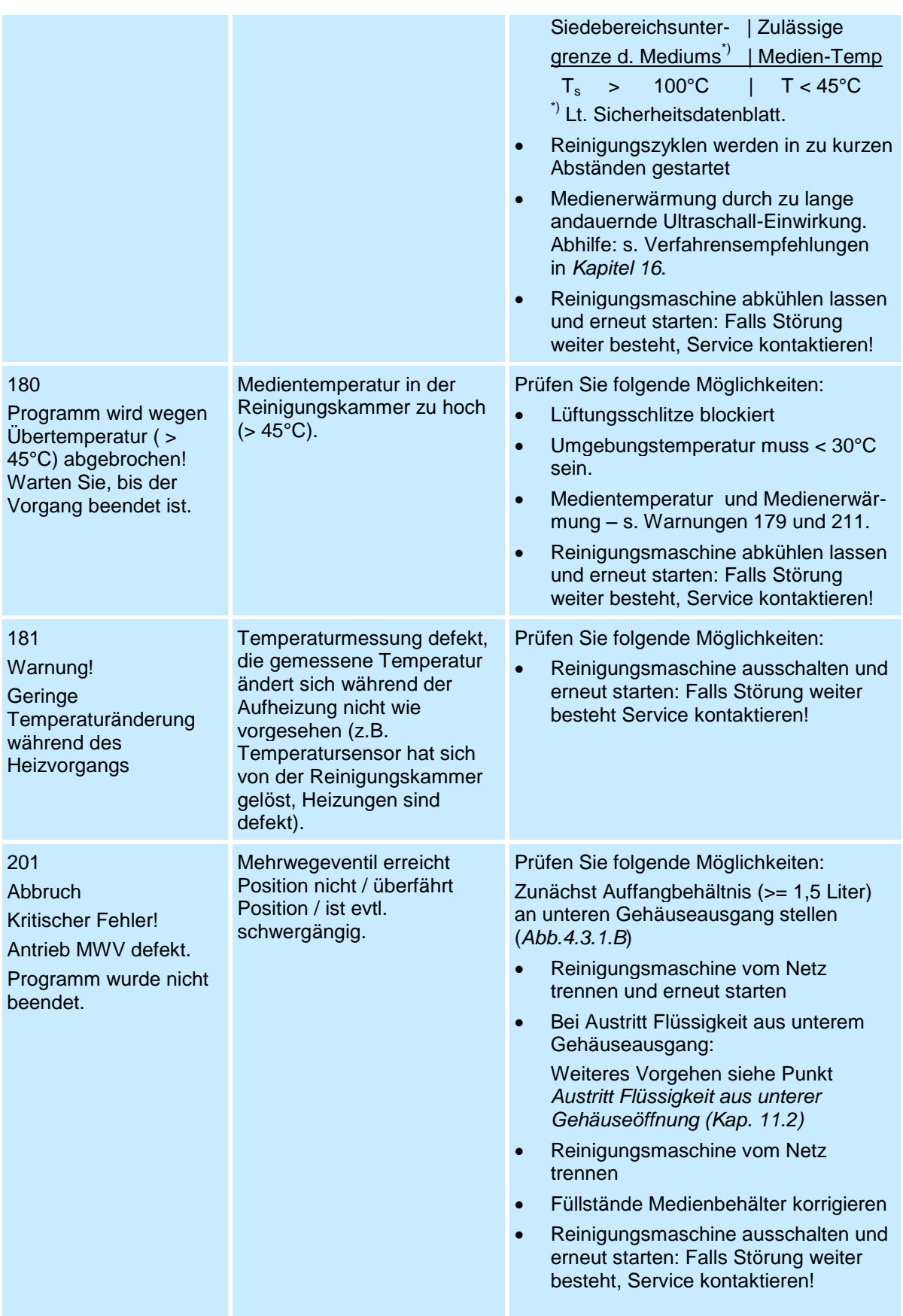

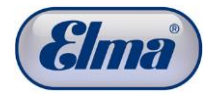

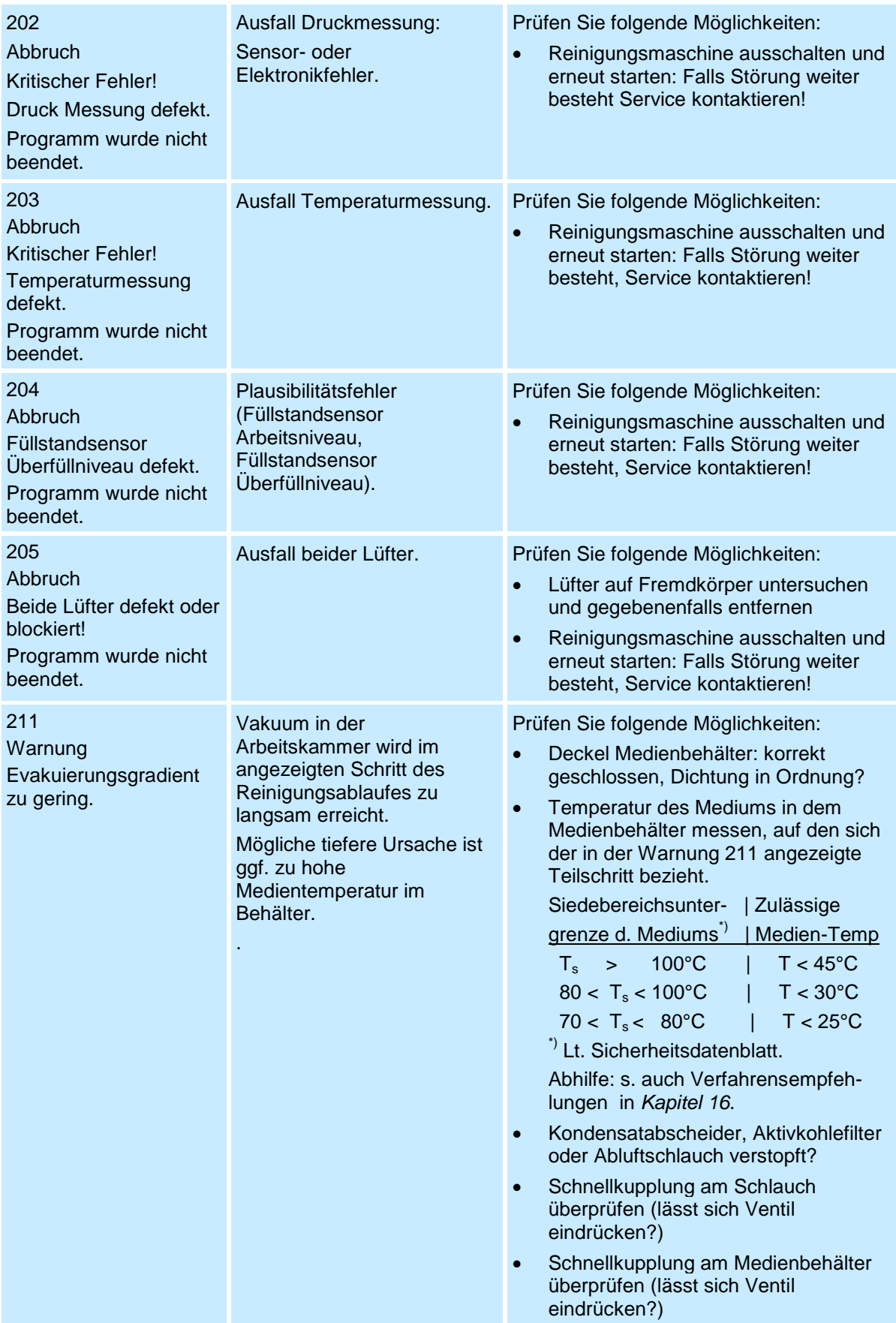

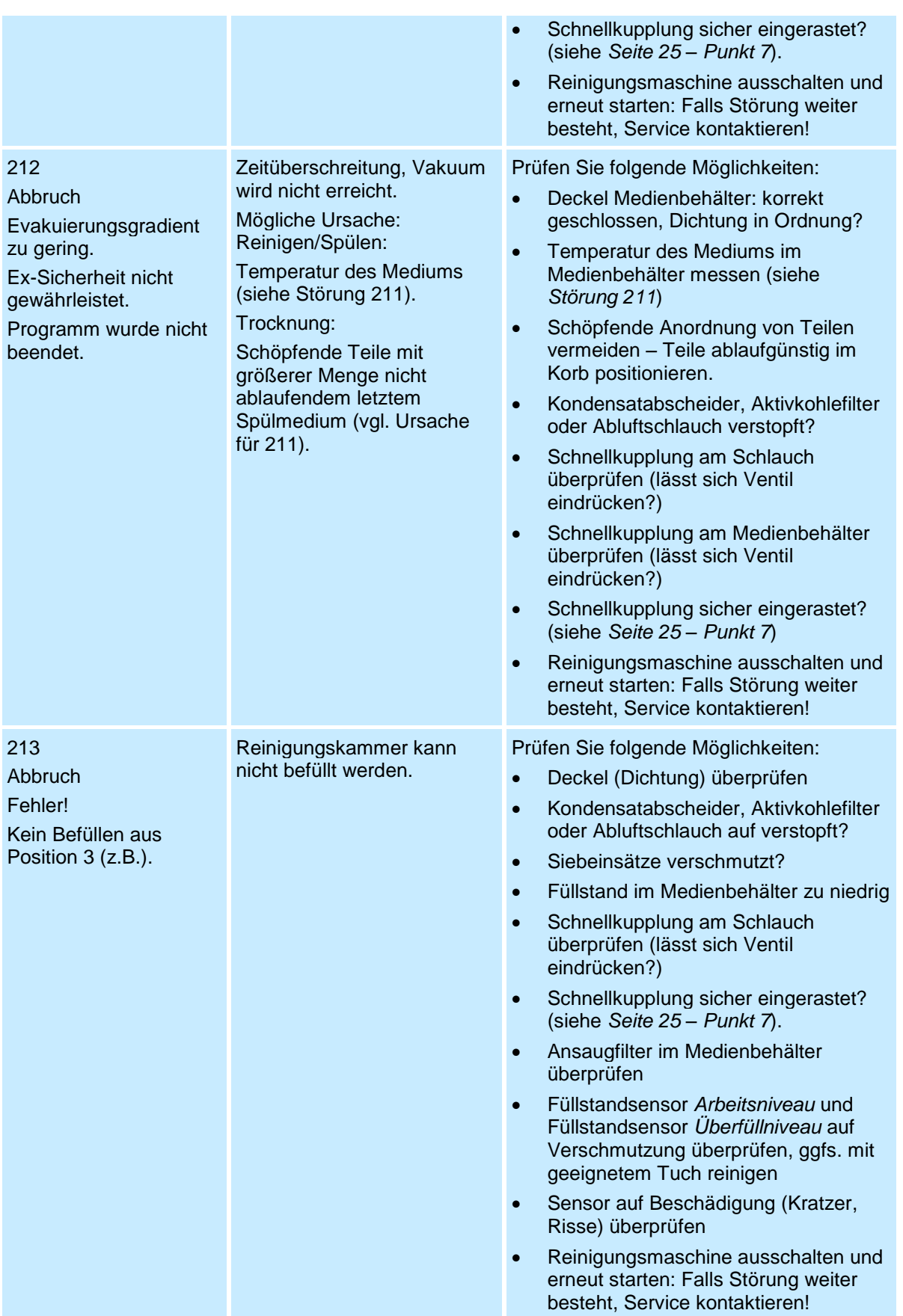

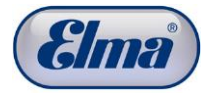

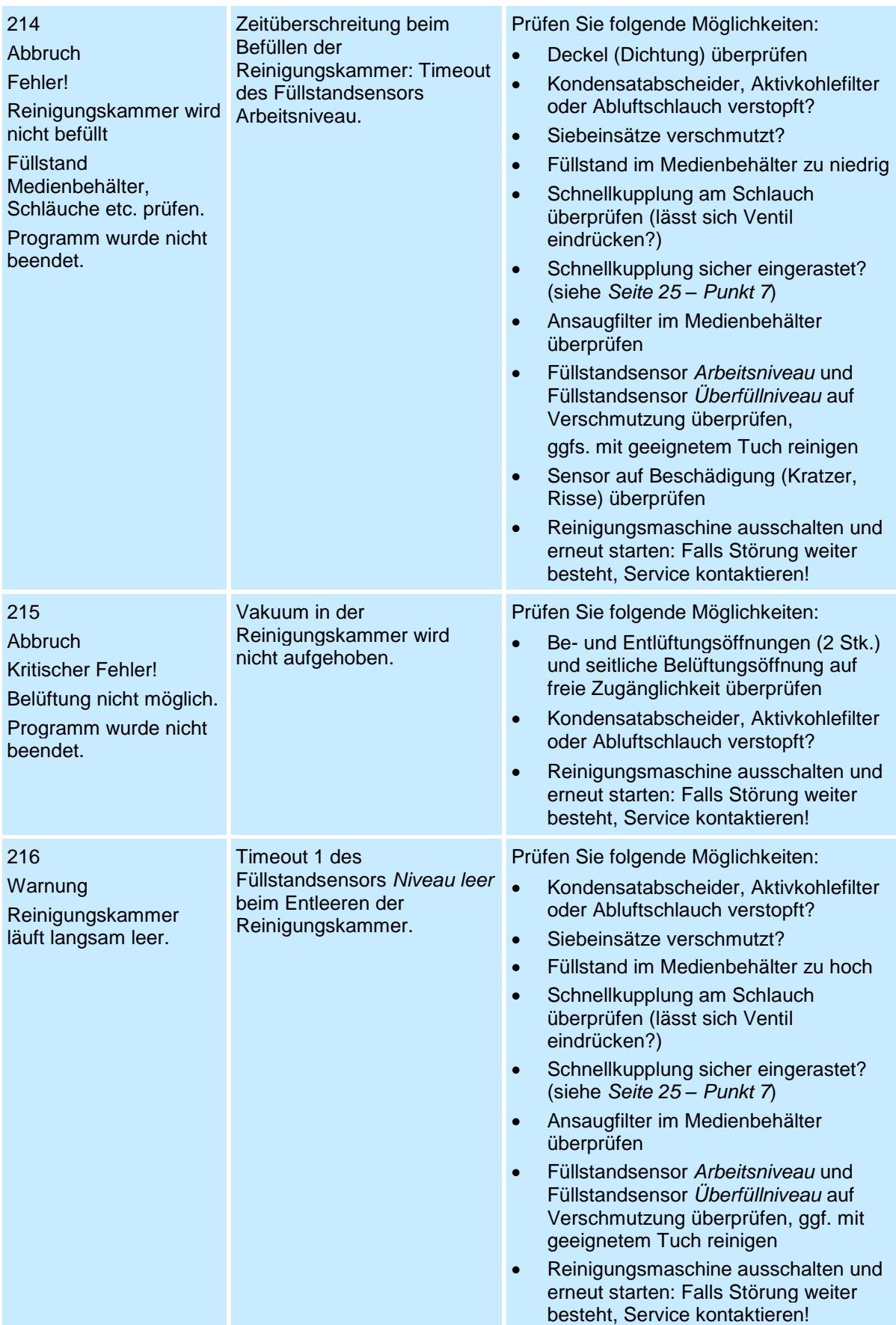

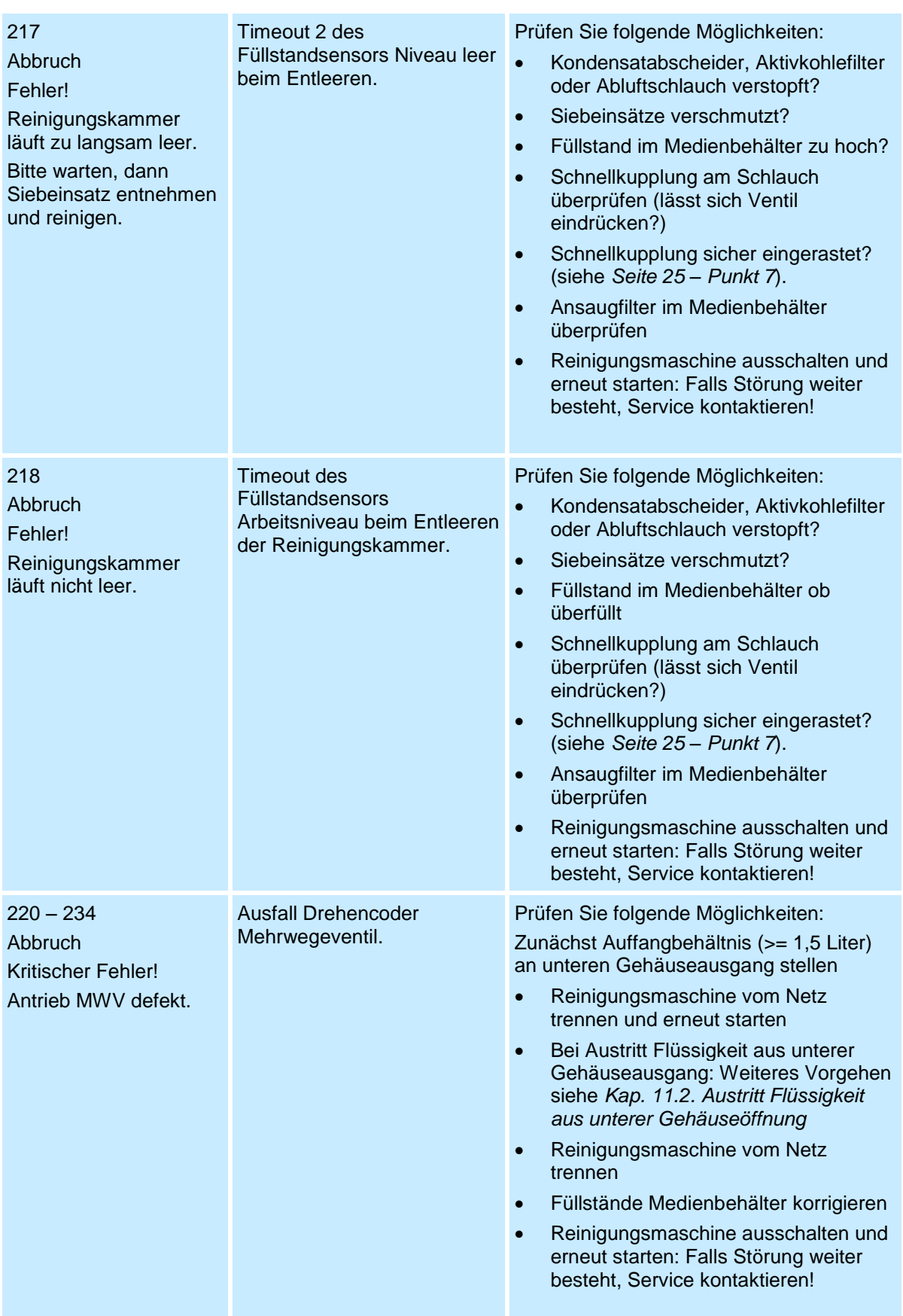

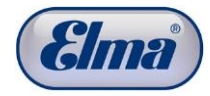

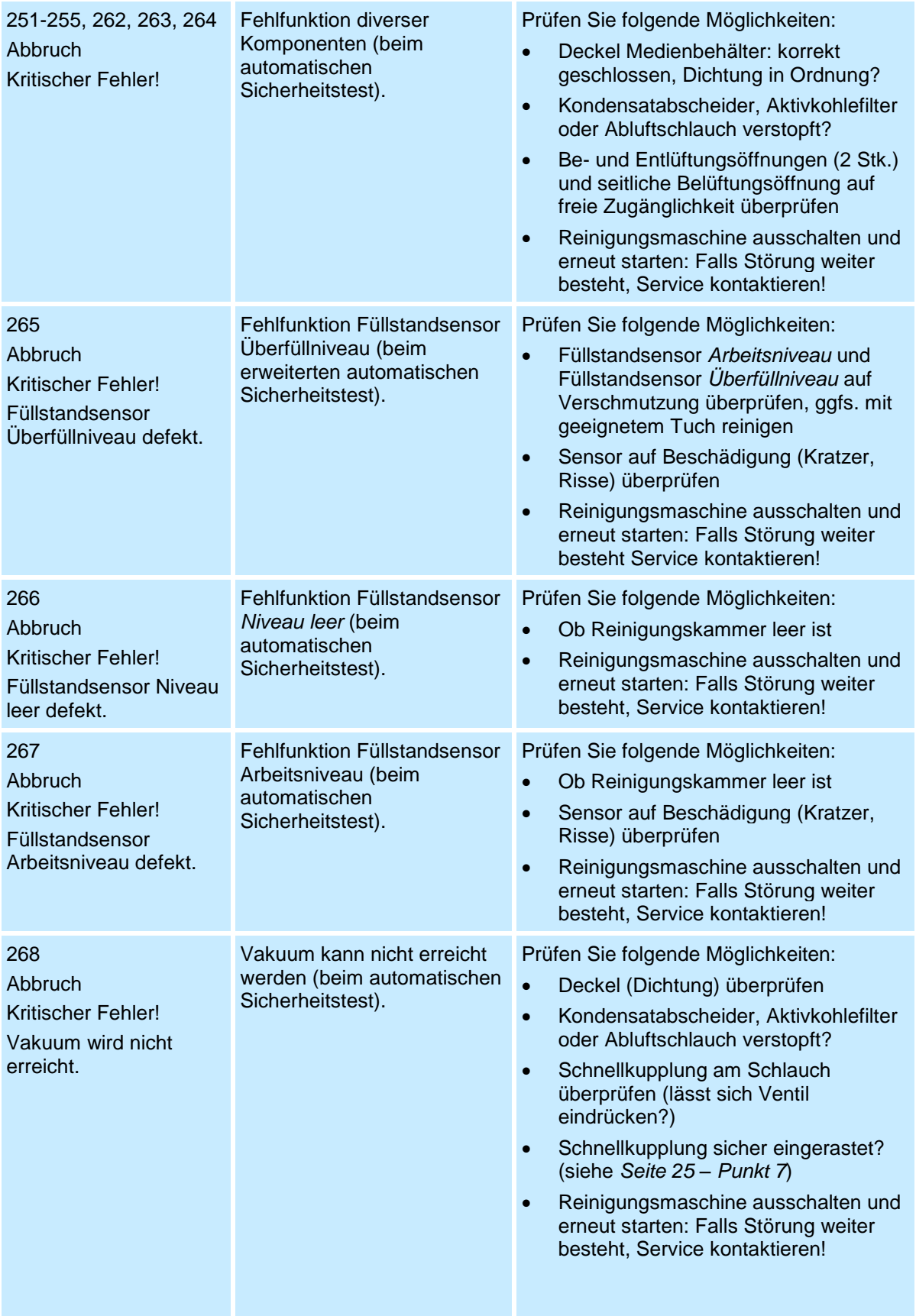

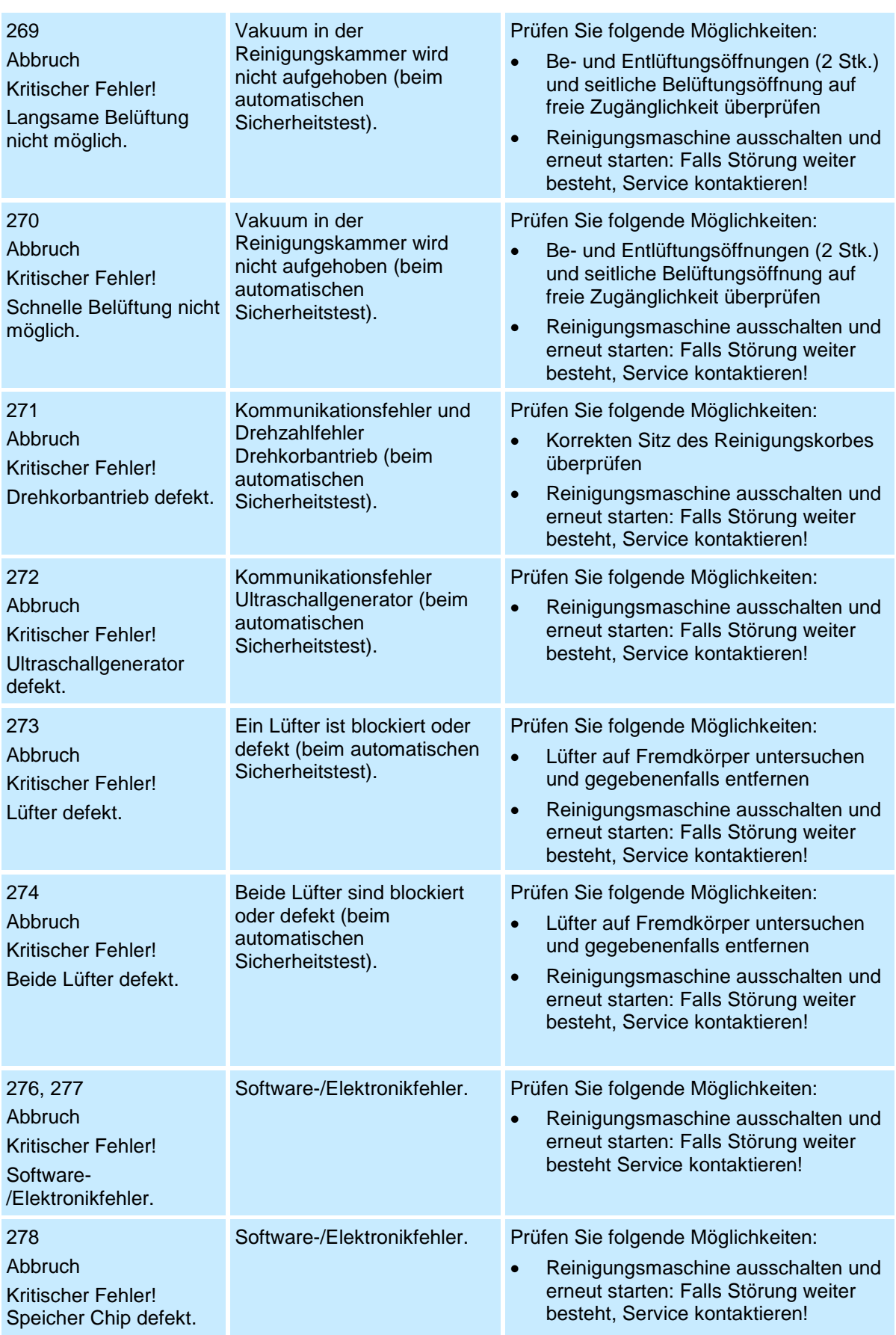

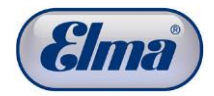

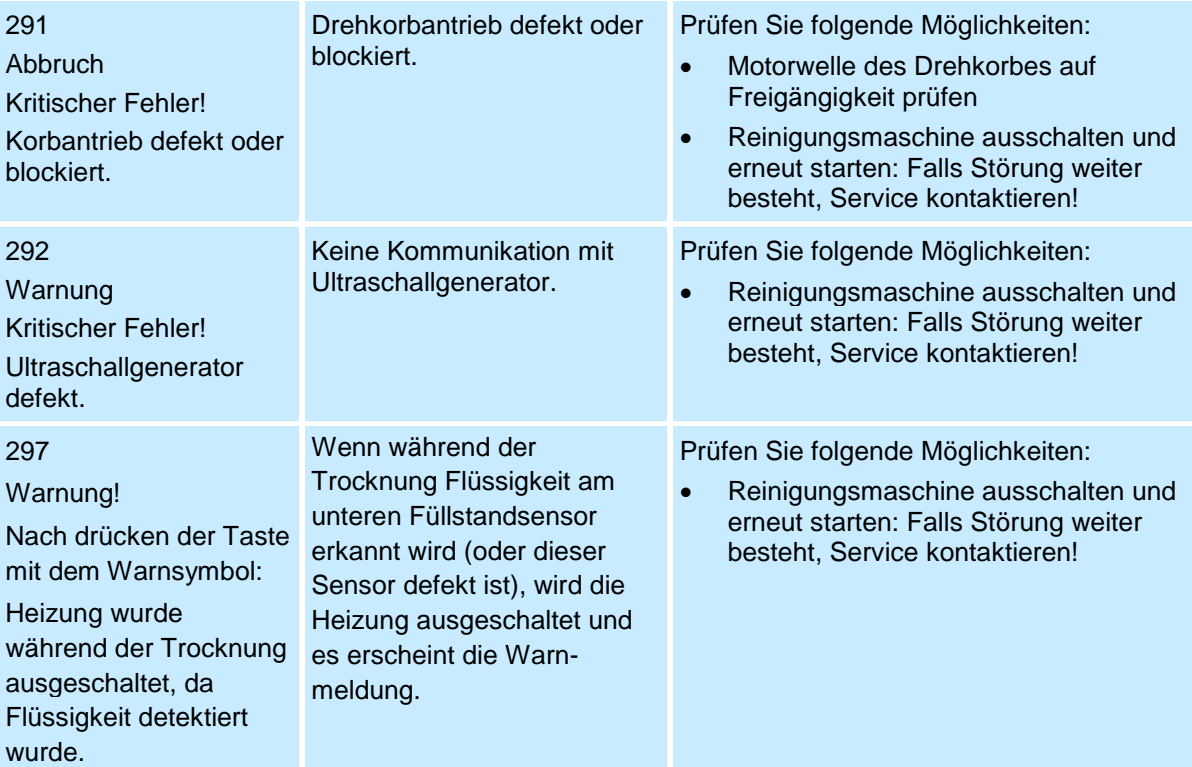

#### **Störungshinweis: Überprüfung**

Dieser Bildschirm (*Abb. 11.1.2*) wird immer dann angezeigt, wenn das Reinigungsprogramm nicht ordnungsgemäß beendet wurde: z.B. nach einer Störung in der Reinigungsmaschine oder einem Stromausfall während einer Reinigung.

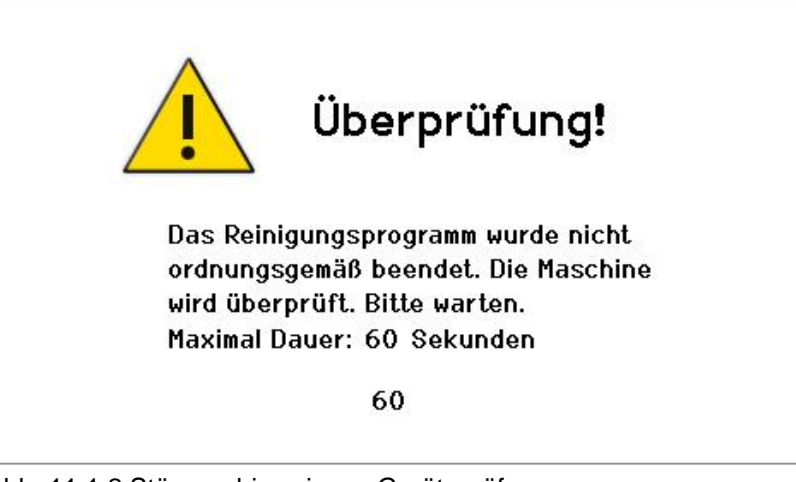

Abb. 11.1.2 Störungshinweis zur Geräteprüfung

# **11.2 Maschinenstörungen ohne Meldung im**

#### **Display**

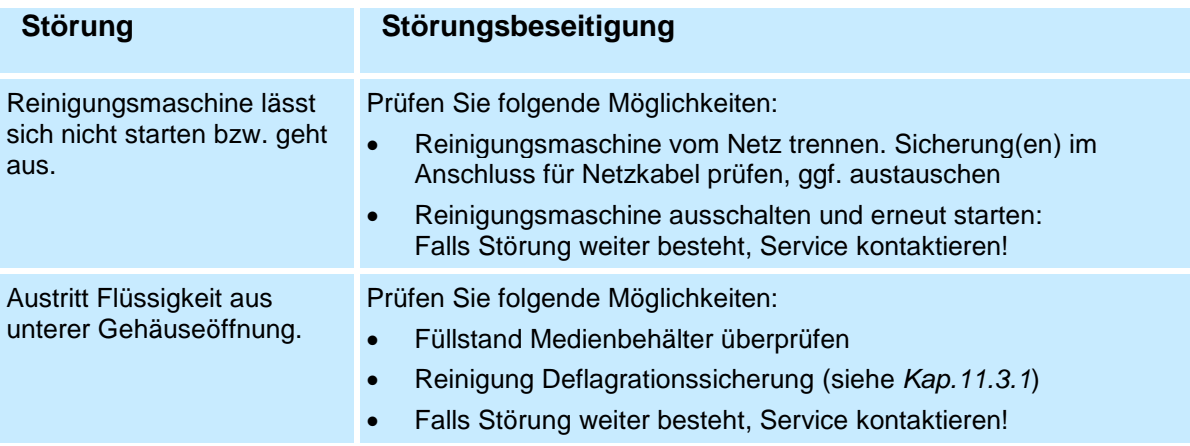

#### **11.3 Störungsbehebung durch Anwender**

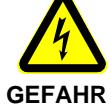

Stromschlaggefahr durch netzspannungsführende Teile im Inneren der Reinigungsmaschine!

Ziehen Sie vor Öffnen der Reinigungsmaschine unbedingt den Netzstecker!

Der Hersteller übernimmt keine Haftung für Schäden, die durch unbefugte Eingriffe an der Reinigungsmaschine verursacht wurden.

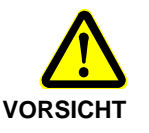

Verletzungsgefahr durch scharfe Kanten in der Reinigungsmaschine sowie bewegliche / rotierende Komponenten (z.B. Zahnriemen).

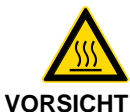

Verletzungsgefahr durch heiße Oberflächen!

Die Vakuumpumpe, Magnetventile, Antriebe und Heizung können unmittelbar nach Betrieb der Reinigungsmaschinen noch heiß sein.

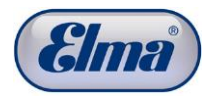

# **11.3.1 Reinigung Deflagrationssicherung**

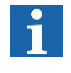

Tritt am unteren Anschluss zur Be- und Entlüftung der Medienbehälter (*Abb.11.3.1.1.G*) Flüssigkeit aus, sollte anschließend die Deflagrationssicherung gereingt werden.

**Vorgehensweise**

- 1. Entfernen Sie die beiden 3 mm Inbus-Schrauben (*Abb. 11.3.1.1.A*) auf der Geräteunterseite.
	- 2. Entfernen Sie die vier 3 mm Inbus-Schrauben (*Abb. 11.3.1.2.B*) auf der Geräterückseite und entnehmen Sie die Abdeckung (*Abb. 11.3.1.2.C*) der Serviceöffnung.
	- 3. Lösen Sie beide Schlauchverbindungen (*Abb. 11.3.1.2.E*), indem Sie an dem jeweiligen Schlauch bei gleichzeitigem Drücken auf den grauen Ring (*Abb. 11.3.1.3.F*) ziehen.
	- 4. Entnehmen Sie die Deflagrationssicherung (*Abb. 11.3.1.3.D*) und entleeren Sie die vorhandene Restflüssigkeit.
	- 5. Lassen Sie die Deflagrationssicherung trocknen (ca. 30 min im ausgebauten Zustand liegen lassen bzw. mit Druckluft ausblasen).
	- 6. Montieren Sie die Deflagrationssicherung wieder in umgekehrter Vorgehensweise ins Gerät.

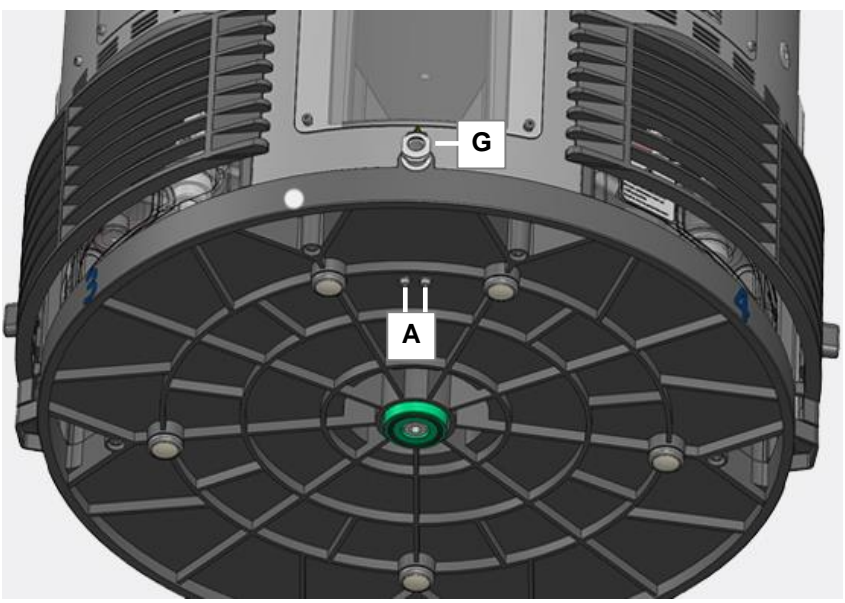

Abb. 11.3.1.1 Geräteansicht unten mit Verschraubung

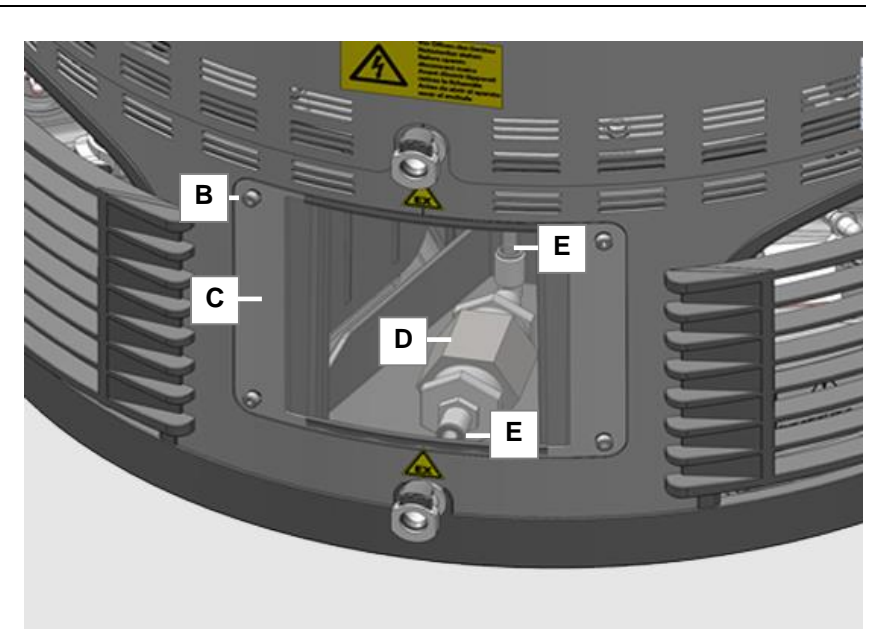

Abb. 11.3.1.2 Serviceöffnung mit Deflagrationssicherung

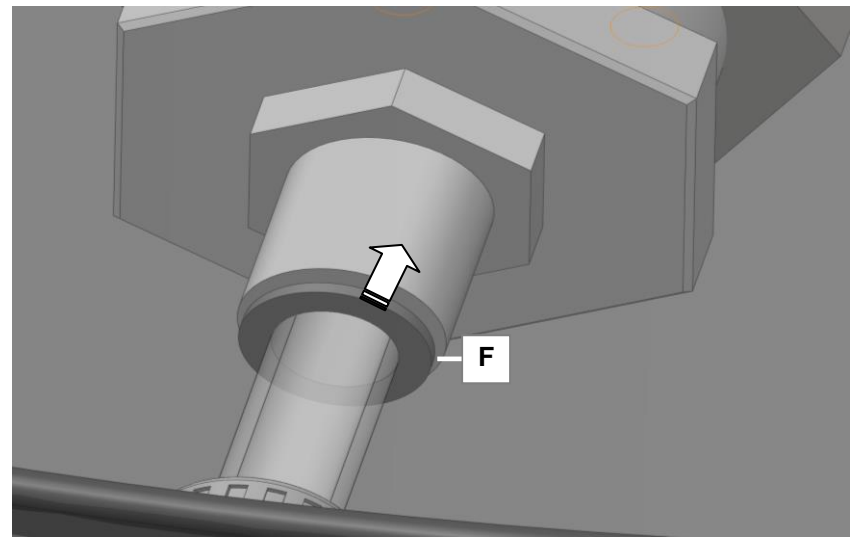

Abb. 11.3.1.2 Schlauchverbindung mit Verriegelungsring

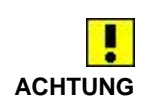

Bei weiterem Austritt von Flüssigkeit (>Tropfen) darf die Reinigungsmaschinen nicht weiter betrieben werden. Kontaktieren Sie den Händler oder Hersteller.<br>ACHTUNG Kontaktieren Sie den Händler oder Hersteller.

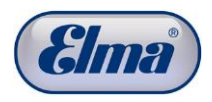

## **11.3.2 Manuelle Belüftung der Reinigungskammer**  $\vert \mathbf{1} \vert$ Falls das Medium nicht aus der Reinigungskammer zurück in die Medienbehälter geleitet wird, kann eine Störung bei der automatischen Belüftung vorliegen. Im Display erscheint die Störmeldung: *Reinigungskammer läuft nicht leer*. Die Belüftung der Reinigungskammer kann manuell über die Entlüftungsschraube im Deckel der Reinigungskammer durchgeführt werden. Öffnen Sie die Entlüftungsschraube mit einem 5 mm **Vorgehensweise** Inbusschlüssel. Im Griff des Deckels der Reinigungskammer befindet sich eine Durchführung für den Inbusschlüssel. Durch Abbau des Vakuums in der Reinigungskammer sollte das Medium in den betreffenden Medienbehälter zurückfließen. Falls dies nicht der Fall ist, kontaktieren Sie das Servicecenter.

Abb. 11.3.2.1 Position der Entlüftungsschraube

**A**

#### **11.4 Reparaturen**

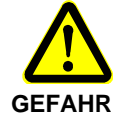

Aus Sicherheitsgründen dürfen Reparaturen nur durch vom Hersteller autorisierte Servicecenter durchgeführt werden.

Der Hersteller übernimmt keine Haftung für Schäden, welche durch unbefugte und unsachgemäße Eingriffe an der Reinigungsmaschine verursacht wurden.

**Öffnen nur durch autorisiertes Elektro-Fachpersonal**

Stromschlaggefahr durch netzspannungsführende Teile im Inneren der Reinigungsmaschine!

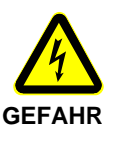

Ziehen Sie vor Öffnen der Reinigungsmaschine unbedingt den Netzstecker!

Der Hersteller übernimmt keine Haftung für Schäden, die durch unbefugte Eingriffe an der Reinigungsmaschine verursacht wurden.

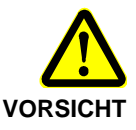

Verletzungsgefahr durch scharfe Kanten in der Reinigungsmaschine sowie bewegliche / rotierende Komponenten (z.B. Zahnriemen).

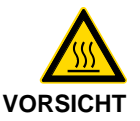

Verletzungsgefahr durch heiße Oberflächen!

Die Vakuumpumpe, Magnetventile, Antriebe und Heizung können unmittelbar nach Betrieb der Reinigungsmaschinen noch sehr heiß sein.

Wenden Sie sich bei Störungen der Reinigungsmaschine, welche durch die Anweisungen zur Störungsbeseitigung in dieser Bedienungsanleitung nicht behoben werden können, an den Lieferanten oder Hersteller.

Falls eine Rücksendung zu einem Servicecenter erforderlich ist:

- verwenden Sie die Originalverpackung, um Transportschäden zu vermeiden.
- legen Sie der Rücksendung eine möglichst konkrete Fehlerbeschreibung bei.

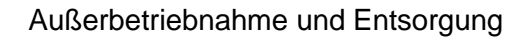

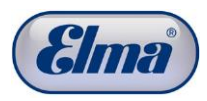

### **12 Außerbetriebnahme und Entsorgung**

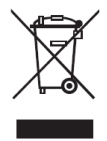

Die Maschinenkomponenten können zur Entsorgung der Elektronik- und Metallwiederverwertung zugeführt werden. Des Weiteren nimmt der Hersteller Altkomponenten zur Entsorgung entgegen.

Entsorgen Sie verbrauchte Reinigungs- und Spülmedien entsprechend den geltenden nationalen Vorschriften.

# **13 Herstelleranschrift / Kontaktadresse**

#### **Elma Hans Schmidbauer GmbH & Co. KG**

Kolpingstr. 1-7, D-78224 Singen Tel. Zentrale +49 (0) 7731 / 882-0 Fax Zentrale +49 (0) 7731 / 882-266 e-mail: [info@elma-ultrasonic.com](mailto:info@elma-ultrasonic.com)

**www.elma-ultrasonic.com**

# **14 Anhang 1: Aktivkohleeinheit**

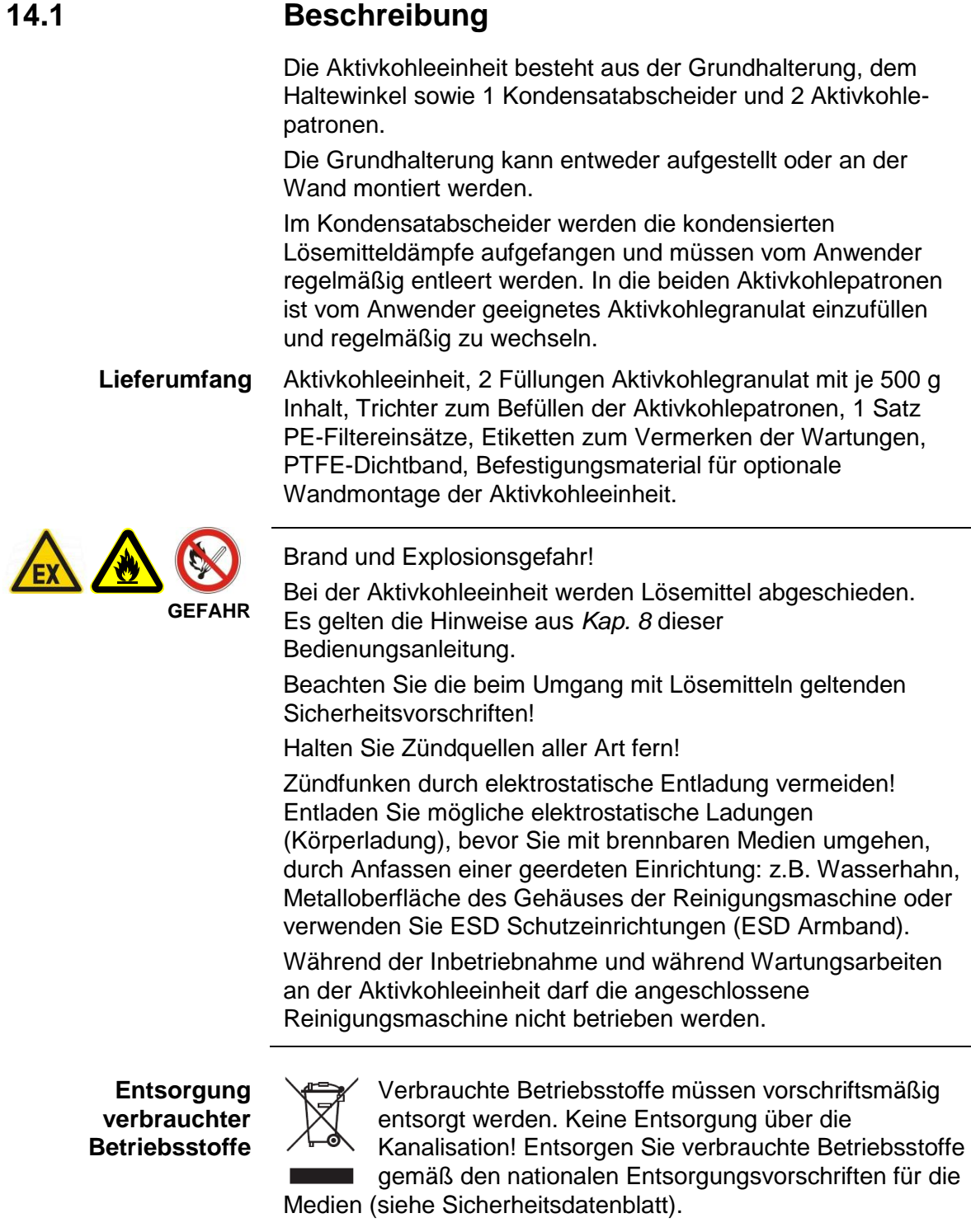

Des Weiteren wird verbrauchtes Aktivkohlegranulat auch vom Lieferanten bzw. Hersteller desselben zurückgenommen.

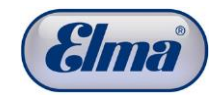

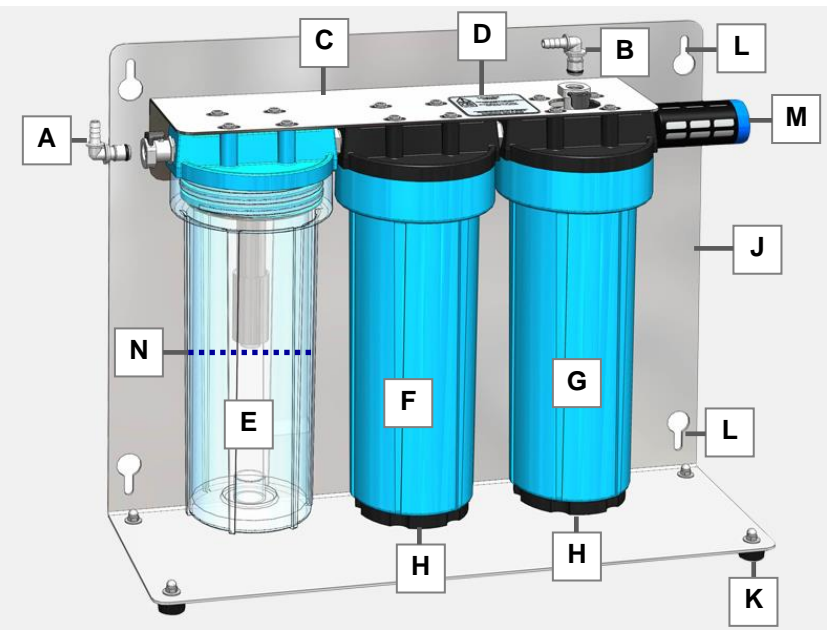

Abb. 14.1.1 Aktivkohleeinheit stehend

- **Schnellkupplung** zum Anschluss des Abluftschlauches zur Beund Entlüftung der Reinigungskammer. Um Verwechslungen bei den Anschlüssen zu vermeiden, hat diese Kupplung an der Aktivkohleeinheit einen roten Markierungsring, ebenfalls der zugehörige Anschluss an der Reinigungsmaschine. **A**
- **Schnellkupplung** zum Anschluss des Abluftschlauches zur Beund Entlüftung der Medienbehälter. **B**
- **Halteblech** eingehängt in Grundhalterung **(J)**, abnehmbar zum Leeren des Kondensatabscheiders / der Aktivkohlepatronen. **C**
- **Etikett** zum Beschriften (Wechselintervall). **D**
- **Kondensatabscheider**, abschraubbar mit Filtereinsatz. **E**
- **Aktivkohlepatrone 1. Stufe F**
- **Aktivkohlepatrone 2. Stufe G**
- **Verschlussschraube**, abschraubbar zum Befüllen/Entleeren der Aktivkohle. **H**
- **Grundträger** ermöglicht stehenden Betrieb auf den Gummifüßen **(K)** oder zur Wandaufhängung (Bodenwinkel und Füße nach oben) mittels der Aussparungen **(L). J**
- **PE-Filter** abschraubbar bei Wartungsintervall. **M**
- **Maximaler Füllstand abgeschiedenes Kondensat** (muss unterhalb des Filters im Kondensat Abscheider sein). **N**

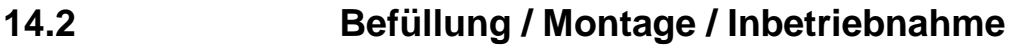

Im Lieferzustand sind die Aktivkohlepatronen unbefüllt. Zum Befüllen verfahren Sie wie folgt: **Befüllung der Aktivkohlepatronen**

> Hängen Sie das Halteblech (C) vom Grundträger (J) ab. Öffnen Sie die Verschlussschrauben (H) der Filterpatronen und befüllen diese mit Hilfe des Trichters: je 1 Packung der mitgelieferten Aktivkohlegranulat pro Filterpatrone. Verschließen Sie die Verschlussschrauben und hängen das Halteblech wieder ein.

Der Grundträger kann entweder auf die Kunststofffüße aufgestellt oder an der Wand montiert werden. Vorteil bei der Wandmontage: der Kondensatabscheider kann zur Entleerung abgeschraubt werden, ohne dass das Halteblech (*Abb.14.2.1.C*) vom Grundträger abgehängt werden muss. **Montage**

> Bei der Wandmontage befestigen Sie zunächst den Grundträger (Bodenwinkel/Füße nach oben) mit dem beigefügten Montagematerial. Hängen Sie das Halteblech am Grundträger ein (siehe *Abb. 14.2*.*1*).

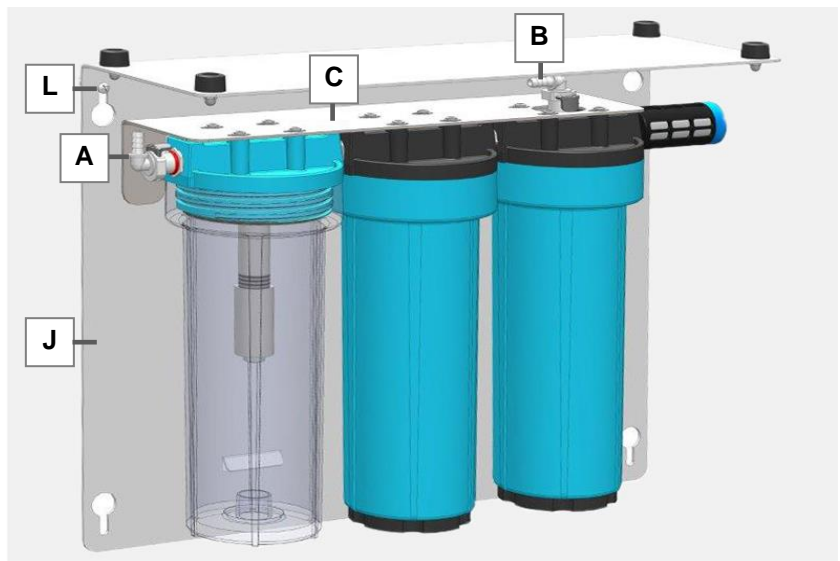

Abb. 14.2.1 Aktivkohlefilter in Position Wandmontage

**Abluftschläuche verbinden** Schneiden Sie die im Lieferumfang der Maschine mitgelieferten Abluftschläuche auf die benötigte Länge und stecken diese auf die Schnellkupplungen (A und B).

Stecken Sie die Schnellkupplungen (A und B) in die entsprechenden Gegenstücke der Aktivkohleeinheit, sodass diese sicher eingerastet sind.

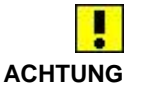

Beachten Sie unbedingt die korrekte Zuordnung der beiden Abluftschläuche:

Anschluss *A* (roter Ring) der Aktivkohleeinheit mit Anschluss *A* (roter Ring) der Reinigungsmaschine (Abb. *14.2.2*.*A*) verbinden.

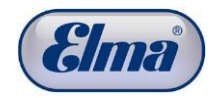

Anschluss *B* der Aktivkohleeinheit mit Anschluss *B* der Reinigungsmaschine (Abb. *14.2.2*.*B*) verbinden.

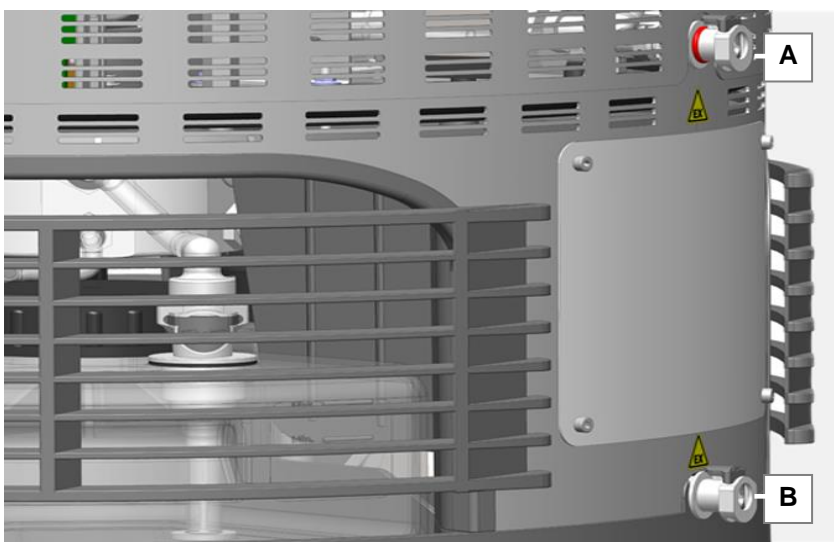

Abb. 14.2.2 Anschlüsse für Be- und Entlüftung

**Etikett beschriften**

Beschriften Sie ein Klebeetikett (Lieferumfang) mit Datum und Reinigungszyklus (siehe Einstellung, Betriebsstunden) und bringen es am Haltewinkel oder Grundträger der Aktivkohleeinheit an.

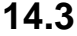

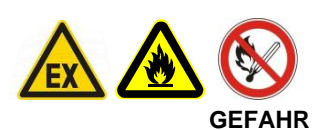

#### **14.3 Wartung**

Brand und Explosionsgefahr! Bei der Aktivkohleeinheit werden Lösemittel abgeschieden. Es gelten die Hinweise aus *Kap. 8* dieser Bedienungsanleitung. Beachten Sie die beim Umgang mit Lösemitteln geltenden Sicherheitsvorschriften!

#### **14.3.1 Kondensat-Abscheider entleeren**

Nach Sicht, spätestens wenn der Füllstand des abgeschiedenen Lösemittels bis auf ca. 20 mm unterhalb des Filters im Kondensatabscheider angestiegen ist (*Abb. 14.1.1.N*). Entnehmen Sie das Halteblech (C) mit dem Kondensatabscheider (E) und den Aktivkohlepatronen (F / G). Bei Wandmontage kann der Kondensatabscheider bei eingehängtem Haltewinkel abgeschraubt werden. Schrauben Sie den Kondensatabscheider im Gegenuhrzeigersinn aus der Halterung. Achten Sie darauf, dass Sie dabei kein Lösemittel verschütten. Schrauben Sie den Kondensatabscheider nach dem Entleeren wieder dicht in die Halterung. **Intervall Vorgehensweise**

# **14.3.2 Aktivkohlegranulat wechseln**

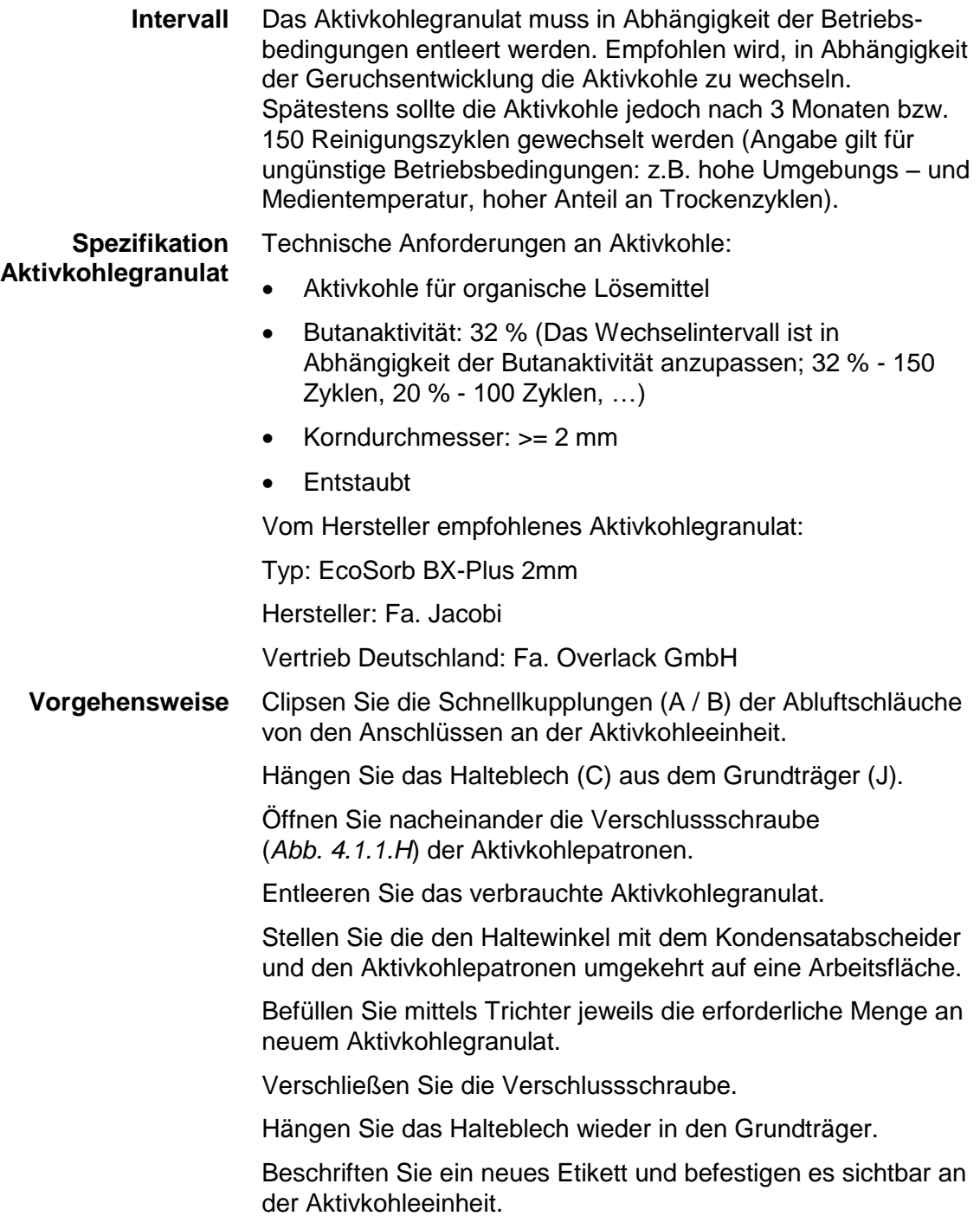

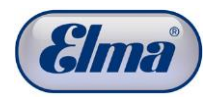

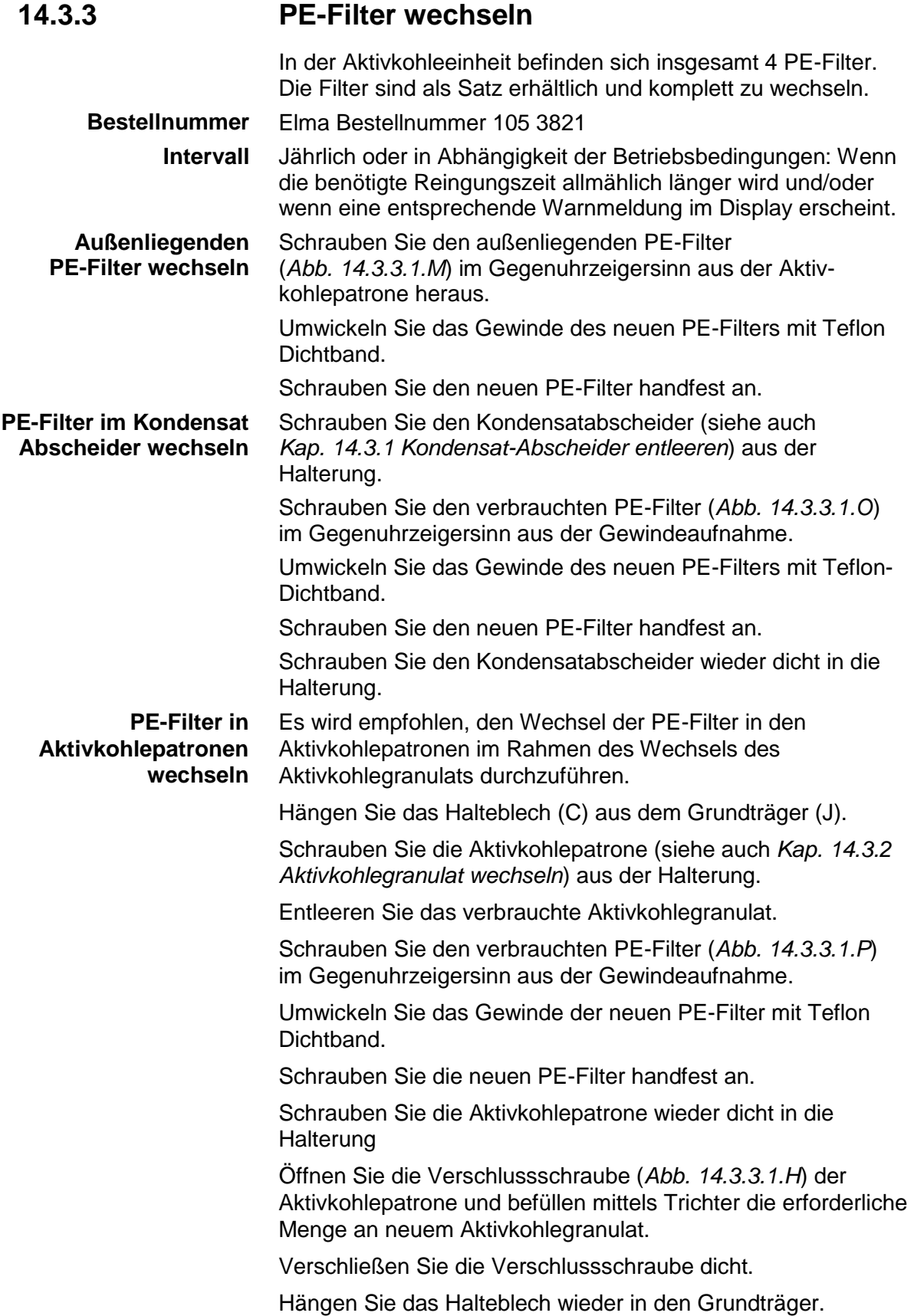

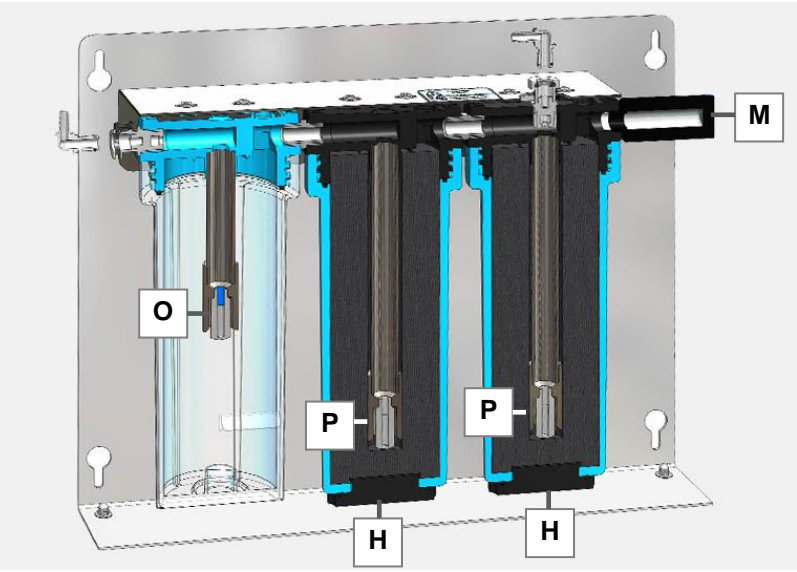

Abb. 14.3.3.1 Aktivkohlefilter Schnittdarstellung

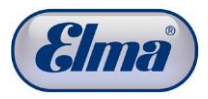

# **15 Anhang 2: Pager**

Der Pager ist ein Handgerät zur mobilen Restzeitanzeige des Reinigungsprogramms.

Sobald ein Reinigungsprogramm gestartet ist (*siehe Kap. 6.3 und Abb. 6.3.4*) kann die Restlaufzeit des Reinigungsprogramms von der Reinigungsmaschine zum Pager übertragen werden.

Zur anschließenden Anzeige der Restlaufzeit ist die Entfernung zur Reinigungsmaschine nicht relevant.

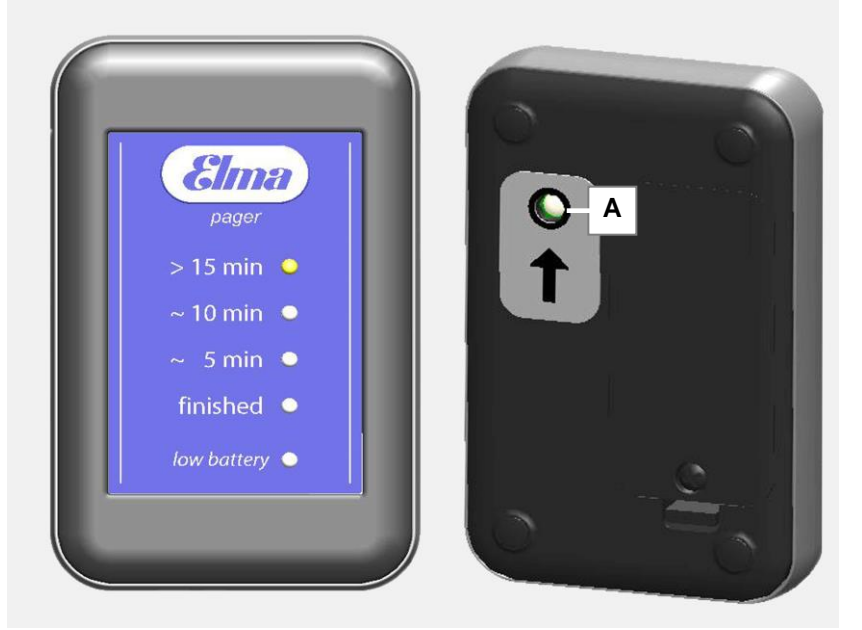

Abb. 15.1 Pager Vorder-/Rückansicht

#### **Pager aktivieren**

- 1. Starten Sie zunächst das Reinigungsprogramm.
- 2. Bringen Sie den Pager durch kurzes Schütteln in Bereitschaft: Sobald die grünen LEDs abwechslend blinken (Lauflicht), ist der Pager für 30 Sekunden bereit zum Datenempfang.
- 3. Halten Sie den Pager mit der Rückseite an das Display. Der Sensor auf der Rückseite des Pagers (*Abb. 15.1.A*) muss sich dabei im Bereich des Displays befinden.
- 4. Drücken Sie die Bedientaste #2 (*siehe Abb. 15.2.#2*). Die Datenübertragung wird durchgeführt.

Sobald die der Reinigungszeit entsprechende LED auf dem Pager leuchtet ist die Datenübertragung abgeschlossen und der Pager ist aktiviert.

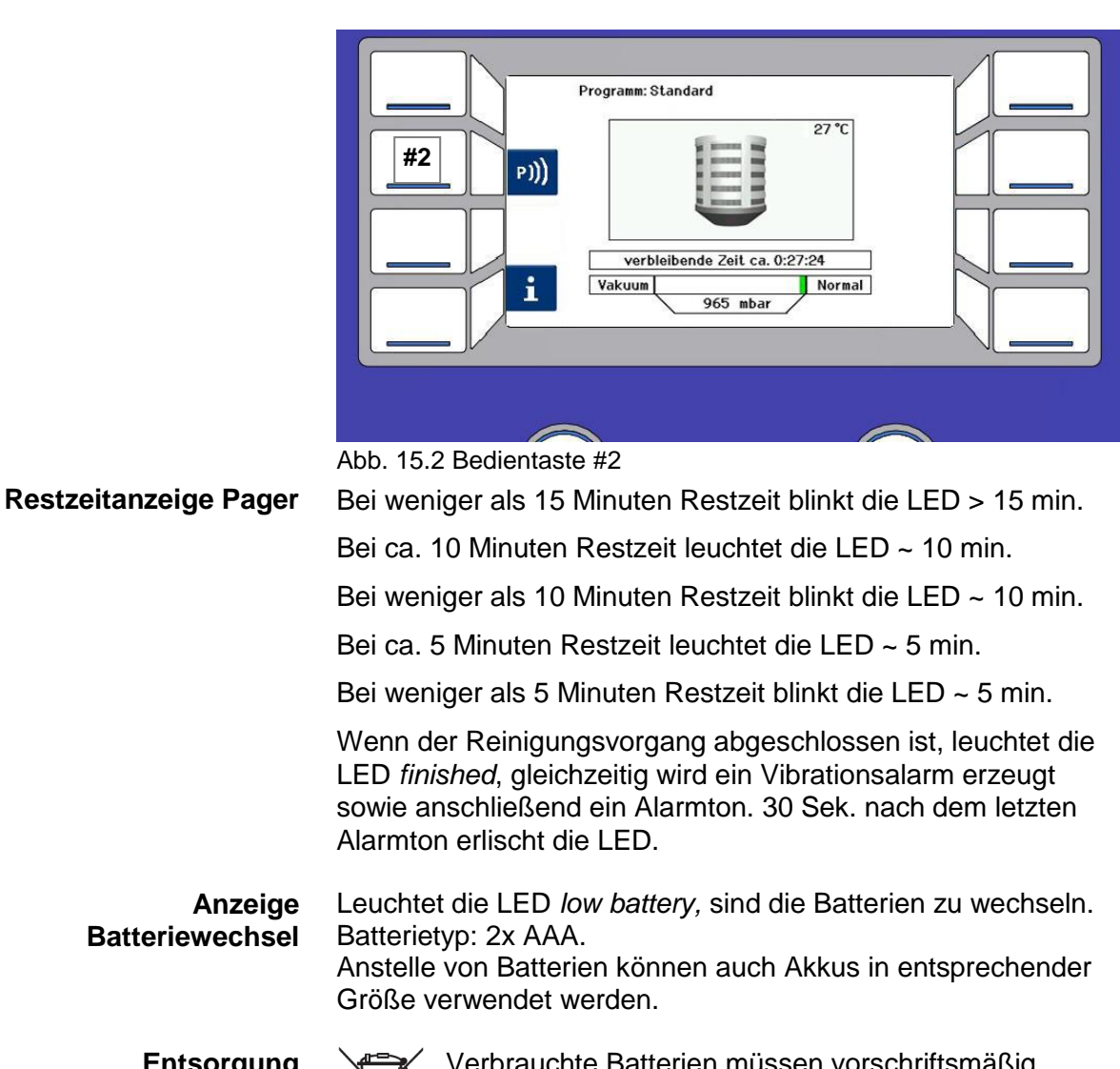

**Entsorgung verbrauchter Batterien**

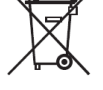

Verbrauchte Batterien müssen vorschriftsmäßig entsorgt werden. Entsorgen Sie verbrauchte Batterien gemäß den nationalen Entsorgungsvorschriften.